# **Grid Interconnection Processing Tool (GIPT) User Guide for Customers**

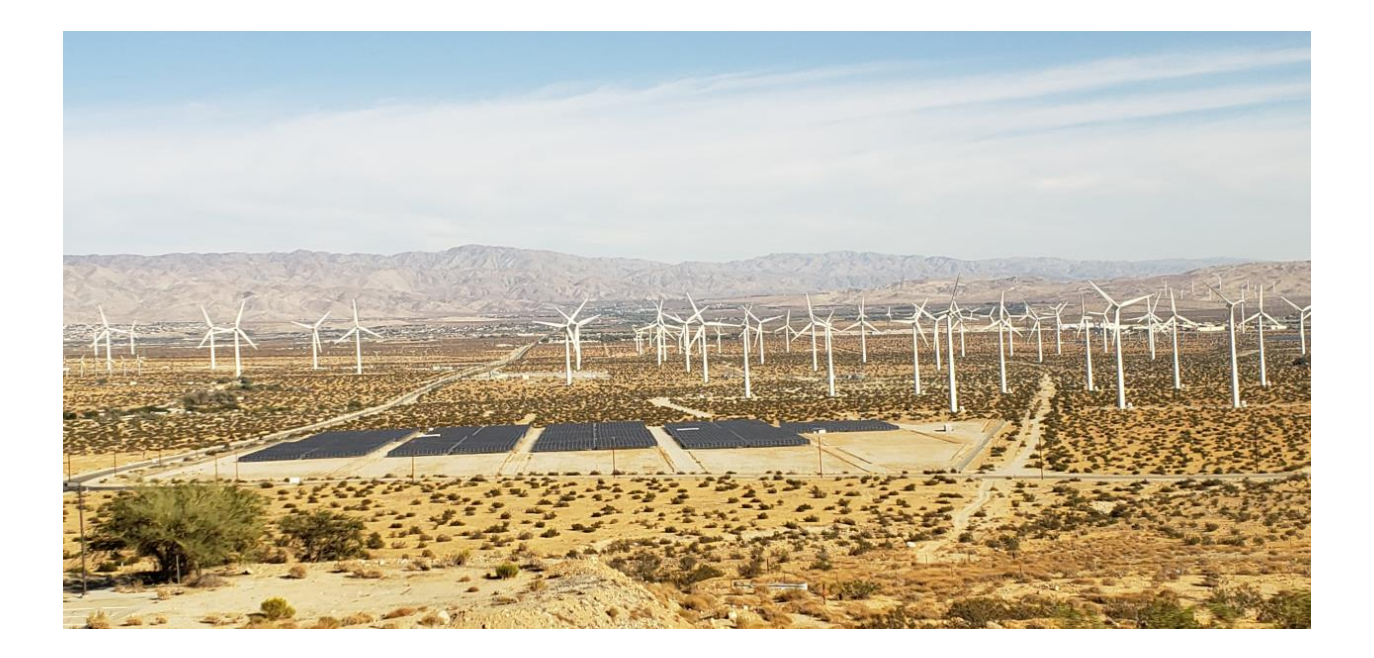

**Prepared by: EL&D Systems Training Enterprise Learning & Development (EL&D)**

Revision Date: 04/15/2020

This page intentionally left blank.

# **Table of Contents**

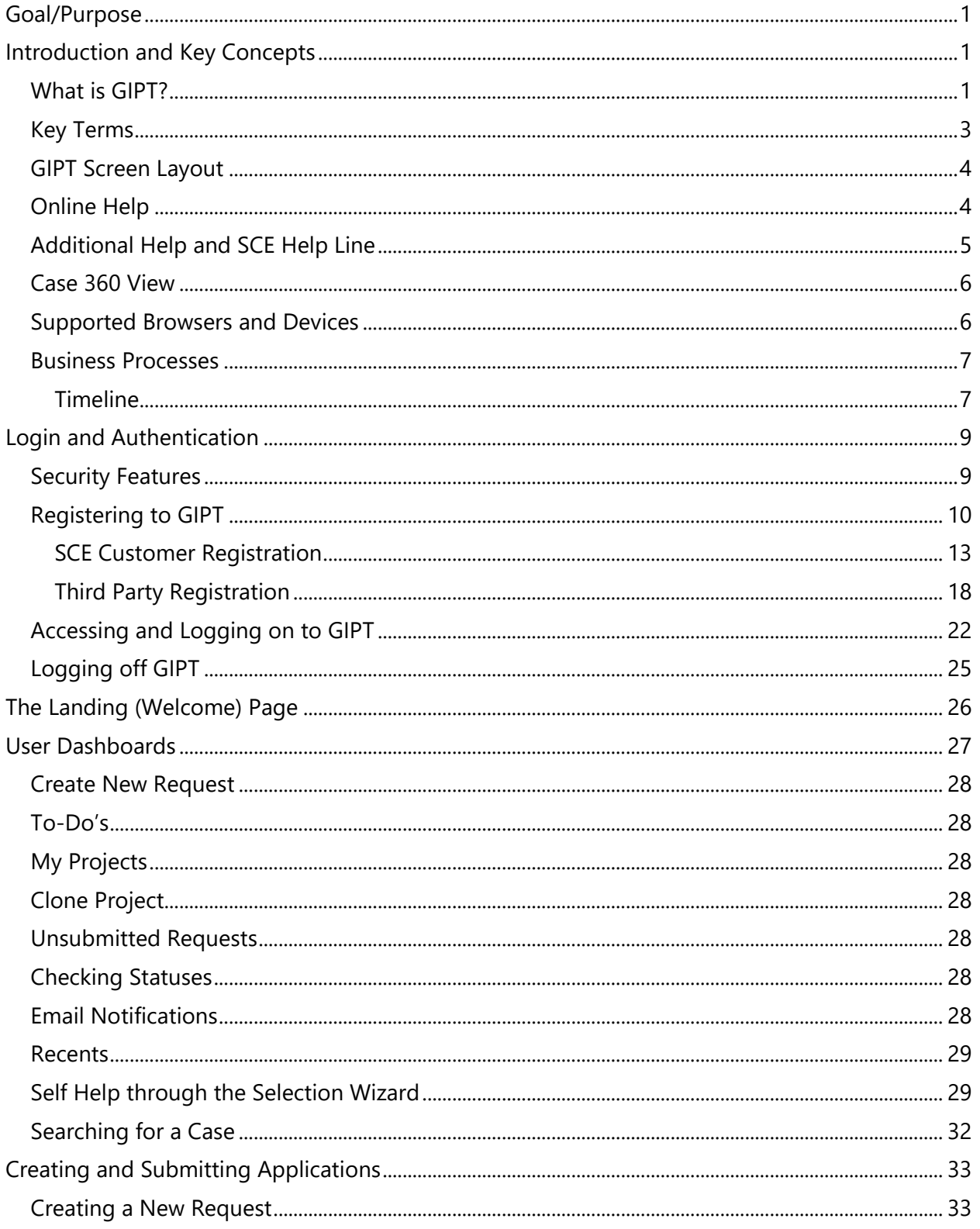

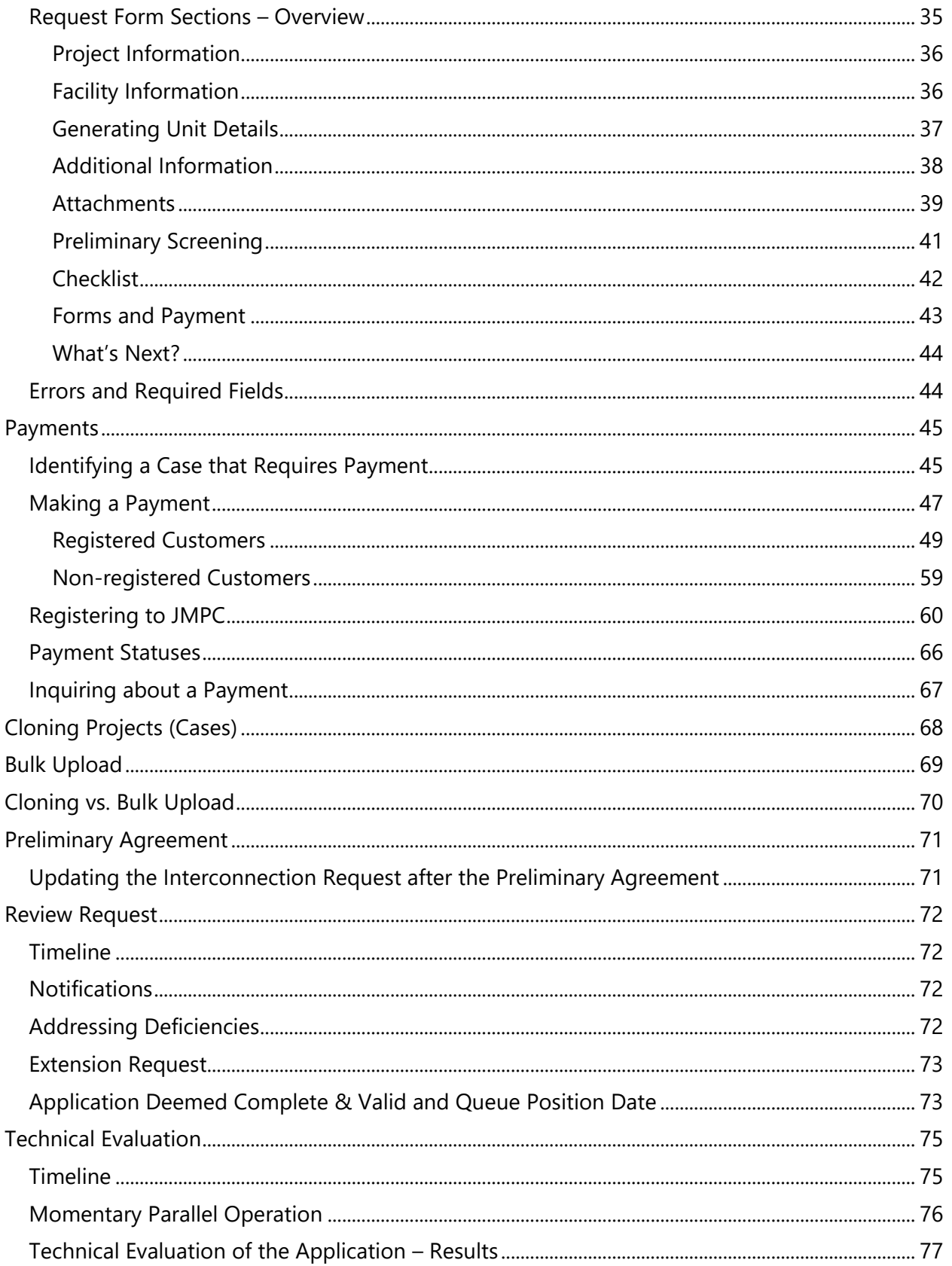

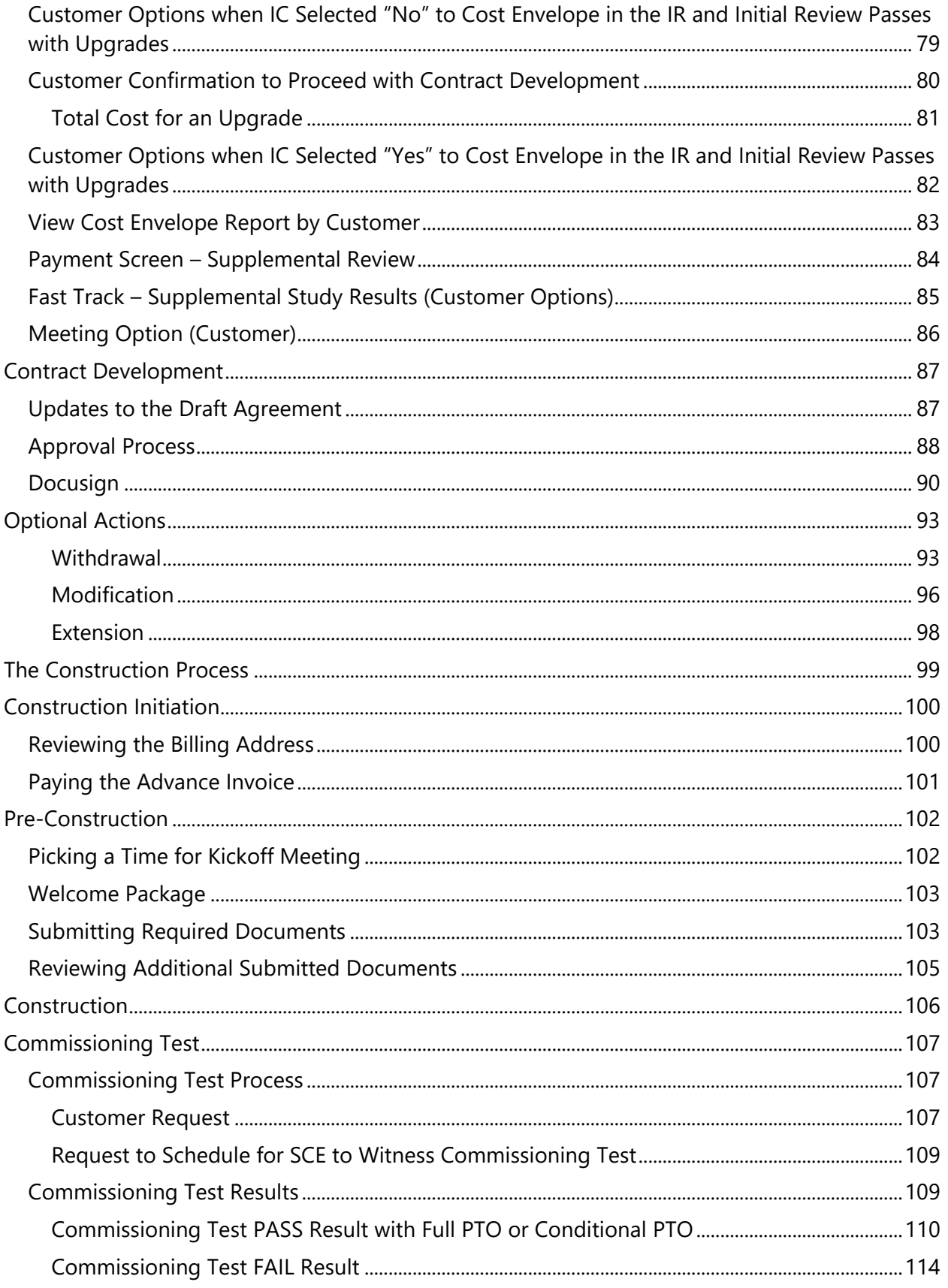

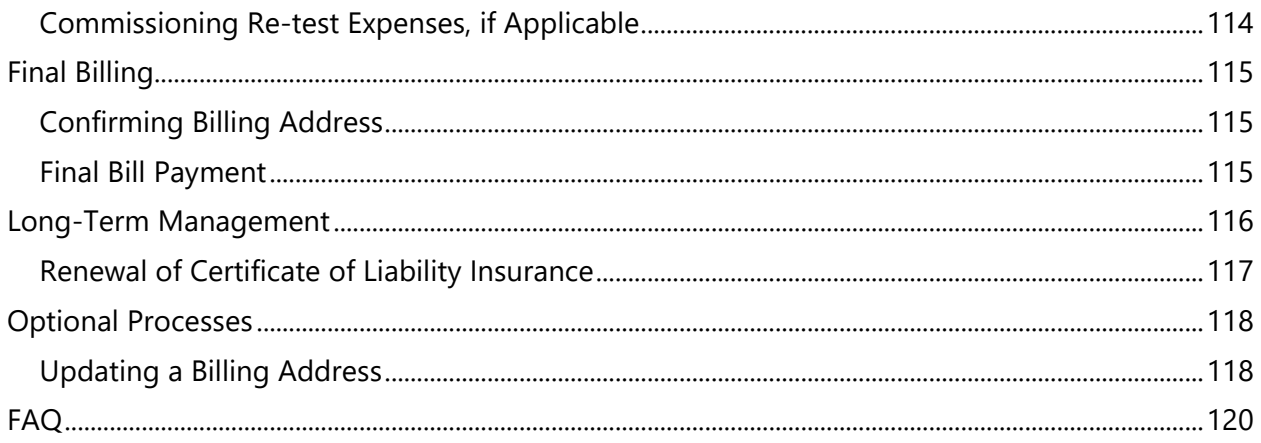

# <span id="page-6-0"></span>**Goal/Purpose**

This User Guide covers the various features and functions of the Grid Interconnection Processing Tool (GIPT).

# <span id="page-6-1"></span>**Introduction and Key Concepts**

<span id="page-6-2"></span>This section provides an overview of GIPT and the business processes that use the tool.

## **What is GIPT?**

The Grid Interconnection Processing Tool (GIPT) is a web-based tool that allows you to submit requests to interconnect Distributed Energy Resources (DER) to SCE's electrical system under SCE's interconnection tariffs. GIPT streamlines the end-to-end cross organizational and generation interconnection processes and centralizes the DER information that is captured during these processes.

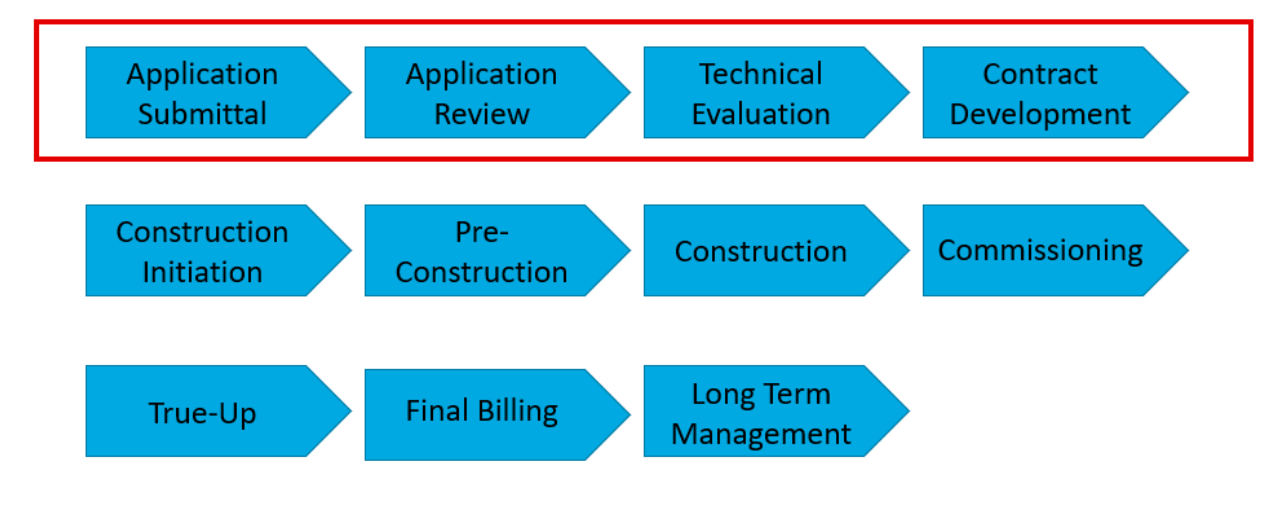

GIPT is released in several Phases, each phase consisting of multiple Drops. This User Guide covers Drops 1 and 2 of Phase 1, which start with the application submittal and ends with the long-term management.

GIPT is initially used for Rule 21 Non-export Interconnection Requests only. All other Interconnection Requests will be submitted using the current methodology.

GIPT is used by both Customers and Internal Users.

Through GIPT, Customers can:

- Enter intake information
- Retrieve and review the results of the analysis performed by SCE
- Submit electronic payment, when required

Through GIPT, Internal Users can:

- Evaluate and approve Customer requests
- Document deficiencies
- Review preliminary study results
- Generate study reports
- Itemize scope of work
- Create cost estimates
- Generate contracts
- Monitor construction activities
- Provide commissioning test updates for Customer
- Perform true-up activities: Assemble all required documents for final billing
- Create final billing
- Perform long-term management activities

## <span id="page-8-0"></span>**Key Terms**

The table below lists key terms used in GIPT and their description.

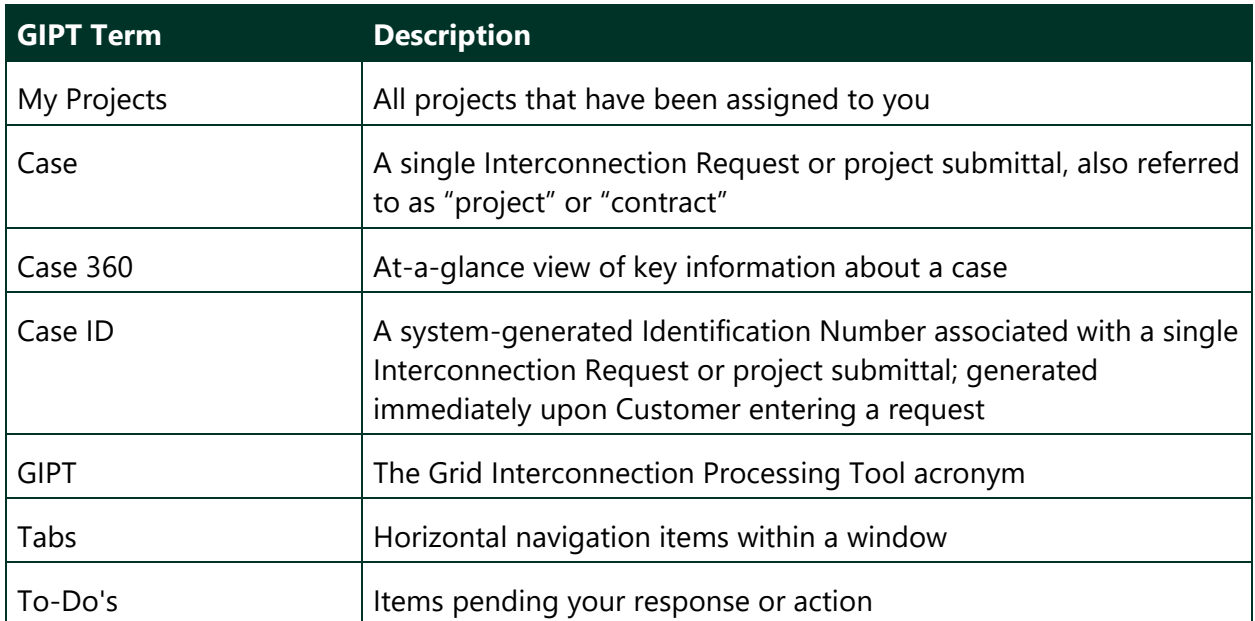

### <span id="page-9-0"></span>**GIPT Screen Layout**

Every GIPT screen consists of a few main sections:

- **Left-hand navigation**, where you select the function to display in the main work area
- **Recents**, which displays your most recent activities
- **Main work area**, which displays information based on the function selected on the left panel

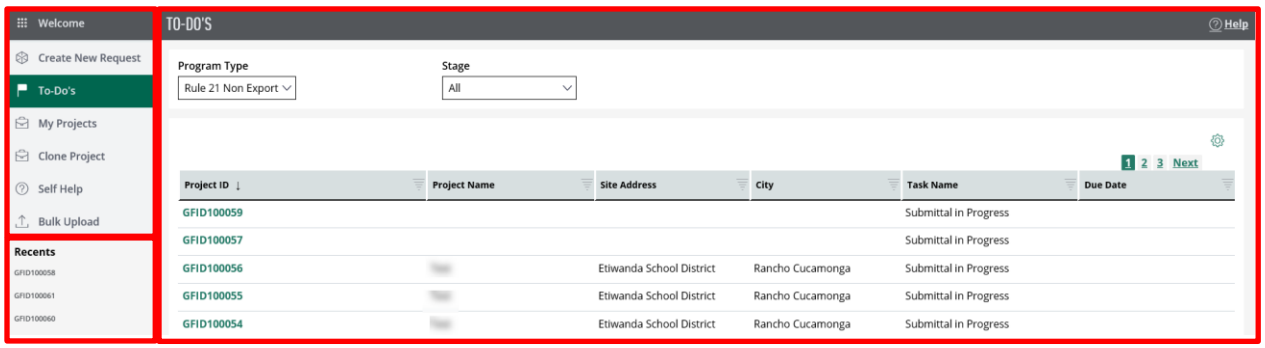

In addition, the top right of every GIPT screen includes the **User's initials** icon, which allows the user to log off GIPT.

## <span id="page-9-1"></span>**Online Help**

Most screens include one or more Help links that provide help about a specific area of the screen. Click the Help link any time.

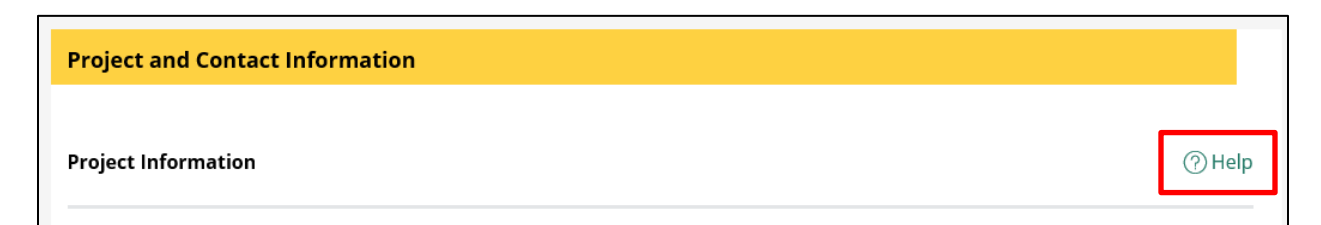

## <span id="page-10-0"></span>**Additional Help and SCE Help Line**

If you did not get the help needed through the Online Help link, you can contact SCE by email or via phone:

• [interconnectionQA@sce.com](mailto:interconnectionQA@sce.com)

This is the preferred method of communication. Detailed email messages allow GIPT team members to route Customer concerns to the correct team member.

• 909-274-1106 or 626-302-3688

The phone lines are designated for Rule 21 Export and Non-export calls. Calls will be answered between 7:00AM – 4:00PM PST. Customers may leave a message outside of these hours.

Additional help is available through the Selection Wizard. Refer to the section: Self Help through [the Selection Wizard.](#page-34-1)

### <span id="page-11-0"></span>**Case 360 View**

The Case 360 view displays on the bottom of the main work area. It allows you to see various information about a case at any time. The Case 360 view includes the following tabs:

- **Information:** Lists key attributes about the specific case which user has selected.
- **Attachments:** Lists all attachments provided by the Applicant for the selected case.
- **Agreements:** Displays all case artifacts that get generated by the GIPT system such as Agreements and Reports for the Customer.
- **Comments:** Lists all internal and external comments for the selected case.
- **Payments:** Displays details of the payments made by applicant for the selected case.

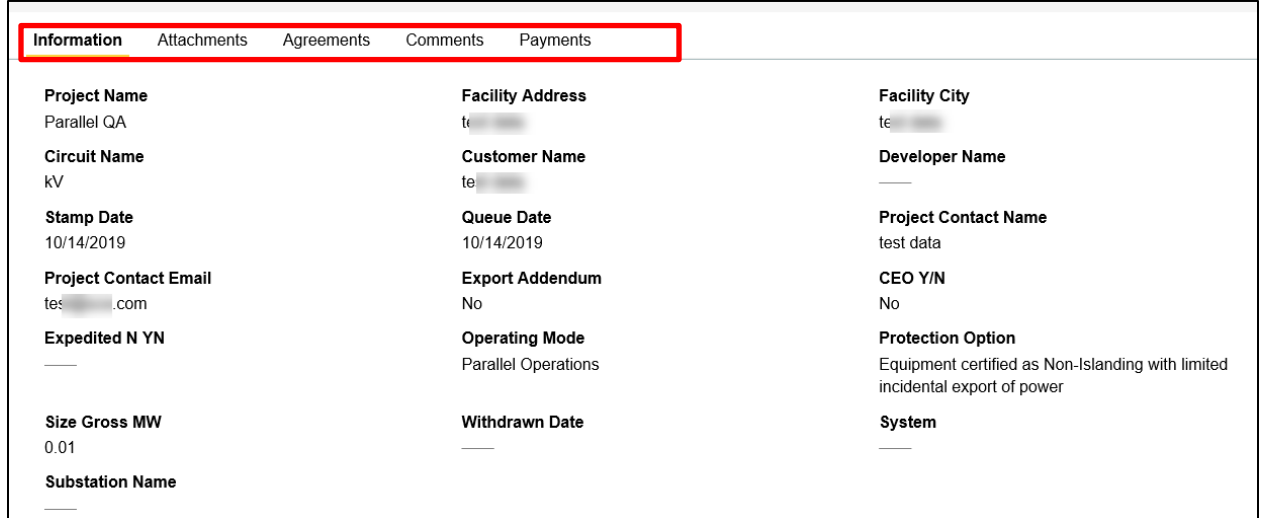

### <span id="page-11-1"></span>**Supported Browsers and Devices**

You can use GIPT with any browser (e.g., Internet Explorer, Chrome).

You can use GIPT with any mobile device (e.g., laptop, Tablet).

### <span id="page-12-0"></span>**Business Processes**

When submitting an Interconnection request, the following business processes take place.

- 1. Customer completes an Interconnection request along with applicable attachments.
- 2. Customer reviews the application (request) and acknowledges meeting the acceptable application requirements per Rule 21.
- 3. Customer submits payment to SCE.
- 4. SCE reviews the application for completeness. If incomplete, notifies Customer of information needed for completion.
- 5. Once application is complete, SCE performs a Technical Evaluation and notifies Customer.
	- In case an application fails the Technical Evaluation, the Customer can:
		- Withdraw the application and start over a new application; or
		- Modify the original application.
- 6. Once Technical Evaluation passes, SCE drafts a contract for the Customer to review.
- 7. Once Customer agrees to the contract, SCE develops a final contract for the Customer to sign.

If Construction of upgrades is needed:

- 8. The Customer is required to pay the invoice in advance of Construction.
- 9. SCE puts together a Welcome Package, which includes, as appropriate, a list of required documents from the Customer prior to or during the actual Construction of the project.
- 10. During the Construction stage SCE reviews and approves the required documents submitted by the Customer.

Following the Construction of upgrades, or if Construction is not needed:

- 11. Commissioning Testing is performed to verify protective settings and functionality and is required upon initial Parallel Operation of a Generating Facility.
- 12. SCE delivers to the Customer an invoice of the final cost of construction of the Interconnection Facilities and Distribution Upgrades as provided to the Customer.

#### <span id="page-12-1"></span>**Timeline**

- 1. The Customer submits a request and SCE responds within 10 business days, either by approving the request or by sending a first Notification of Deficiency.
- 2. The Customer can then resubmit the application within 10 business days.
- 3. SCE reevaluates the application and responds to the Customer within 10 business days, either by approving the request or by sending a first Notification of Deficiency.
- 4. The Customer can then resubmit the application within 5 business days.
- 5. SCE reevaluates the application and responds to the Customer within 5 business days, either by approving or declining the request.
- 6. The Customer may request one Extension of up to 20 business days.
- 7. SCE generates a construction advance invoice to be sent to the Customer.
- 8. Customer pays the invoice.
- 9. SCE generates a Welcome Packet (Package) and sends to the Customer.
- 10. SCE may set up a kickoff meeting with the Customer to discuss Welcome Package requirements. Customer must accept the meeting preferably within 2 business days.
- 11. SCE sends a notification to the Insurance Tracking Service (ITS) team and another notification to the Customer informing them about the engagement with ITS to review the Certificate of Liability Insurance.
- 12. Customer submits all required documents per the Welcome.
- 13. SCE reviews the documents and approves or rejects them approximately within 15 business days.
- 14. Once all documents are approved, SCE proceeds to complete the required upgrades and updates the installation/completion dates.
- 15. SCE initiates Monthly Facilities Charges billing if applicable for the case.
- 16. SCE completes the final invoice.
- 17. For long-term management, GIPT sends a renewal notification 60 calendar days prior to the expiration of the Certificate of Liability Insurance.
- 18. SCE sends yearly notifications on Jan  $2<sup>nd</sup>$  to the Customer in order to update or add representatives. If no action is taken by Jan 31, it is assumed there is no change to the representative list. Customer can, however, add or update the representatives anytime throughout the year.

# <span id="page-14-0"></span>**Login and Authentication**

<span id="page-14-1"></span>This section covers the security features of GIPT and explains how to access the tool.

## **Security Features**

Security features are provided through the login of each user.

SCE Customers must use their SCE.com credentials to log in to GIPT.

3<sup>rd</sup> party agents must register with GIPT first. Once they obtain a User ID and Password, they can log in to GIPT.

## <span id="page-15-0"></span>**Registering to GIPT**

Registration is mandatory for first time users. Once you register, you can access and log on to GIPT.

To register to GIPT:

1. Click the URL:<http://on.sce.com/gridinterconnections>

*The following displays.*

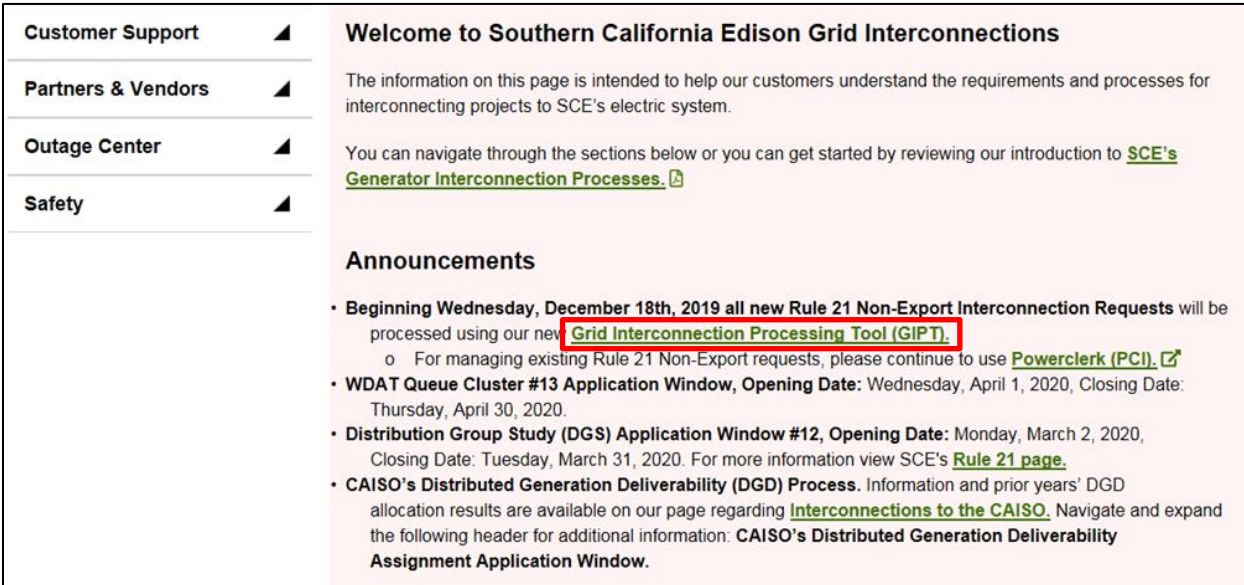

- 2. Use one of two methods:
	- a. **Method 1:** Click the link **Grid Interconnection Processing Tool (GIPT)**.

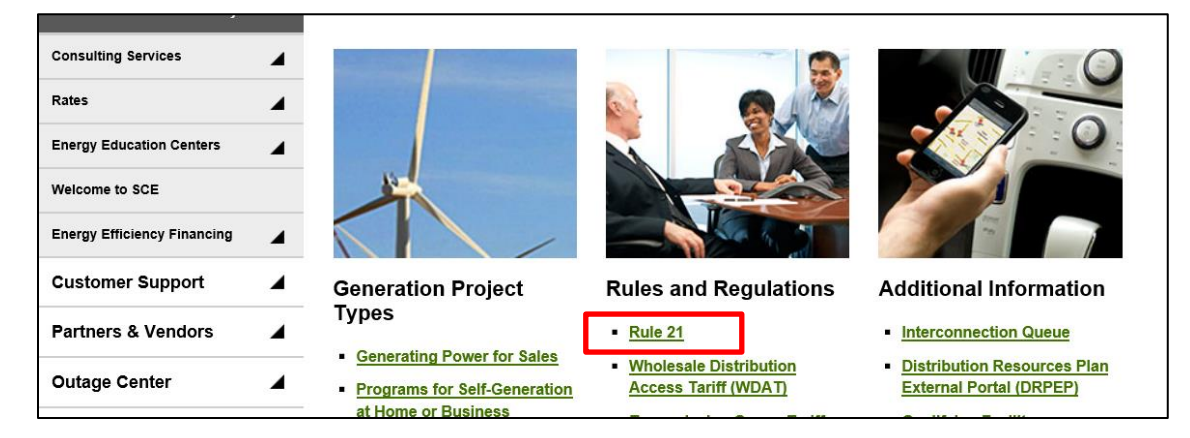

b. **Method 2:** Scroll down and click the link **Rule 21**.

*The Interconnecting Generation under Rule 21 screen displays.*

#### Click **Apply Now**.

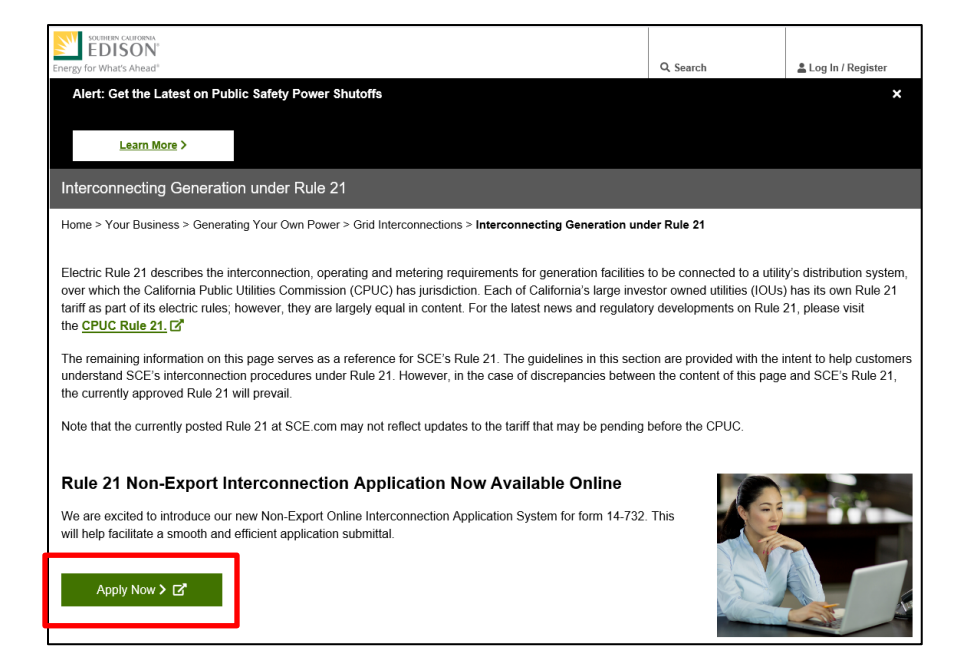

*Regardless of which method you use, the Welcome to GIPT screen displays.*

You may want to bookmark the login link as: <https://gridinterconnection.sce.com/prweb?AppName=GIPT> This will allow you easy access to the Welcome to GIPT screen in the future.

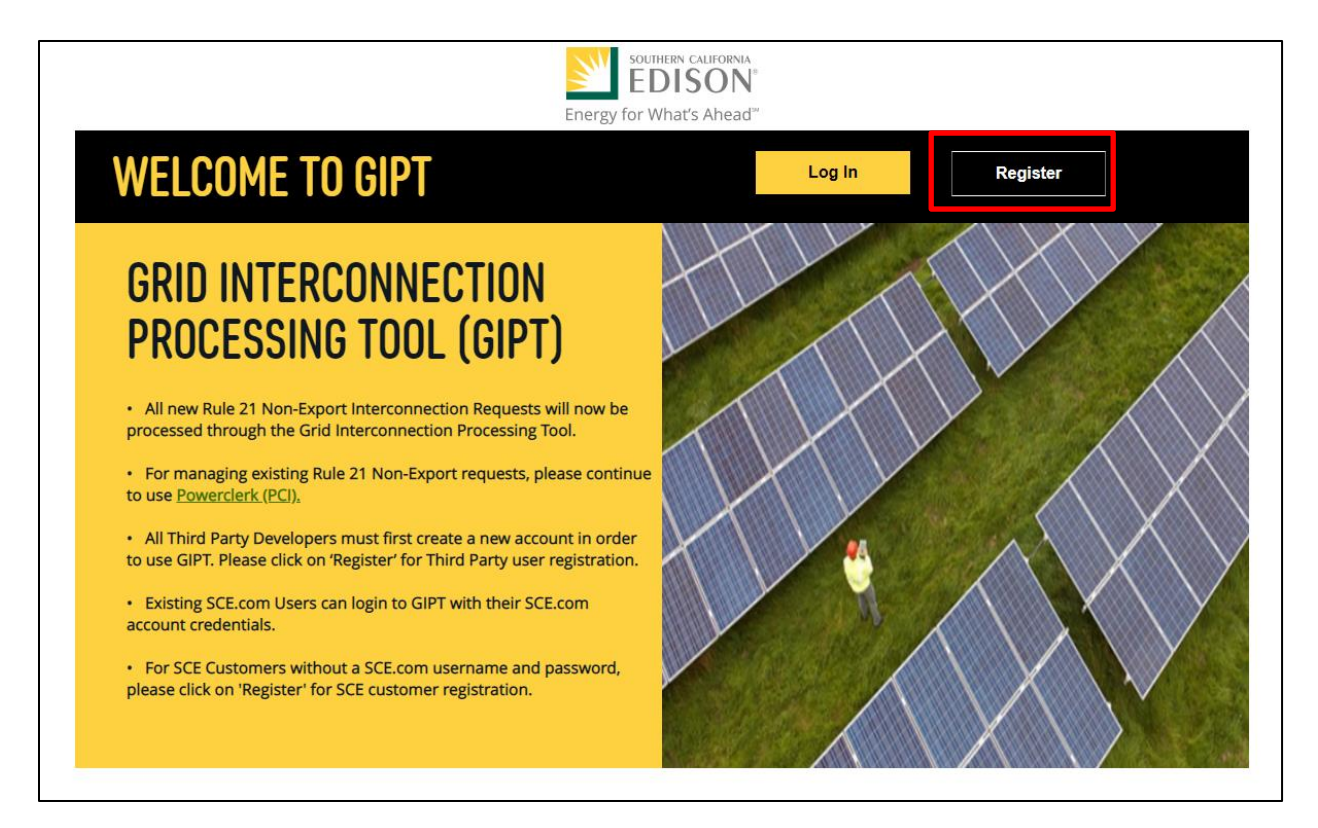

#### 3. Click **Register**.

*The following screen displays.*

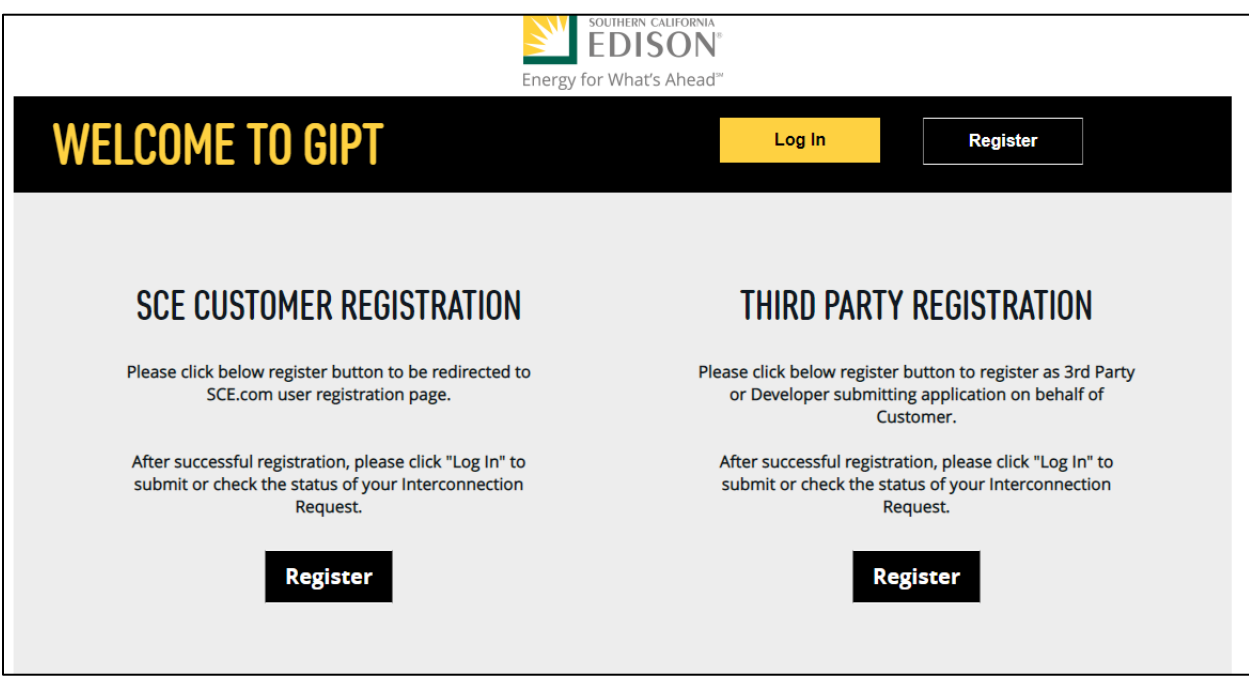

For SCE Customer Registration, refer to the section: [SCE Customer Registration.](#page-18-0)

If you want to register as a third part, refer to the section: [Third Party Registration.](#page-23-0)

#### <span id="page-18-0"></span>**SCE Customer Registration**

To register as an individual Customer:

*Once you click Register under the SCE Customer Registration, the User Registration screen displays.*

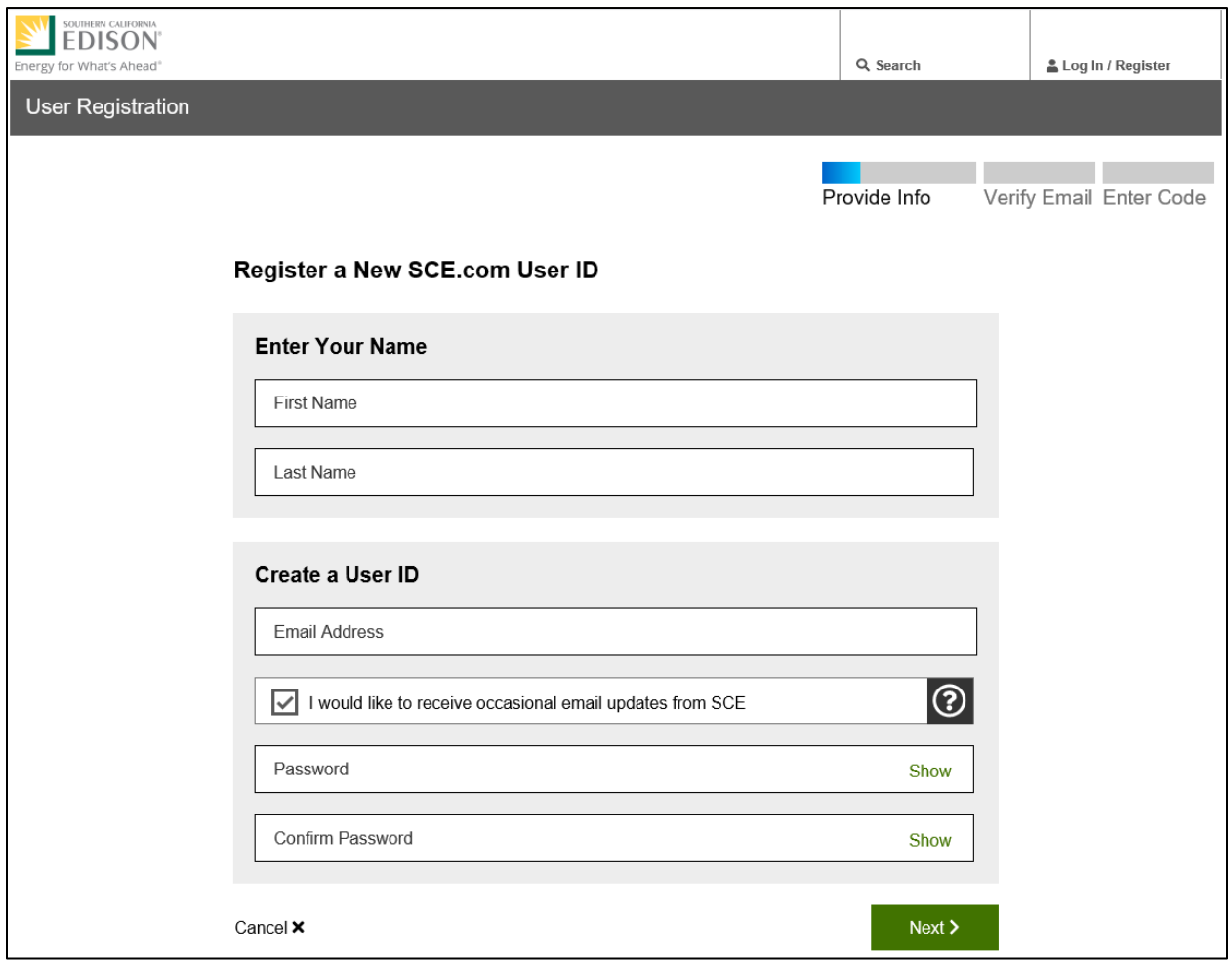

1. Complete all fields and click **Next**.

*The following screen displays.*

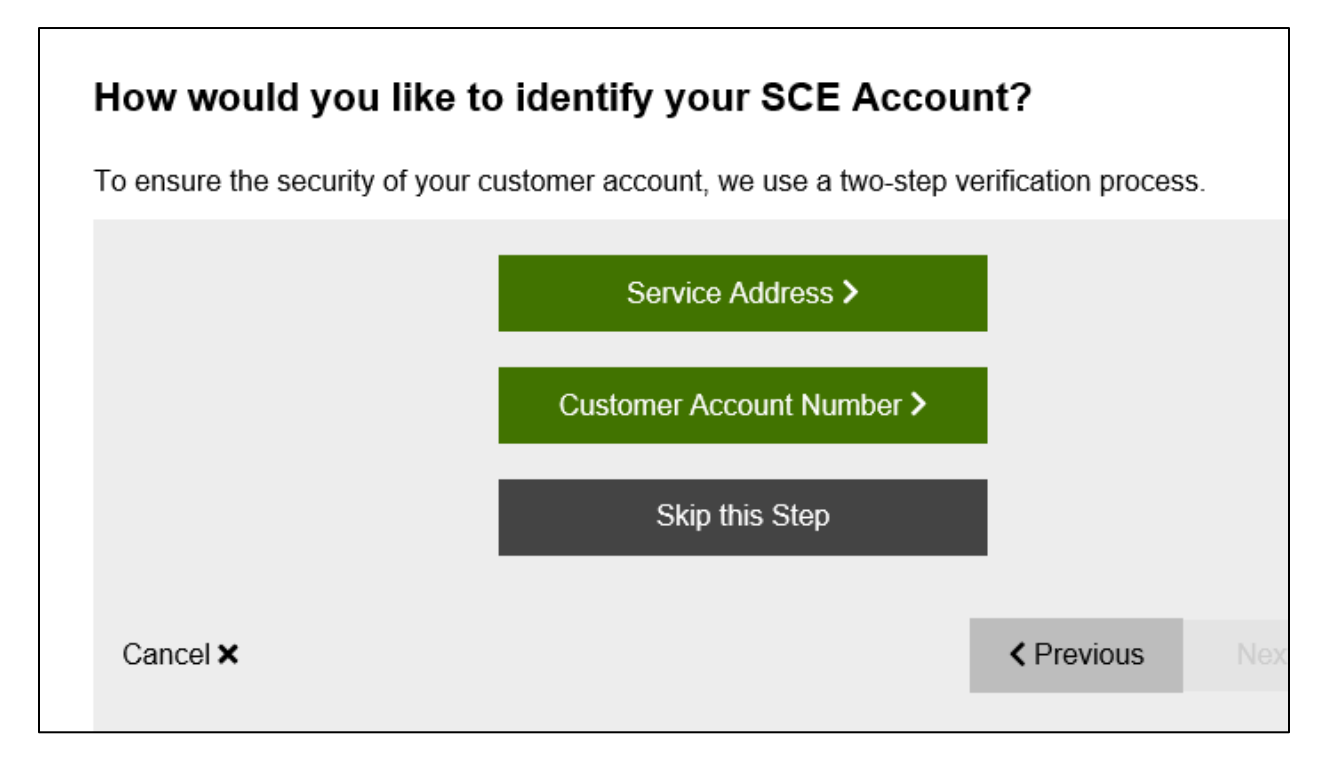

2. Click **Service Address** or **Customer Account Number** and complete the applicable information, or click **Skip this Step** to continue without verification.

*The Terms & Conditions screen displays.*

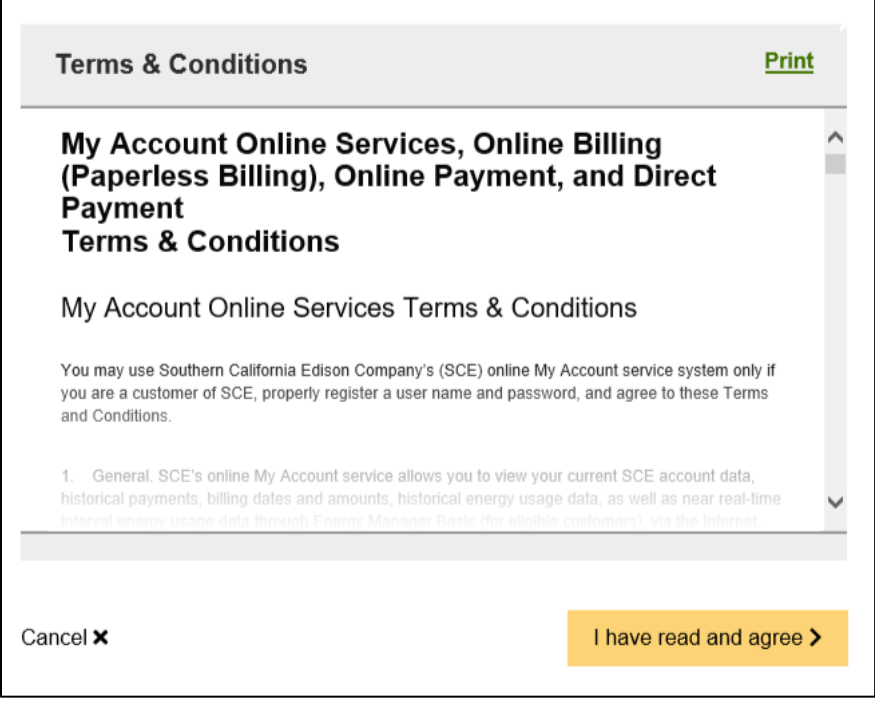

3. Read the terms and conditions, then click **I have read and agree**.

*The following screen displays, and an email is sent to your email address.*

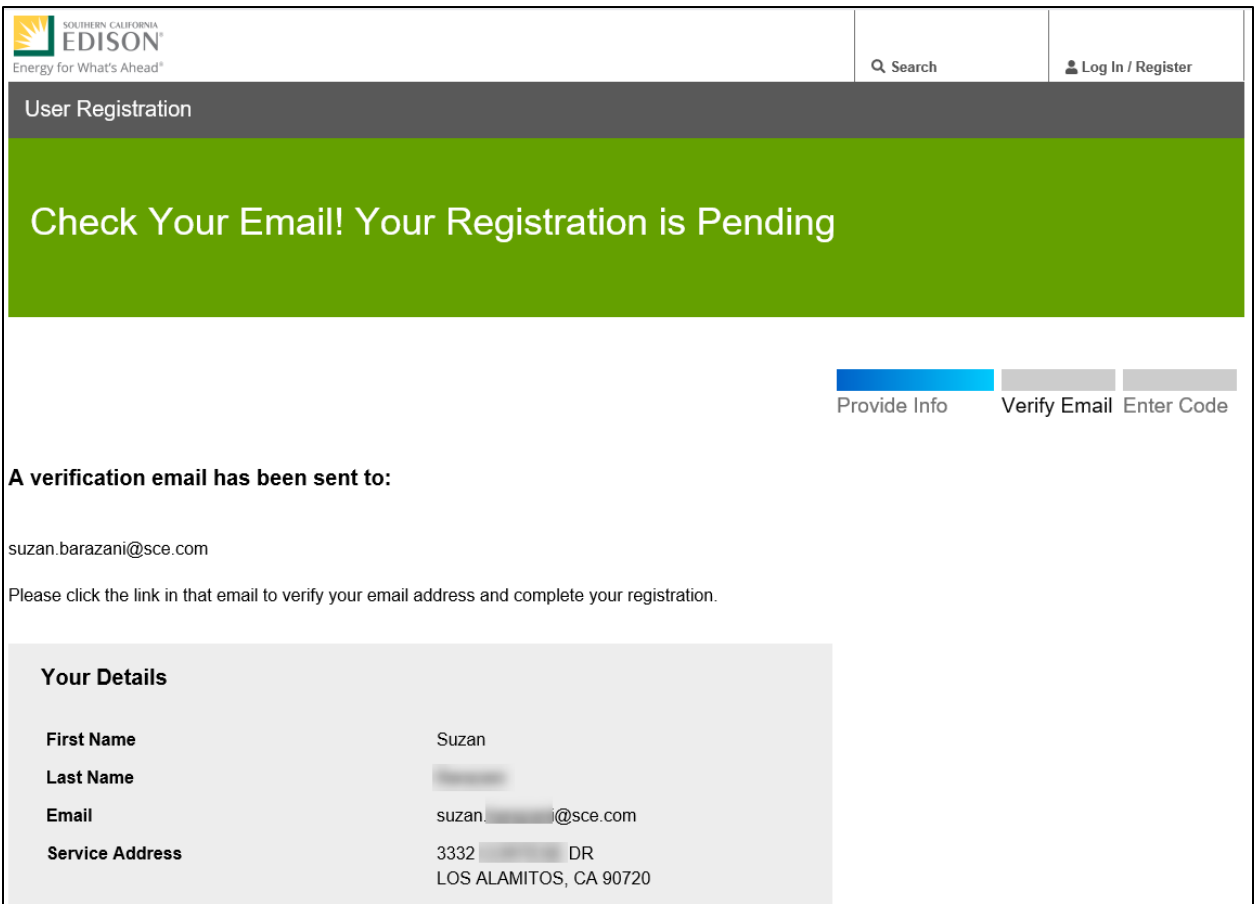

#### 4. Check your email. You should receive the following:

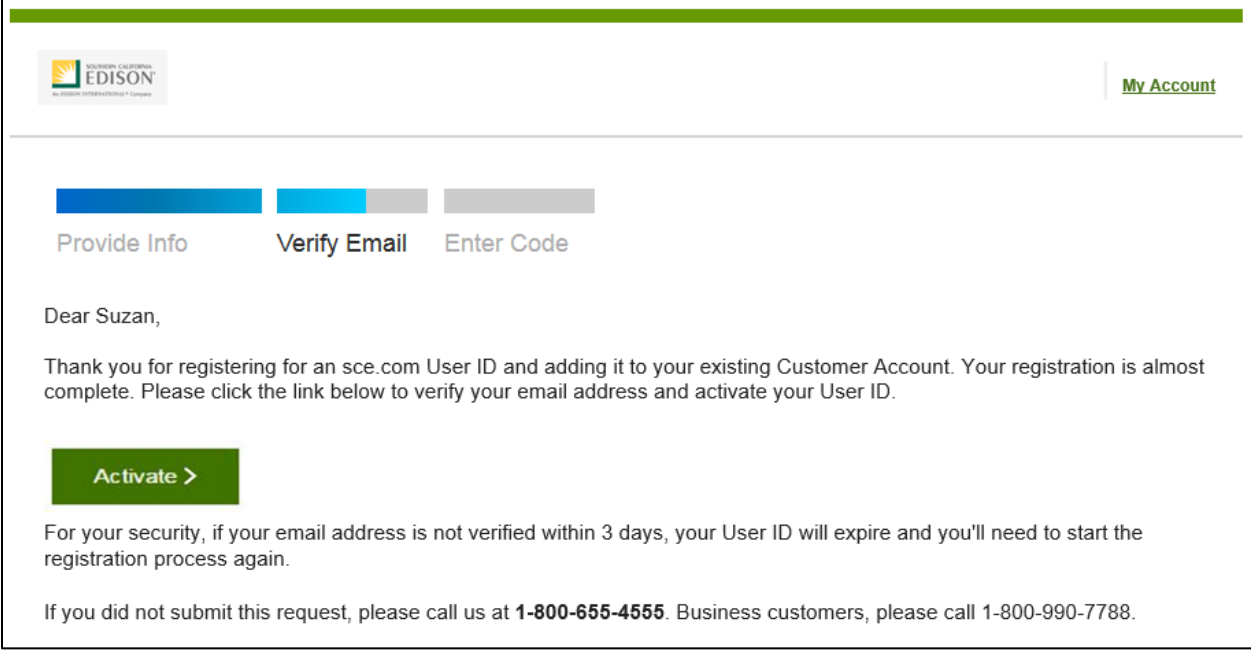

#### 5. On the email message, click **Activate**.

#### *The Activation screen displays.*

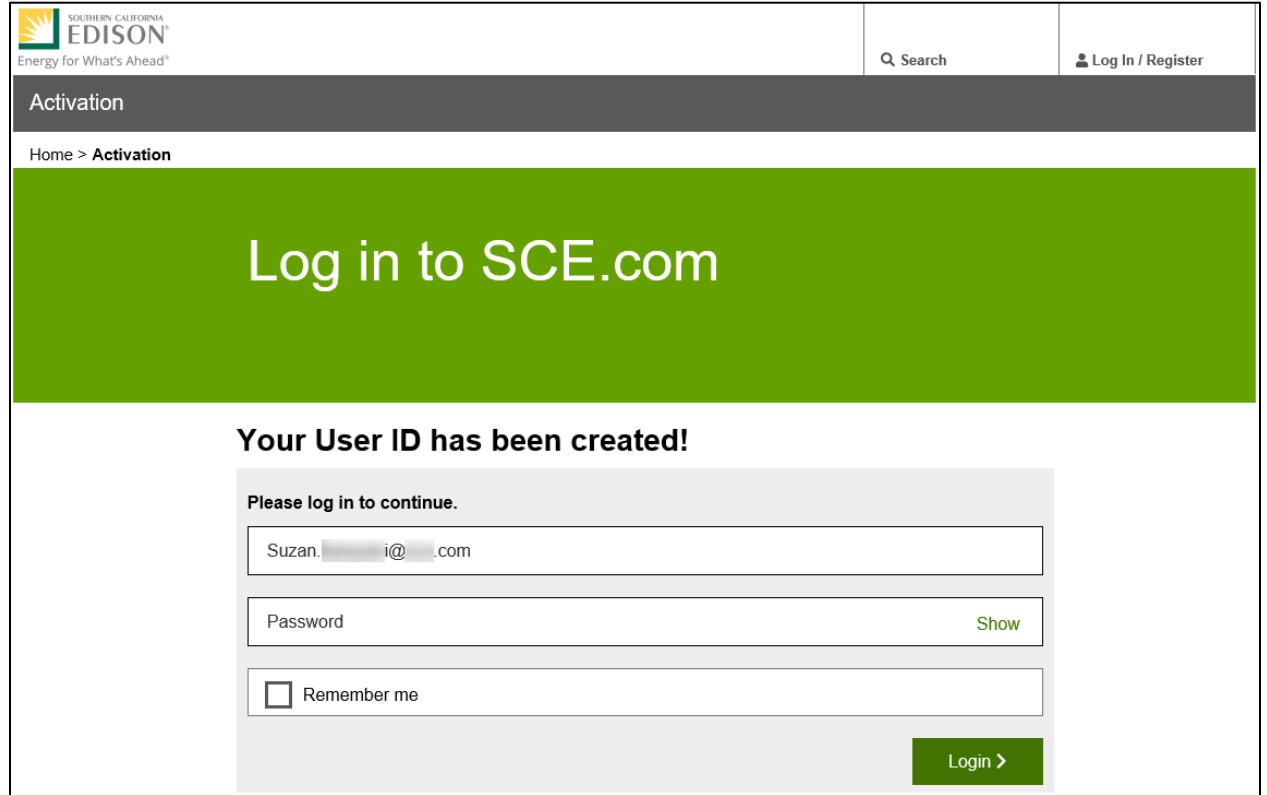

- 6. Enter your password.
- 7. Optional: Check the **Remember me** box so the system remembers your User ID for future use.
- 8. Click **Login**.

*A screen confirms that you are registered.*

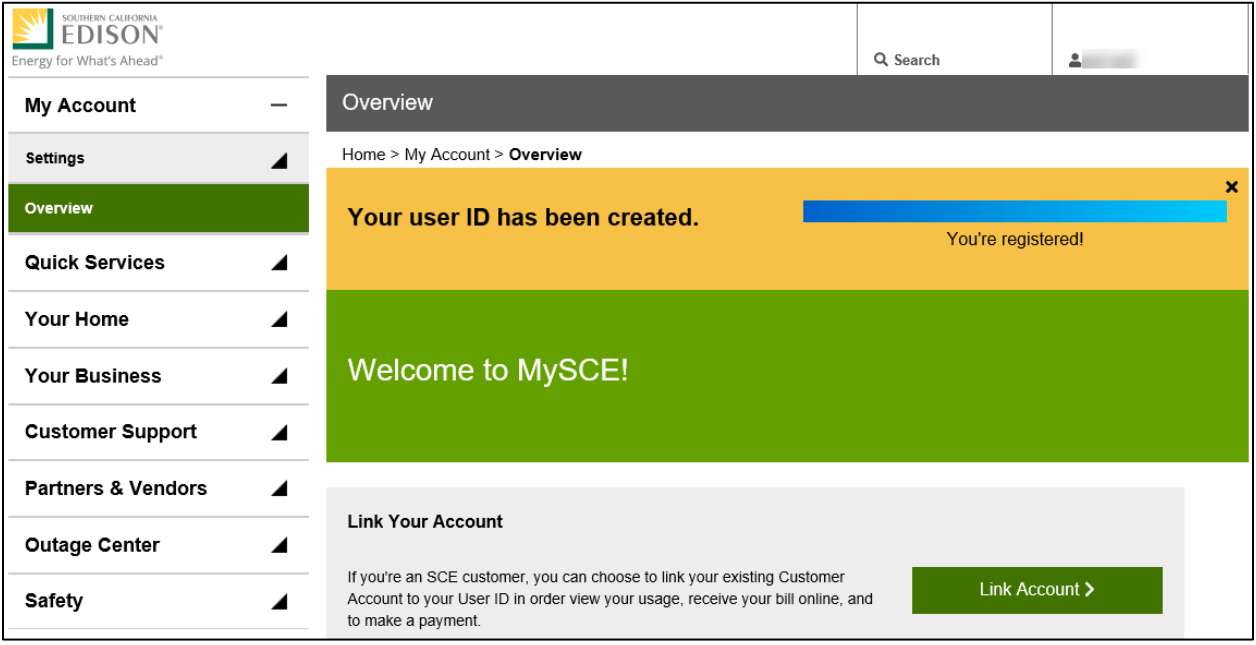

### <span id="page-23-0"></span>**Third Party Registration**

To register as a third party:

*Once you click Register under the Third Party Registration, the Welcome, Create Account screen displays.*

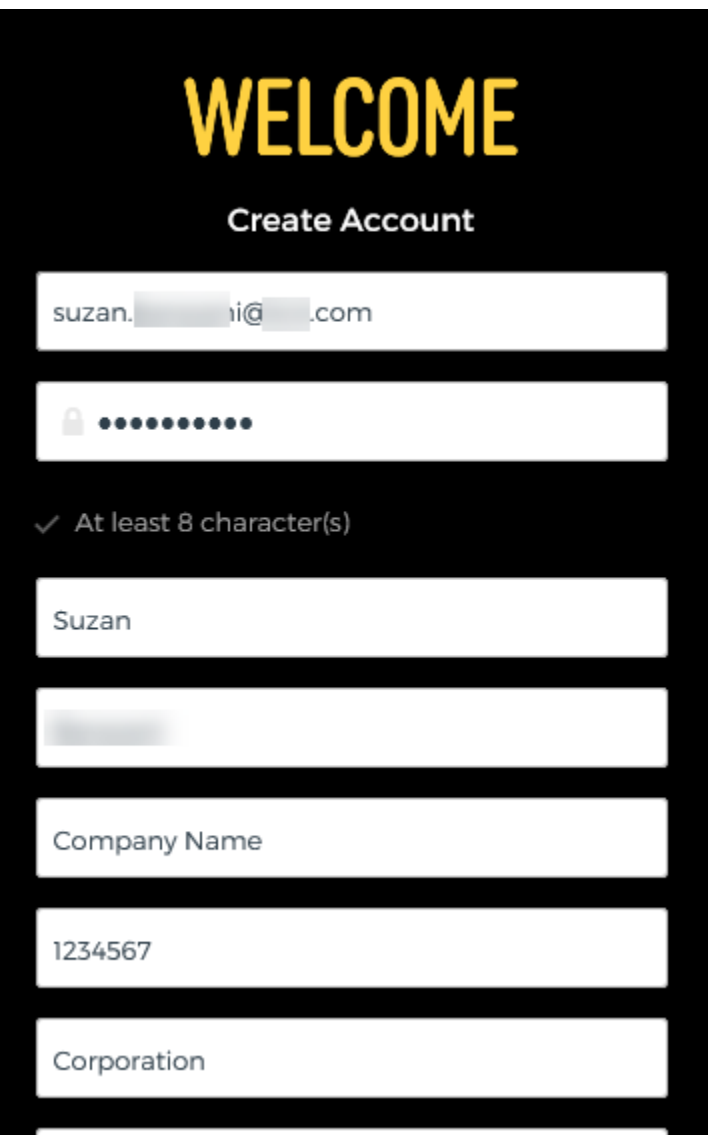

1. Complete all fields.

2. Scroll down and click **Register**.

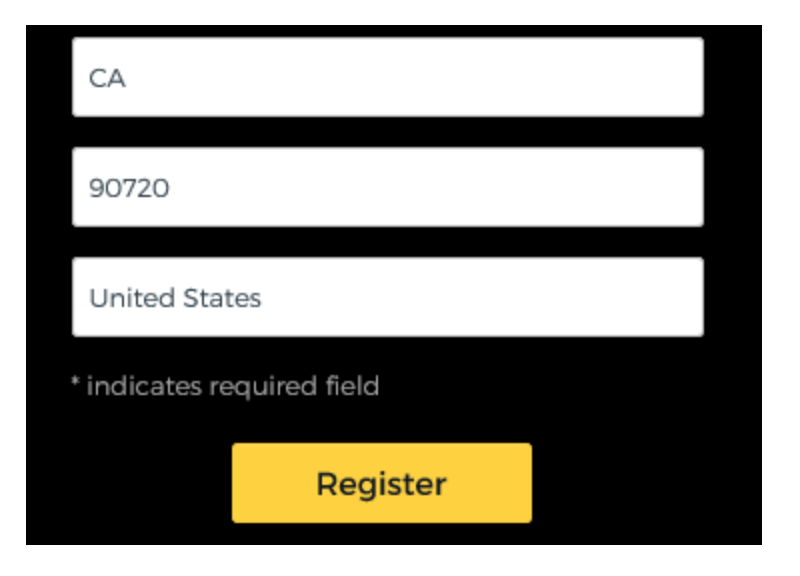

*A confirmation message displays, stating that a verification email was sent to the Customer's email address.*

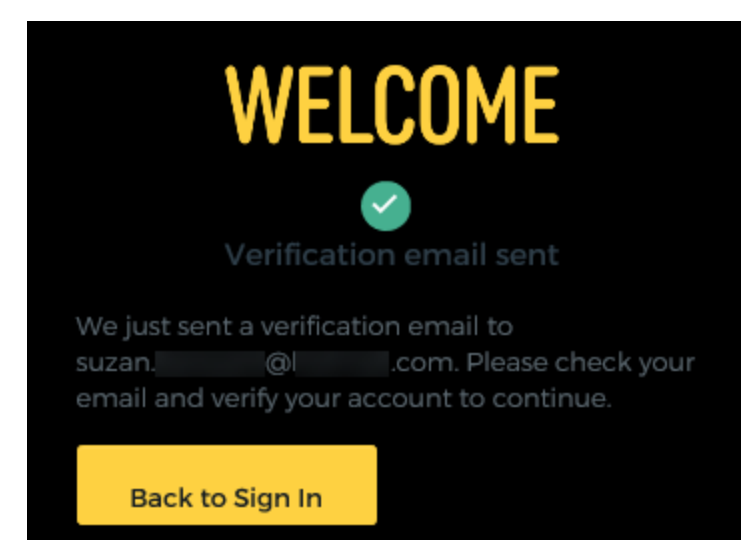

3. Access your email and locate the "Activate Account" email from Okta.

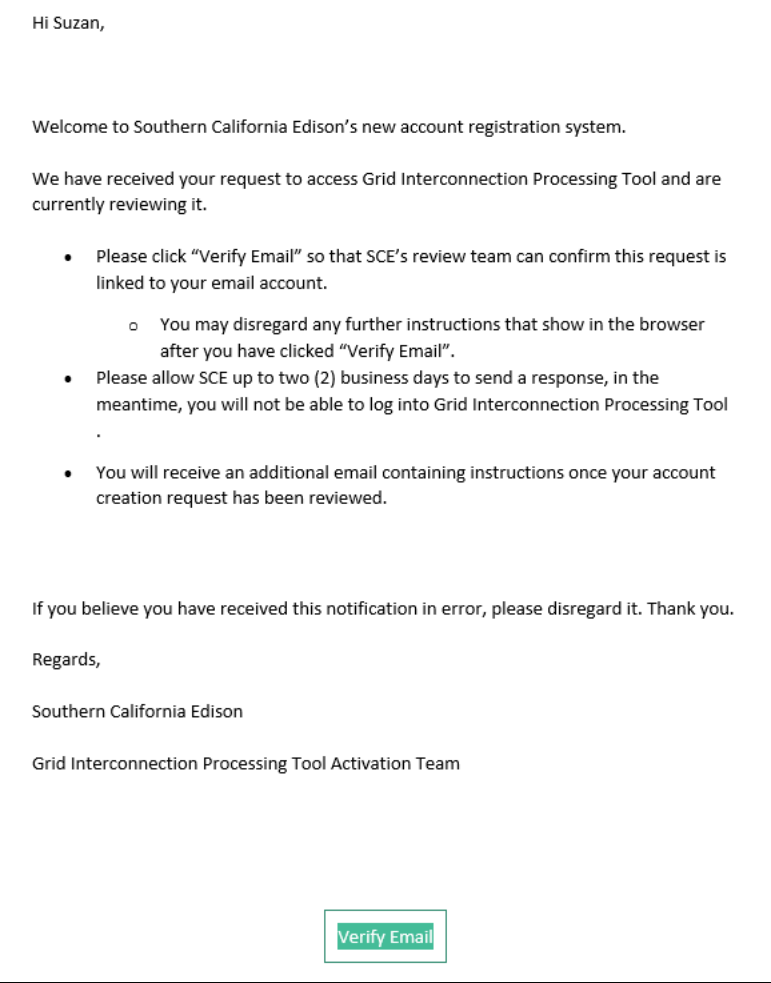

4. Click Verify Email.

*The Sign In Denied screen displays.*

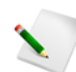

While the message indicates "Sign In Denied", the registration request is passed on to SCE.

Sign In Denied You do not have permission to access your account at this time. If you're wondering why this is happening, please contact your administrator. Return to sign in page

SCE will contact you using the email provided. Once SCE accepts your registration, you can log on to GIPT.

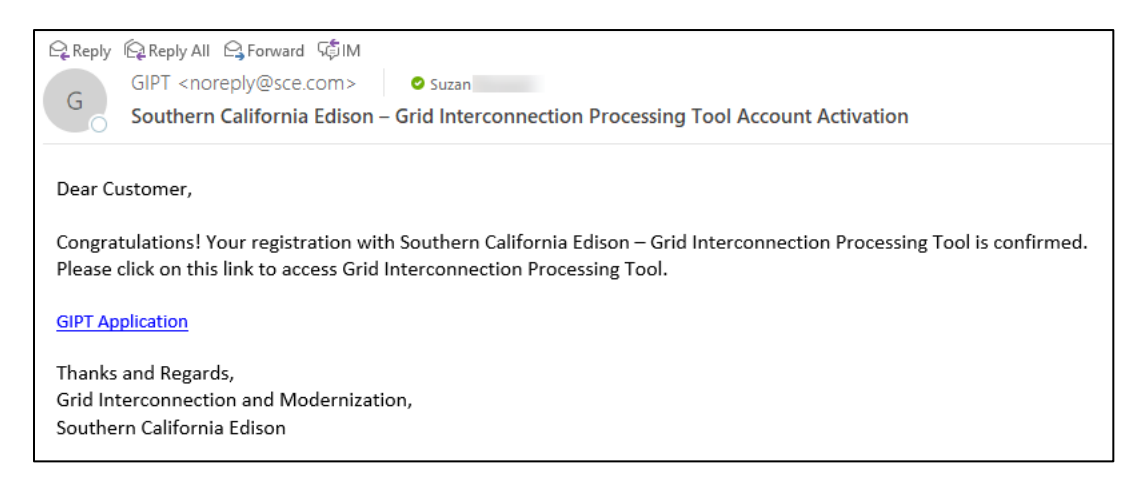

## <span id="page-27-0"></span>**Accessing and Logging on to GIPT**

To access and log on to GIPT:

1. Click the URL:<http://on.sce.com/gridinterconnections>

*The following displays.*

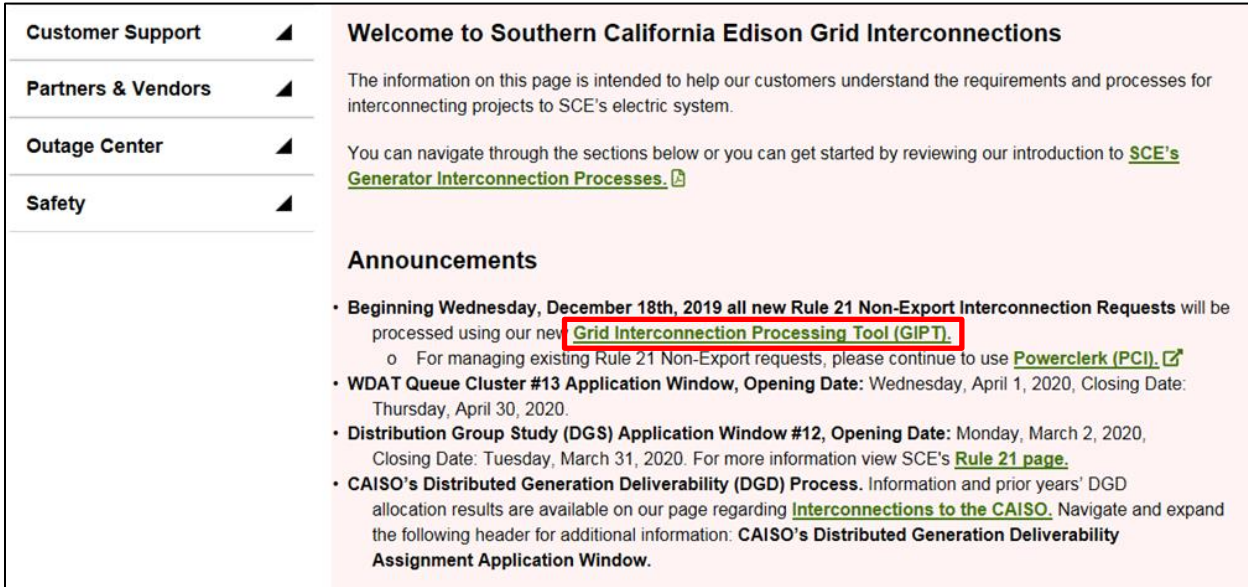

- 9. Use one of two methods:
	- c. **Method 1:** Click the link **Grid Interconnection Processing Tool (GIPT)**.

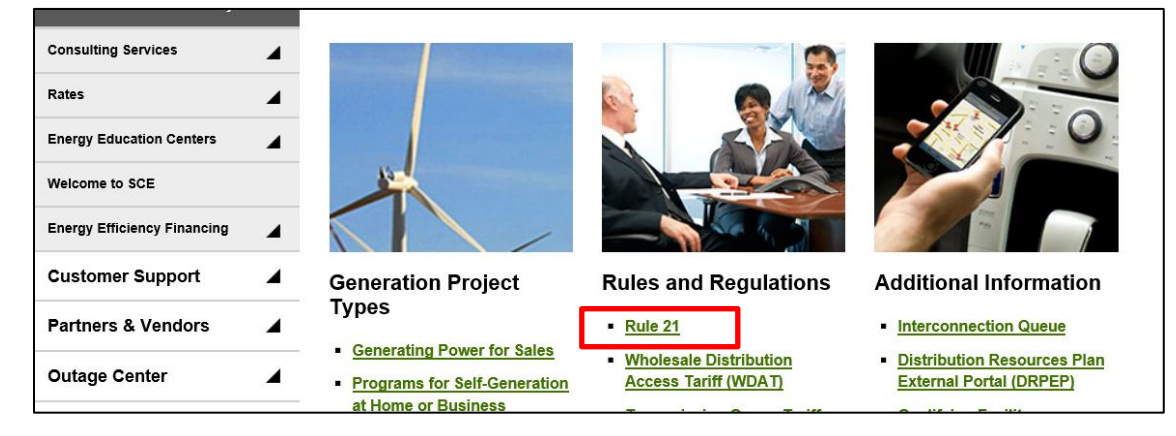

d. **Method 2:** Scroll down and click the link **Rule 21**.

*The Interconnecting Generation under Rule 21 screen displays.*

#### Click **Apply Now**.

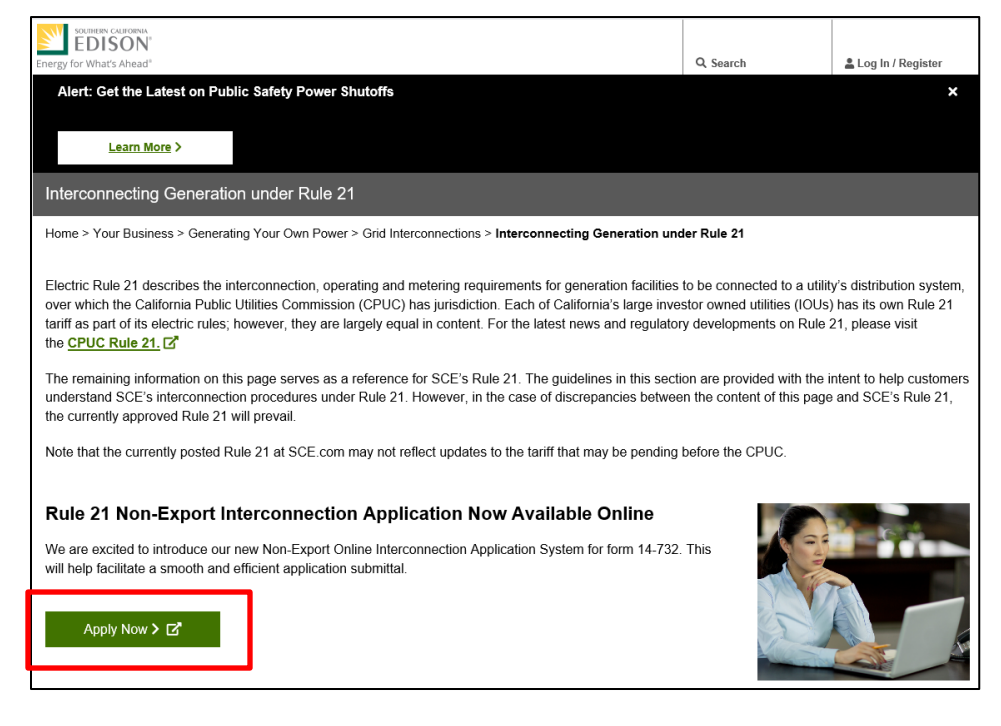

*Regardless of which method you use, the Welcome to GIPT screen displays.*

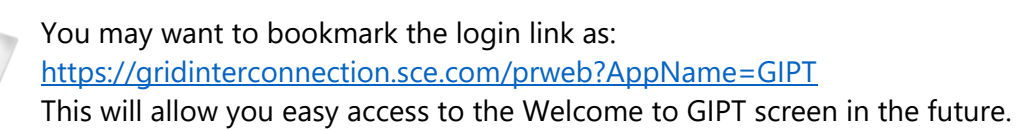

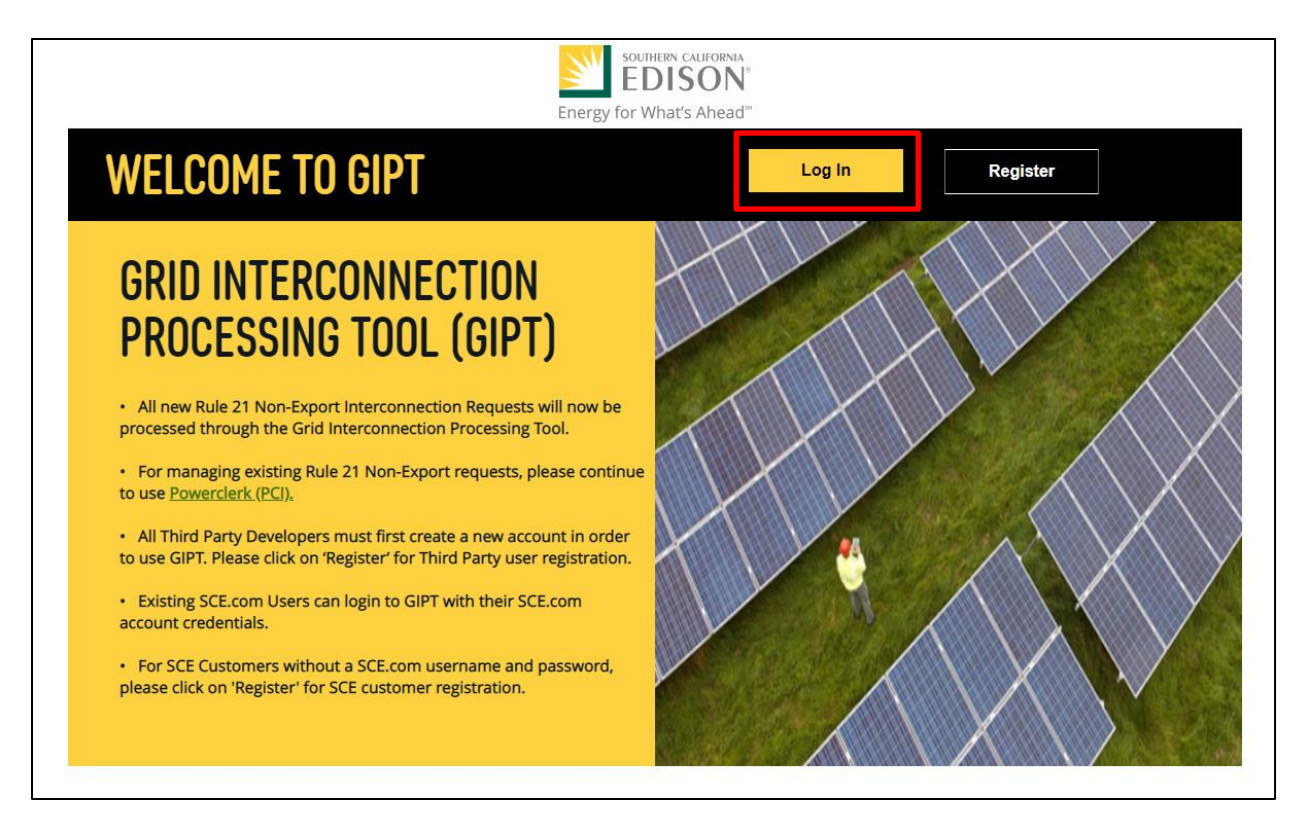

#### 2. Click **Log In**.

*The Sign In screen displays.*

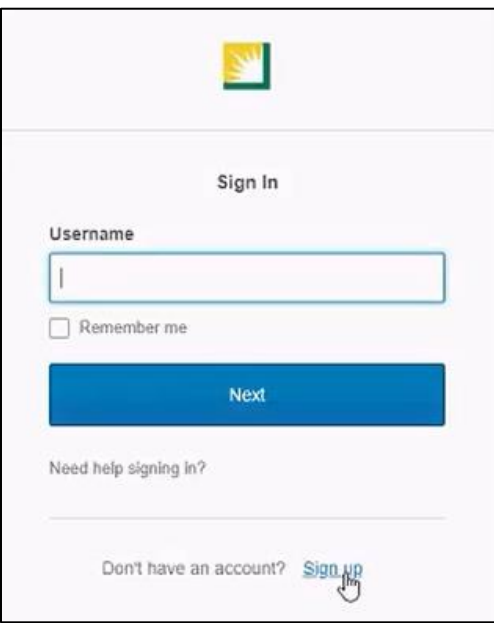

- 3. Enter your **Username**.
- 4. Optional: Check the **Remember me** box so the system remembers your Username for future use.

#### 5. Click **Next**.

*GIPT's landing page displays. This page displays every time you log in to GIPT.*

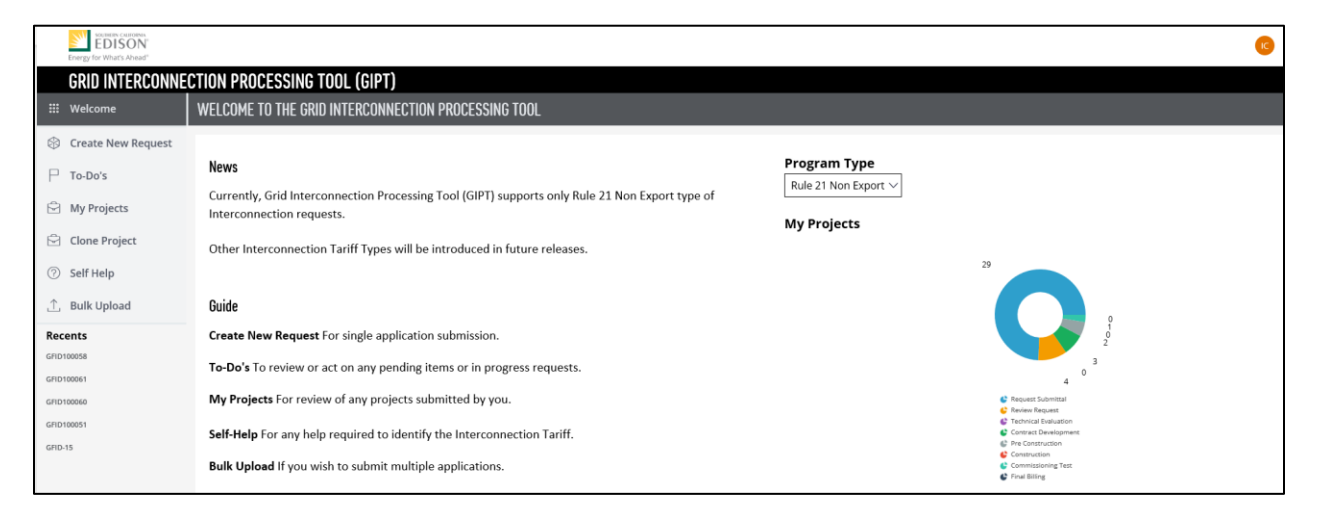

## <span id="page-30-0"></span>**Logging off GIPT**

To log off GIPT:

1. Click your **User initials** icon, on the top right of the screen.

*A drop-down list displays.*

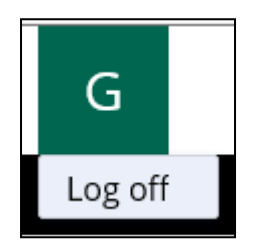

2. From the drop-down list, select **Log off**.

# <span id="page-31-0"></span>**The Landing (Welcome) Page**

The landing page (screen) includes updates, announcements, and summaries as applicable.

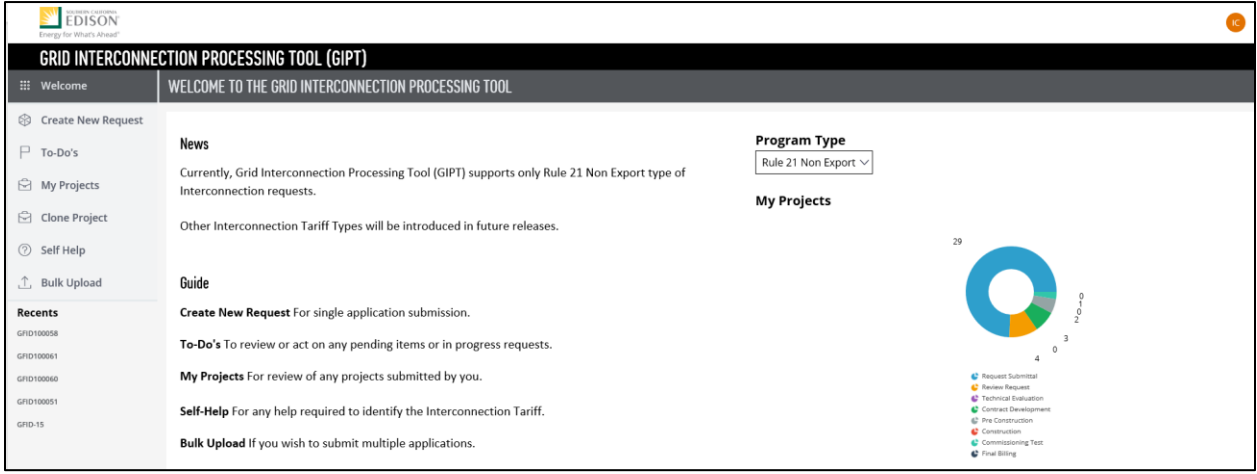

This page also displays the Case Status for all open cases, showing graphically the stage of the open cases:

- Request Submittal
- Review Request
- Technical Evaluation
- Contract Development
- Commissioning Test

# <span id="page-32-0"></span>**User Dashboards**

The left-hand navigation consists of various functions. The main work area varies, depending on the function selected in the left-hand navigation.

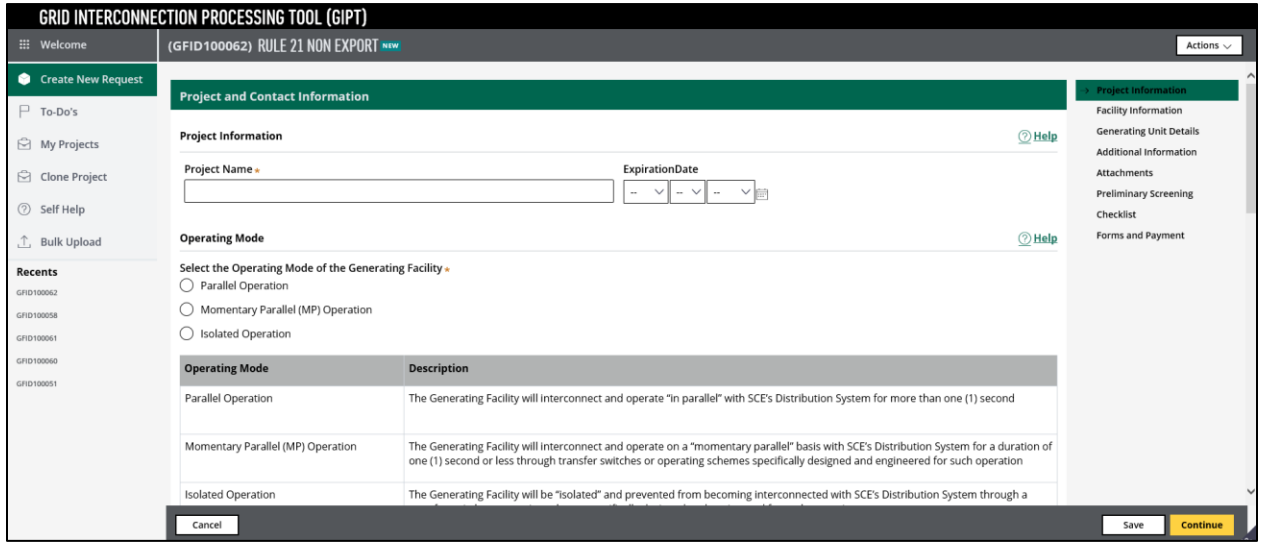

The functions available on the left-hand navigation include:

- Welcome
- Create New Request
- To-Do's
- My Projects
- Clone Project
- Self Help
- Bulk Upload

### <span id="page-33-0"></span>**Create New Request**

This function allows you to create a new interconnection request. Refer to the section: [Creating](#page-38-0)  [and Submitting](#page-38-0) Applications.

### <span id="page-33-1"></span>**To-Do's**

The To-Do's menu is a list of items where the user has a task to do. If there is a case listed in your To-Do's menu, you will need to address the task for the case to move forward.

## <span id="page-33-2"></span>**My Projects**

The My Projects menu displays all projects that are assigned to you, regardless of whether you have a task due.

## <span id="page-33-3"></span>**Clone Project**

<span id="page-33-4"></span>The Clone Project menu allows you to clone an existing Project ID (case). Refer to the section: [Cloning .](#page-73-0)

### **Unsubmitted Requests**

You can view your Unsubmitted Requests in the To-Do's menu. You can input data and submit the case or cancel the request.

## <span id="page-33-5"></span>**Checking Statuses**

You can open a case any time after submittal and see the status bar. Stages marked in green have been completed, while stages marked in yellow are underway.

```
(GFID100058) RULE 21 NON EXPORT PENDING-CONTRACTDEVELOPMENT
\checkmark REQUEST SUBMI...
                             \checkmark REVIEW REQ...
                                                      \checkmark TECHNICAL EVALUA...
                                                                                       \checkmark REJECT TECHNICAL EVALUA...
                                                                                                                                 CONTRACT DEV.
```
### <span id="page-33-6"></span>**Email Notifications**

Email notifications are sent whenever a milestone is met, or when an action is needed. You will see these notifications in your Inbox.

### <span id="page-34-0"></span>**Recents**

<span id="page-34-1"></span>The Recents area displays the recent 5 cases of the user.

## **Self Help through the Selection Wizard**

You can use a selection wizard any time throughout the process to obtain help about certain topics.

To use the Self Help function through the Selection Wizard:

1. Log on to GIPT.

*The landing page displays, listing various functions on the left.*

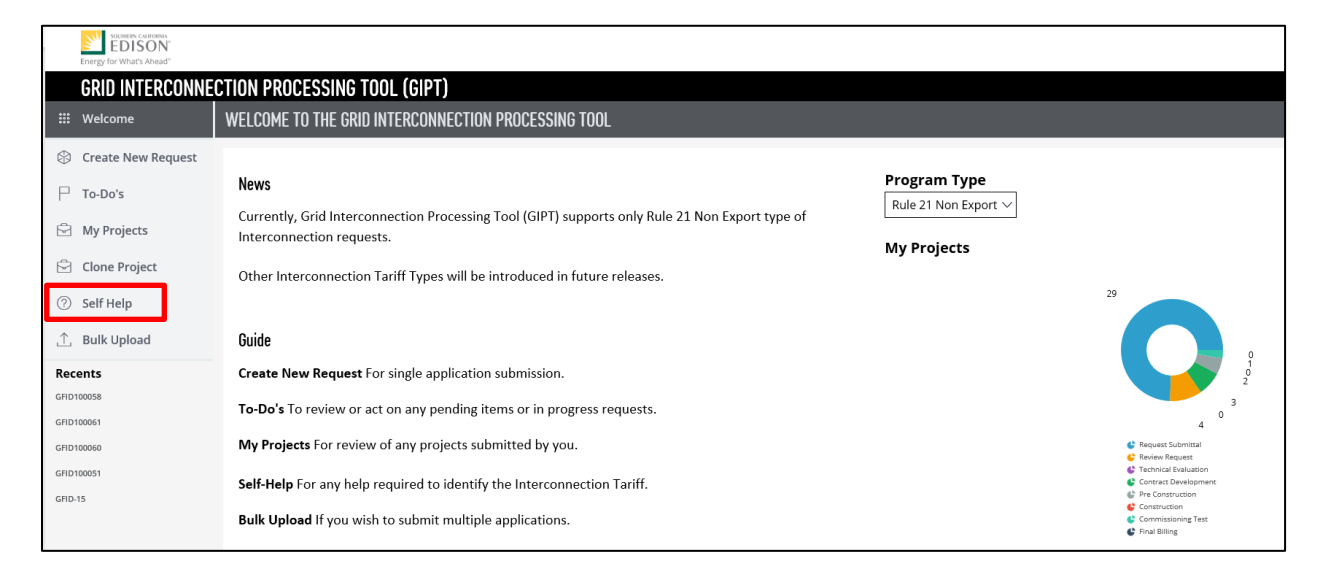

2. Click **Self Help**.

#### *A list of topics displays in the main work area.*

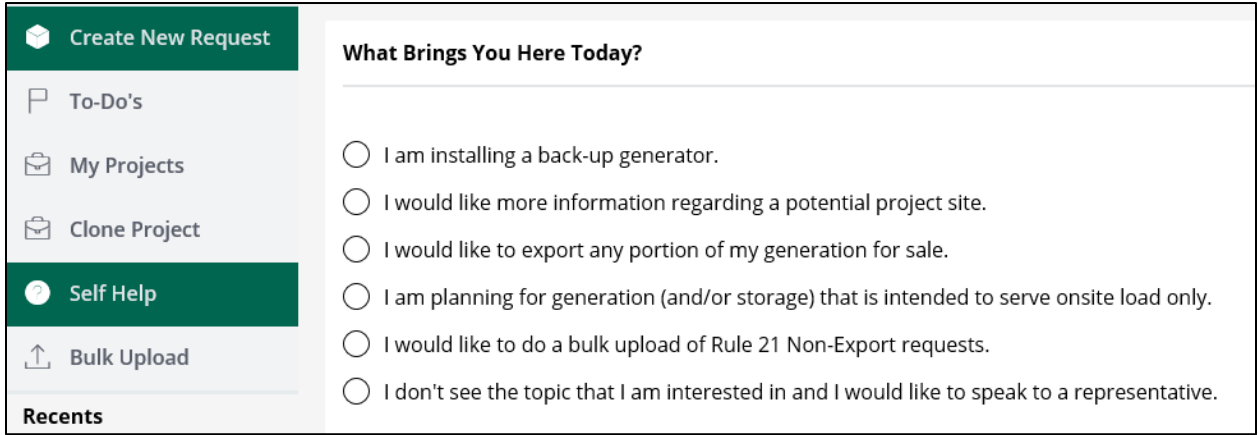

3. Select the appropriate radio button.

Depending on the topic selected, a wizard walks you through some questions to get more information, or a message displays, directing you to further actions.

The table below displays the tool's initial response for each Self Help topic.

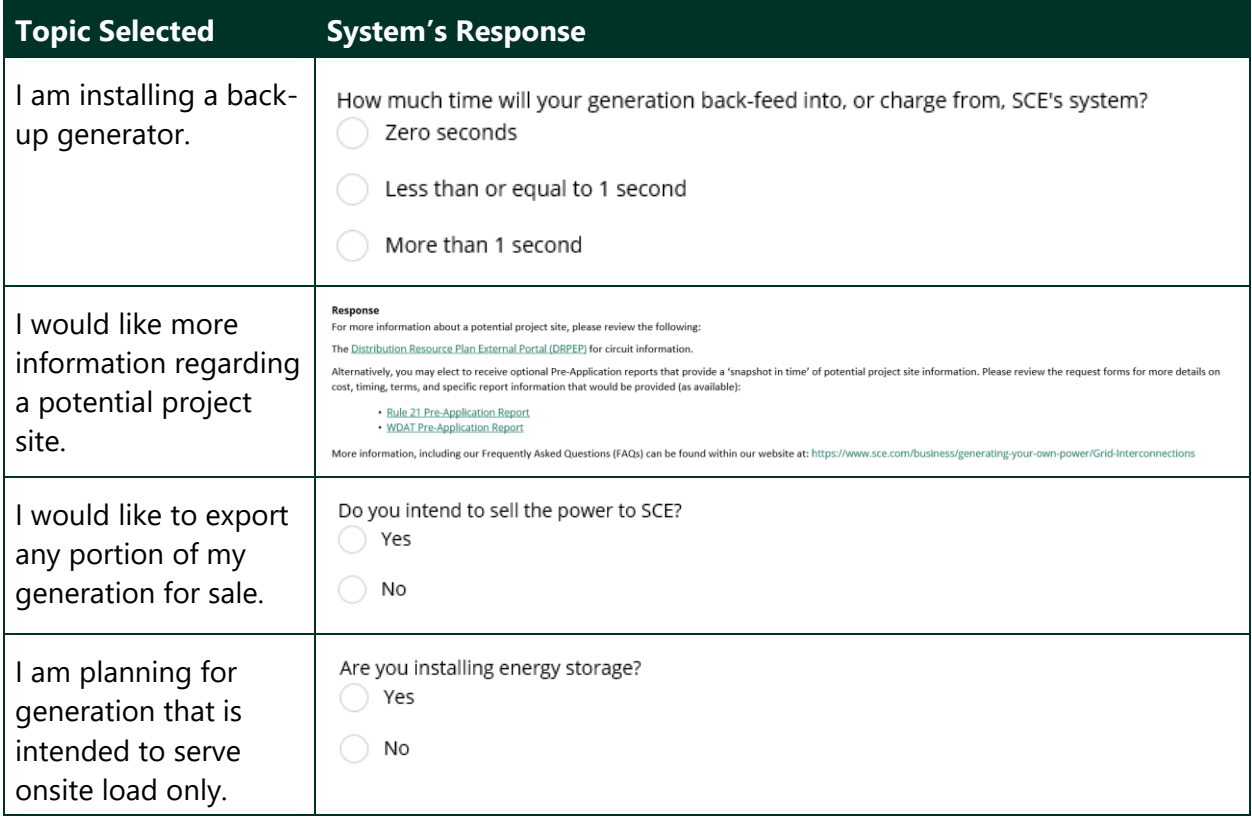
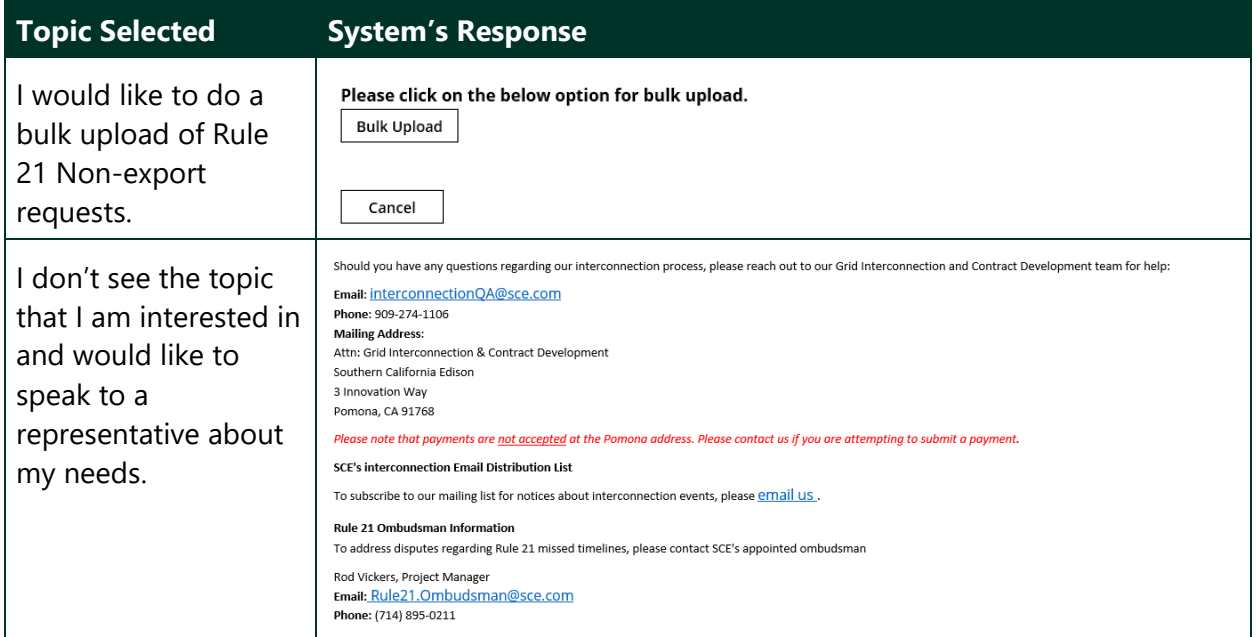

# **Searching for a Case**

To search for a case:

1. Log on to GIPT.

*The landing page displays.*

- 2. Click **My Projects** to display all projects.
- 3. Click the filtering icon to the right of the column you want to use for your search (e.g., click the filtering icon next to the Project ID column to search for a specific Project ID).

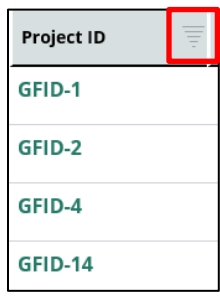

*The filter window displays.*

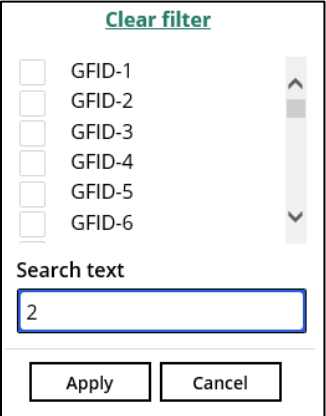

- 4. Enter text to search.
- 5. Click **Apply**.

*The main work area displays the cases that match your search criteria (e.g., cases with "2").*

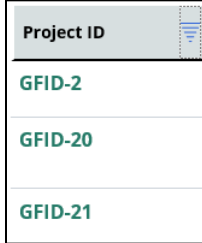

# **Creating and Submitting Applications**

A wizard walks you through the steps of creating a new interconnection request. Once a request is created, it can be submitted immediately. Alternately, you can clone an existing case using the Clone Project function or upload several requests at once using the Bulk Upload function.

# **Creating a New Request**

To create a new interconnection request:

1. Log on to GIPT.

*The landing page displays.*

2. Click **Create New Request**, then select **Rule 21 Non Export**.

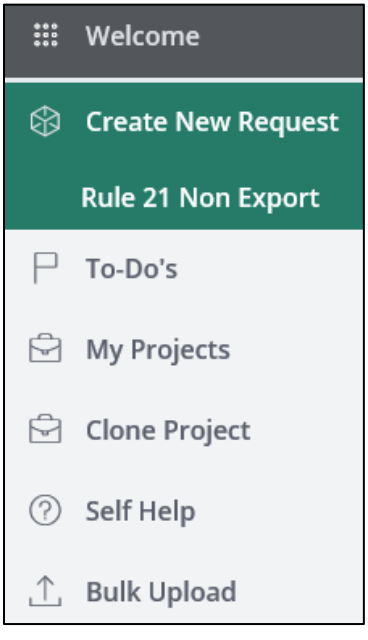

*The Interconnection Request screen displays, listing various topics on the right.*

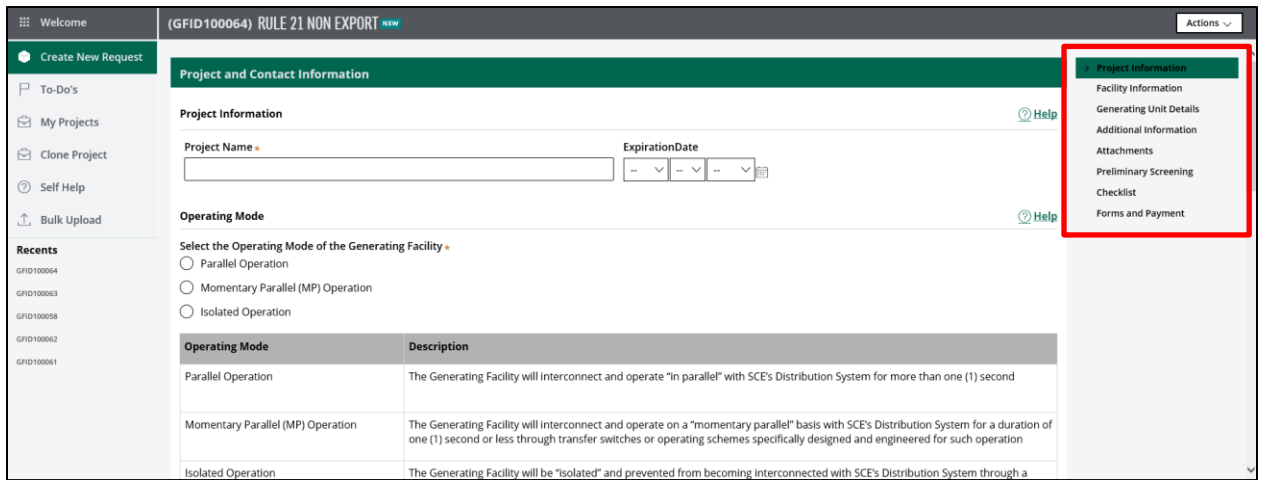

- 3. Complete the Inter Connection request.
	- You may use the topics on the right to navigate between the various areas you need to complete.
	- The system displays a message that you are about to change the current window when attempting to navigate to a different area.

Click the Help links throughout to get help about a specific area of a screen.

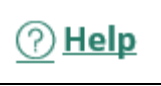

# **Request Form Sections – Overview**

To create a new interconnection request, you must complete all areas on the right:

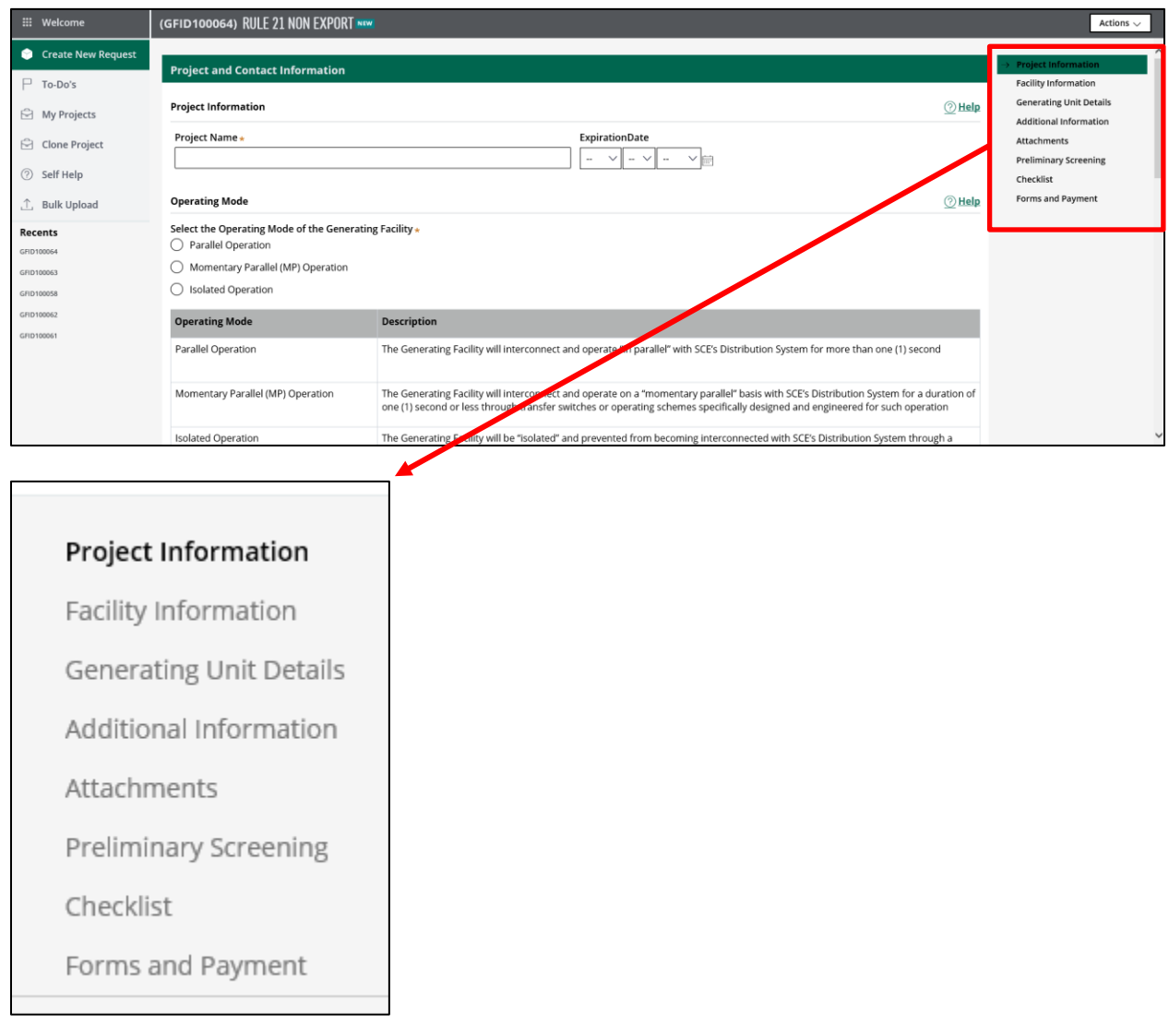

### **Project Information**

To complete this section of the application:

1. Click **Project Information** on the right, if not currently selected.

*The Project and Contact Information screen displays.*

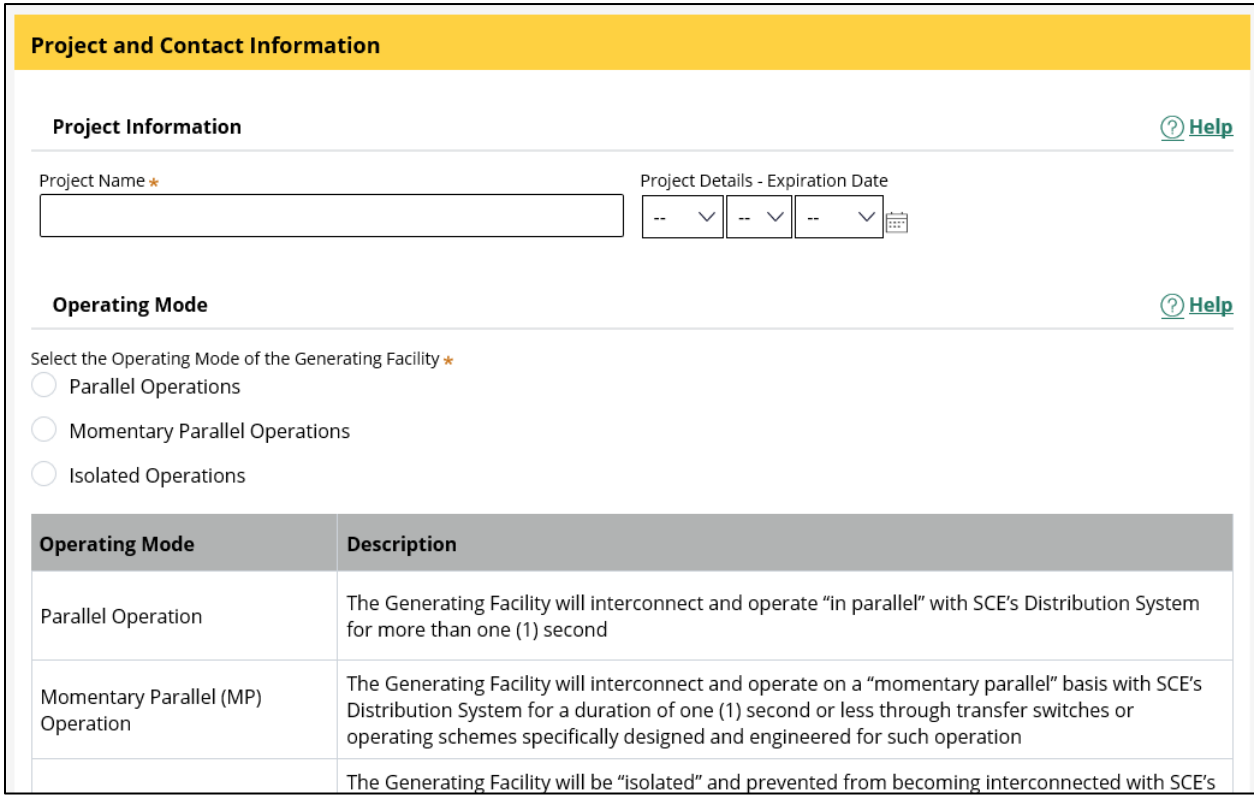

- 2. Complete all information using the Help link as needed.
- 3. When done, click **Continue** or use the topics on the right to proceed to the next area.

### **Facility Information**

To complete this section of the application:

1. Click **Facility Information** on the right, if not currently selected.

*The Facility Information screen displays.*

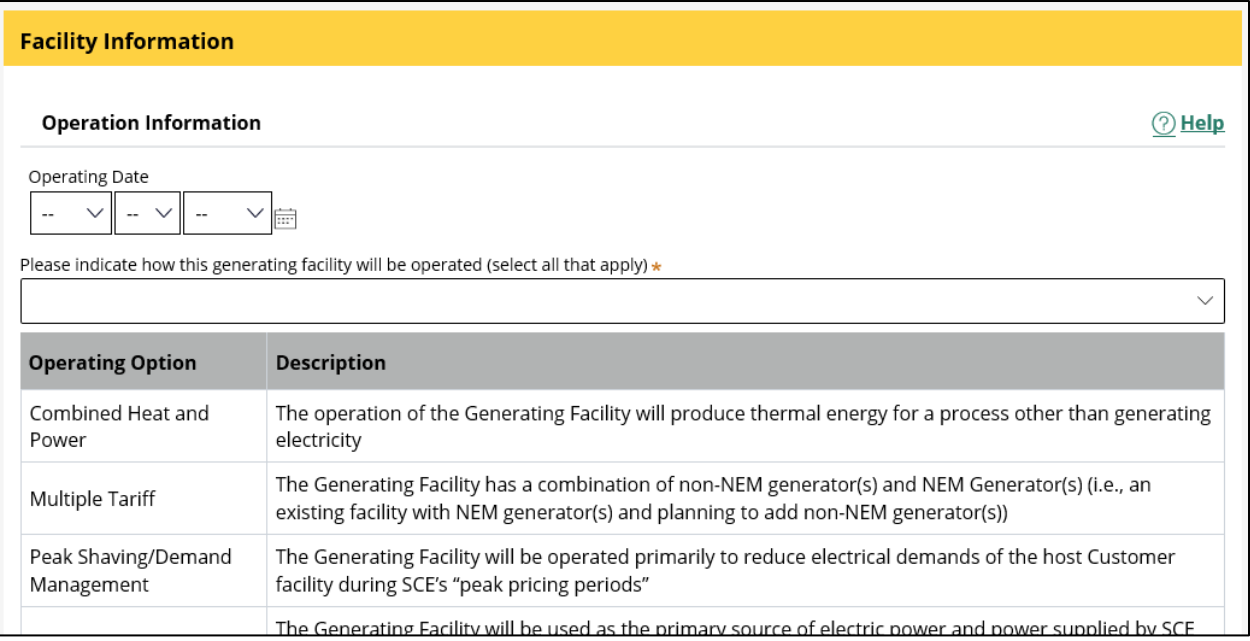

- 2. Complete all information using the Help link as needed.
- 3. When done, click **Continue** or use the topics on the right to proceed to the next area.

#### **Generating Unit Details**

To complete this section of the application:

1. Click **Generating Unit Details** on the right, if not currently selected.

*The Generating Unit Details screen displays.*

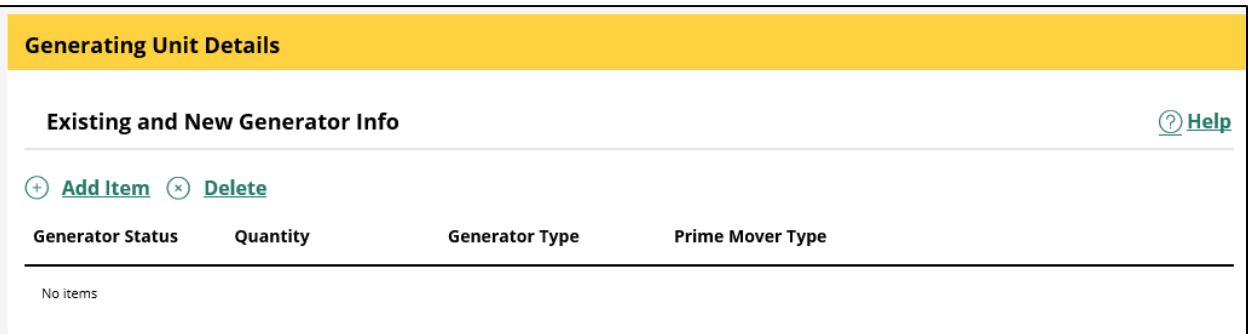

- 2. Click **Add Item** to add new generator(s).
- 3. Complete all information using the Help link as needed.
- 4. When done, click **Continue** or use the topics on the right to proceed to the next area.

### **Additional Information**

To complete this section of the application:

1. Click **Additional Information** on the right, if not currently selected.

*The Additional Information screen displays.*

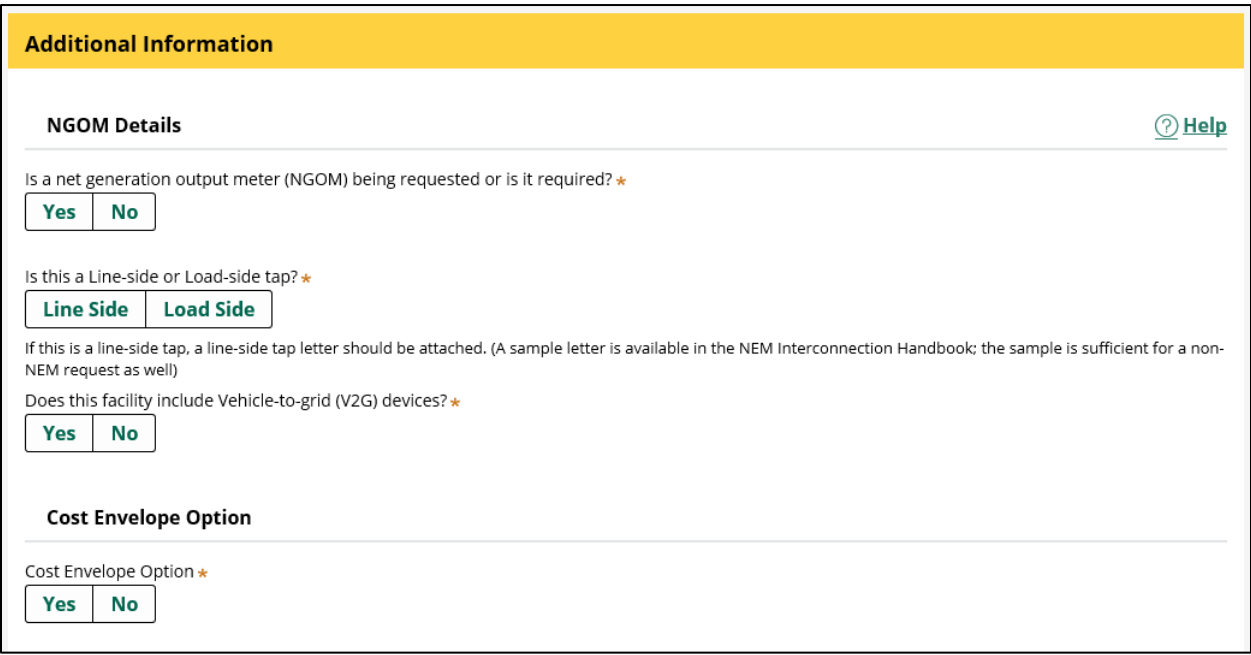

- 2. Complete all information using the Help link as needed.
- 3. When done, click **Continue** or use the topics on the right to proceed to the next area.

#### **Attachments**

To complete this section of the application:

1. Click **Attachments** on the right, if not currently selected.

*The Attachments screen displays.*

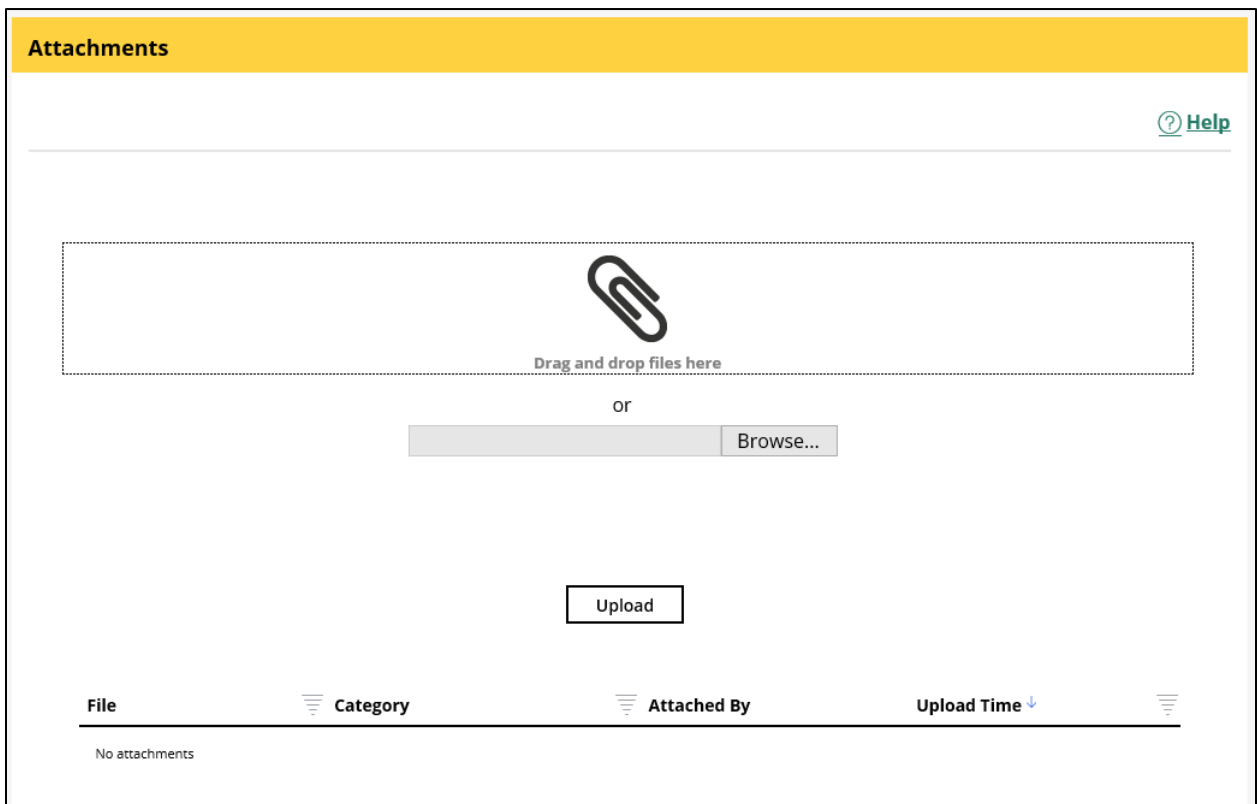

2. Drag and drop your attachment file, or click **Browse** and select the file.

#### *The Attached file is listed.*

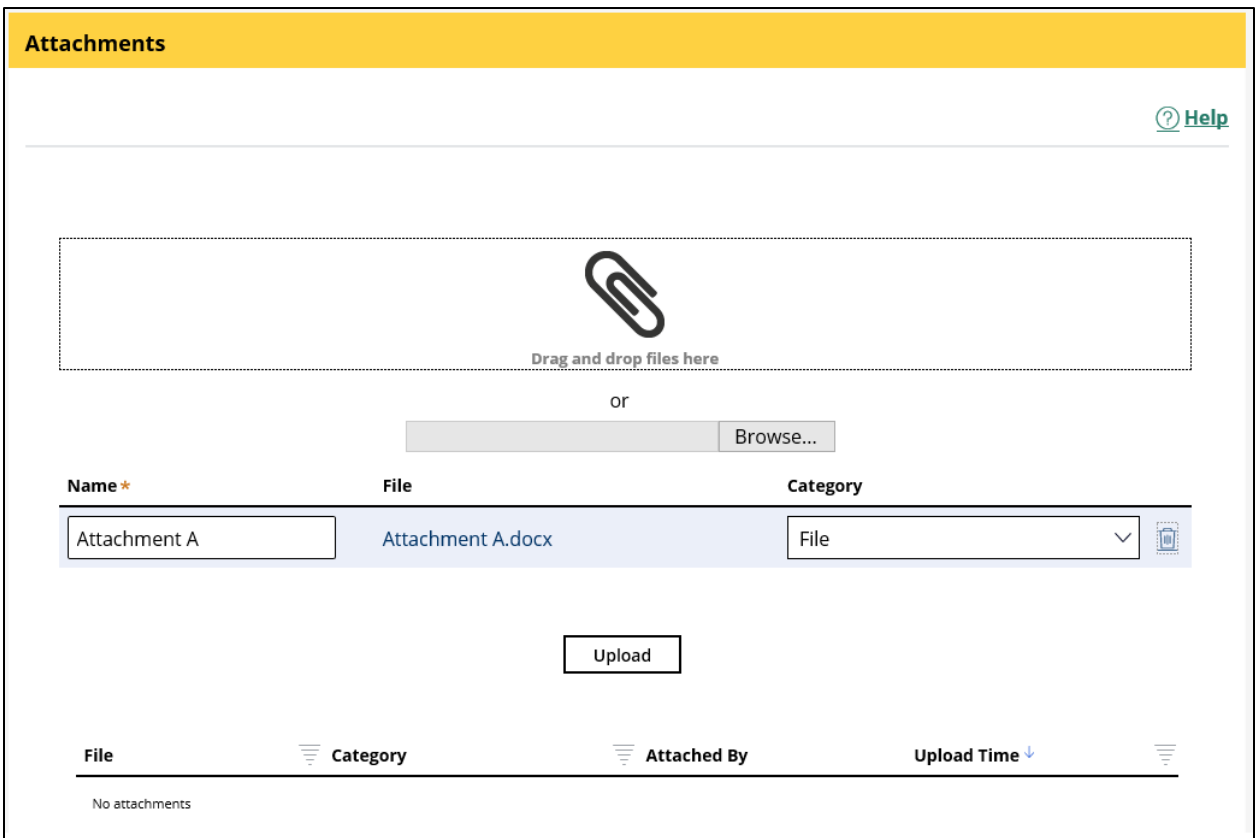

- 3. Optional: Change the Name as needed.
- 4. To delete an attachment, click the trash icon on the right.
- 5. Click **Upload**.

*The Attached file displays.*

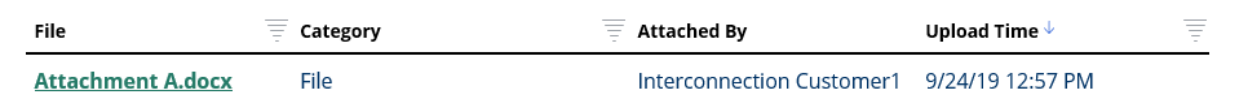

- 6. Repeat the steps for additional attachments.
- 7. When done, click **Continue** or use the topics on the right to proceed to the next area.

## **Preliminary Screening**

To view this section of the application:

1. Click **Preliminary Screening** on the right, if not currently selected.

*The Preliminary Screening screen displays.*

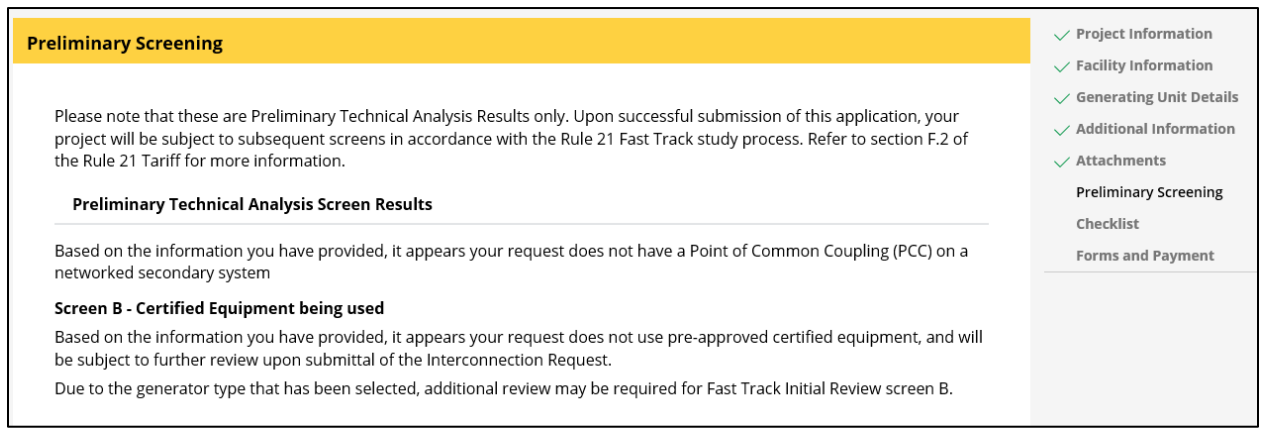

- 2. Review the screen and note the areas where you may need to revise or add information to your request.
- 3. When done, click **Continue** or use the topics on the right to proceed to the next area.

### **Checklist**

To complete this section of the application:

- 1. Click **Checklist** on the right, if not currently selected.
- *The Checklist screen displays.*

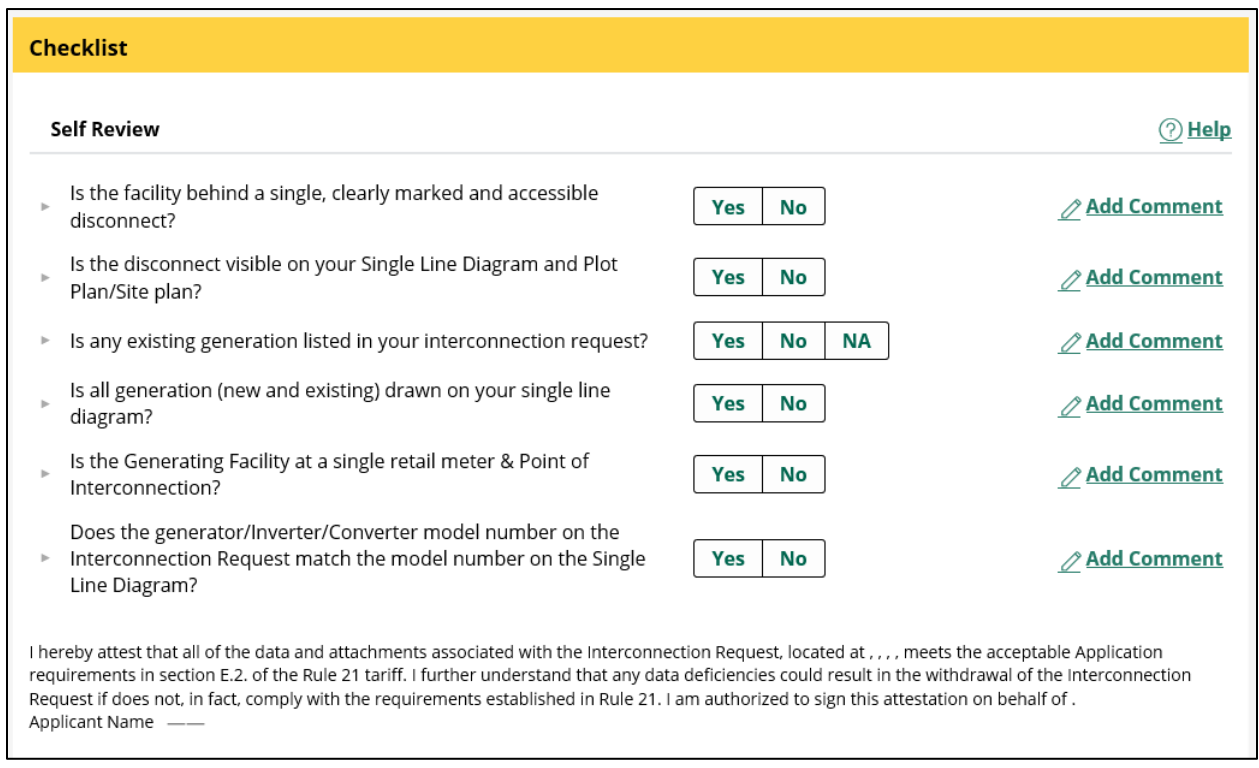

- 2. Answer the questions using the Help link as needed.
- 3. Click the **Add Comment** link to add comments. Your comments will be reviewed by SCE.
- 4. Read the statement on the bottom. Make sure to use the Help link, which explains what you acknowledge continuing.
- 5. Click **Continue** or use the topics on the right to proceed to the next area.

### **Forms and Payment**

To complete this section of the application:

1. Click **Forms and Payment** on the right, if not currently selected.

*The Forms and Payment screen displays.*

Payment is mandatory for Momentary Parallel or Parallel options. It is not mandatory for Isolated Operation.

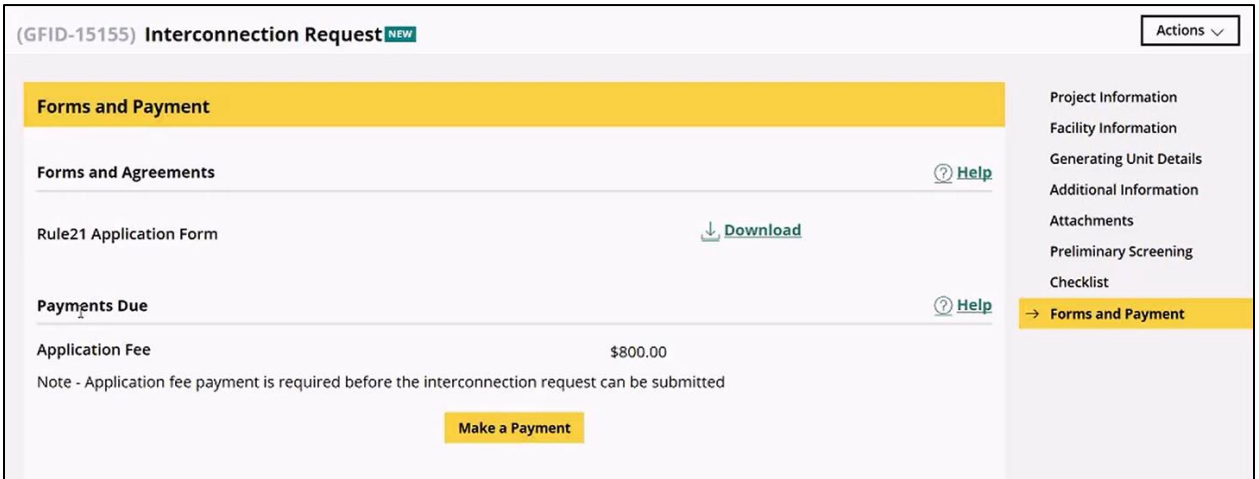

- 2. Click **Download** to review the Rule 21 Application Form. It includes all the information you provided. If you have any questions, contact SCE. Otherwise, proceed with completing the payment.
- 3. Click **Make a Payment** to proceed to payment.
- 4. Refer to the section: [Making a Payment](#page-52-0) for information on how to make a payment.
- 5. Click **Save**.
- 6. Click **Finish**.

Your payment transaction is incomplete until you click **Finish**; you must click **Finish** for the case to move forward.

*If there are errors in the application completion (e.g., missing information), a list of errors displays.*

*If there are no errors, your request and all information about it display.*

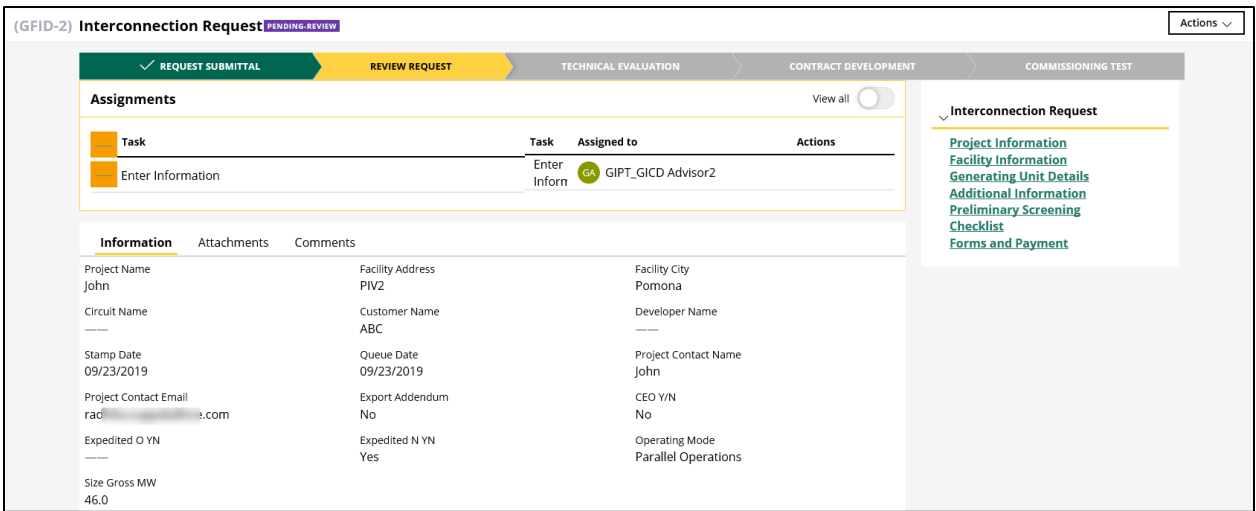

#### **What's Next?**

Next, SCE will review your request and will notify you if any additional information is needed. This may take up to 10 business days.

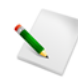

Make sure to note the case ID for your request on the top left corner of the main work area (e.g., GFID-16). This will be important in case of any pending actions on the case.

# **Errors and Required Fields**

All required fields are marked with a red asterisk.

Select the Operating Mode of the Generating Facility Parallel Operations

Momentary Parallel Operations

Isolated Operations

Once you complete the application, if any required fields are incomplete, error messages will display:

Cogeneration: Please select Cogeneration, as it is Mandatory IsNEMRenewable: Please select Yes/No, as it is Mandatory

Make sure to revisit the error message section and revise your application as necessary.

# **Payments**

This section explains how to make payments and handle exceptions during the Request Submittal and/or Technical Evaluation, or during the contract execution.

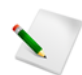

Payment is required before your Interconnection Request can be submitted to SCE for review.

## **Identifying a Case that Requires Payment**

To identify a case for which a payment is required:

1. Log on to GIPT.

*The landing page displays.*

2. Click **To-Do's** on the left-hand navigation.

*A list of cases that require your attention (e.g., payment) displays.*

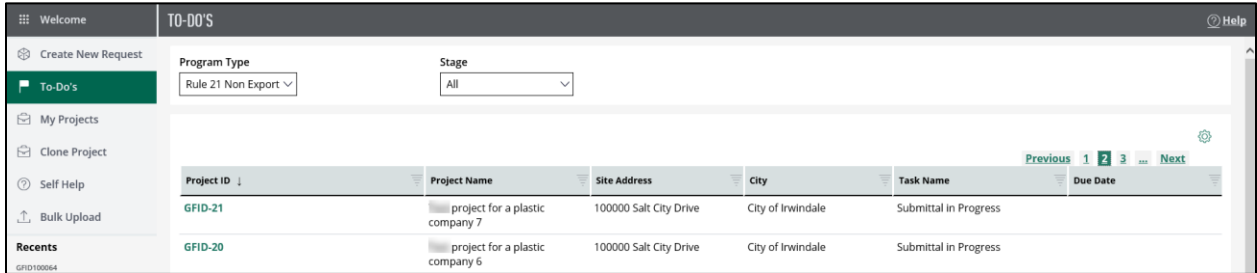

Alternately, you can identify a case for which a payment is required by using the Task Name filter.

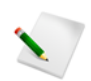

Filter icons display to the right of the column titles.

1. Click the Task Name filter icon.

*The following options display:*

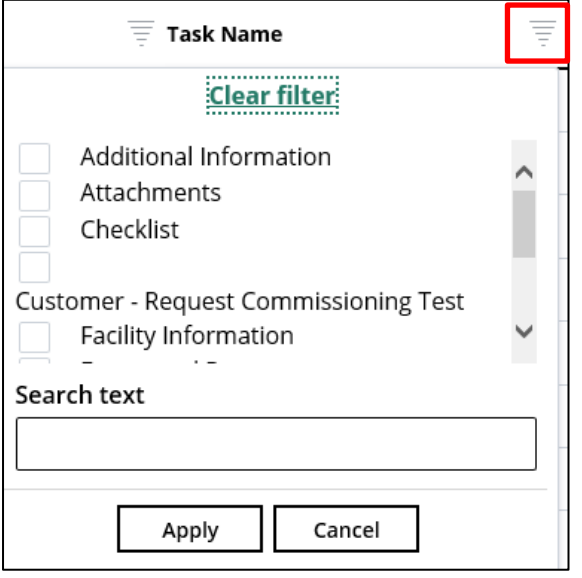

2. Scroll down and select **Forms and Payment**.

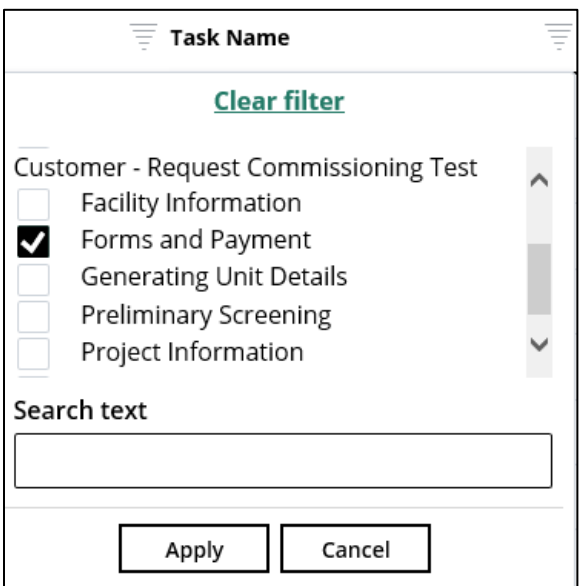

3. Click **Apply**.

*All the cases that require a payment display.*

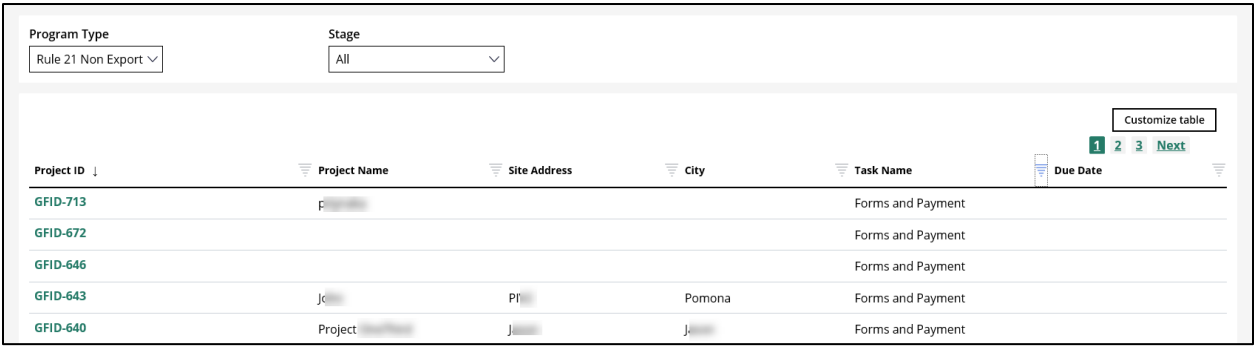

# <span id="page-52-0"></span>**Making a Payment**

To make a payment:

1. Click the Project ID of the case for which you want to make a payment.

*The Forms and Payment screen for the case displays.*

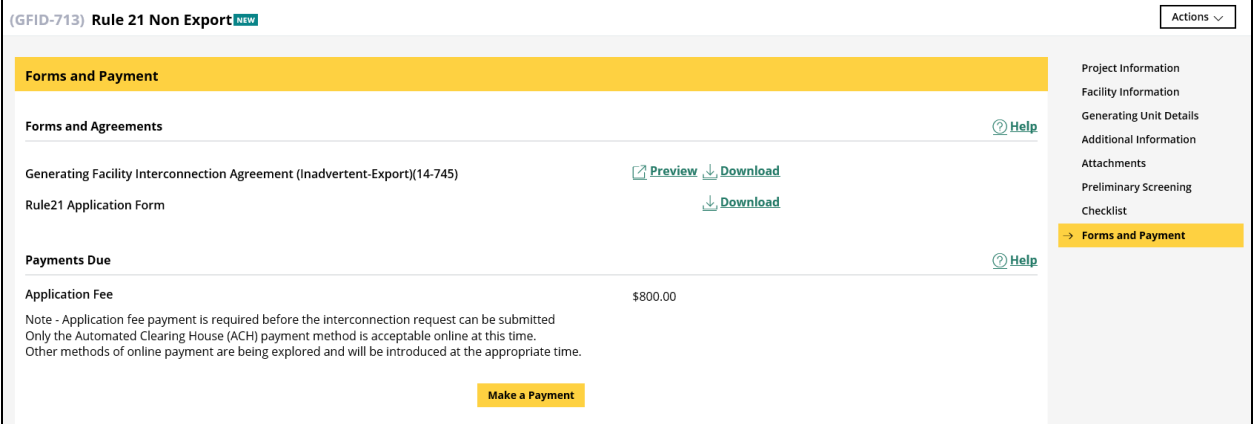

2. Click **Make a Payment**.

*A Confirmation screen displays.*

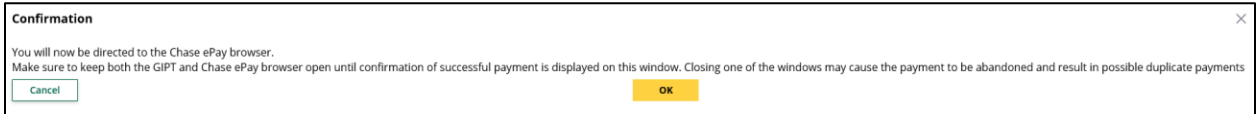

3. Click **OK**.

*The JP Morgan Chase (JPMC) Portal opens in a different tab and displays the landing page.*

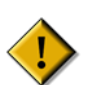

This screen below opens under a different tab in the browser. Do not close the GIPT browser.

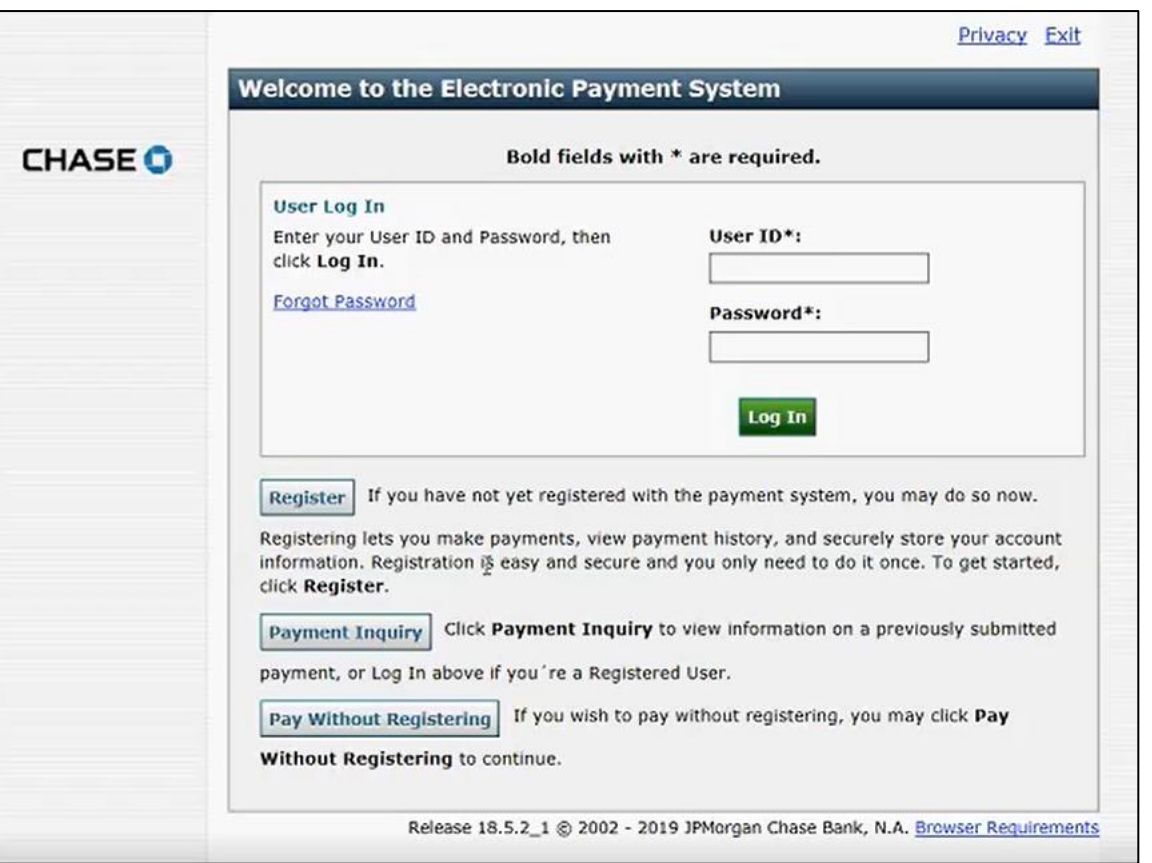

You have the option to log in if you have registered to JPMC or pay without registering. The process and the screens are identical in both cases. However, the system saves the bank account information for registered Customers, and they can also review their payment history. To register to JMPC, refer to the section: [Registering to JMPC.](#page-65-0)

### **Registered Customers**

If you are a registered Customer:

1. Enter your **User ID** and **Password**, then click **Log In**.

*The Make a Payment screen displays.*

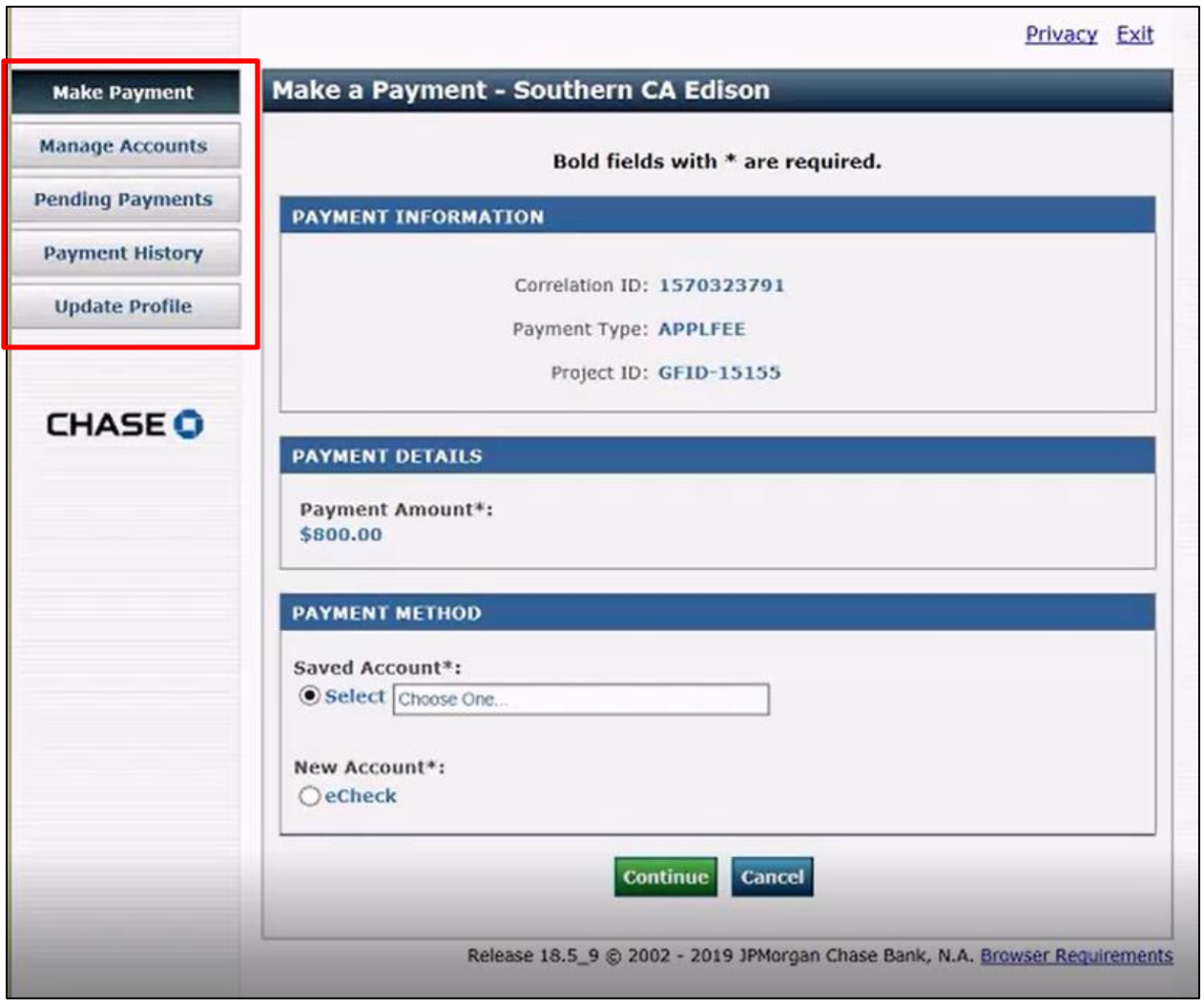

- 2. Optional:
	- a. Click **Manage Accounts** to edit, delete, or add an account.

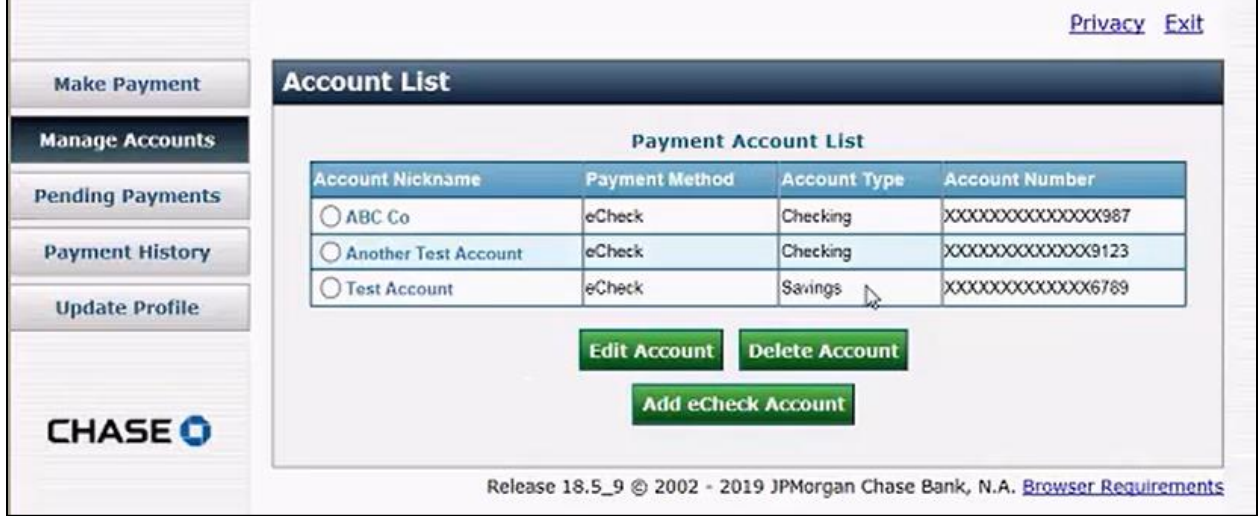

b. Click **Pending Payments** to view a list of pending payments.

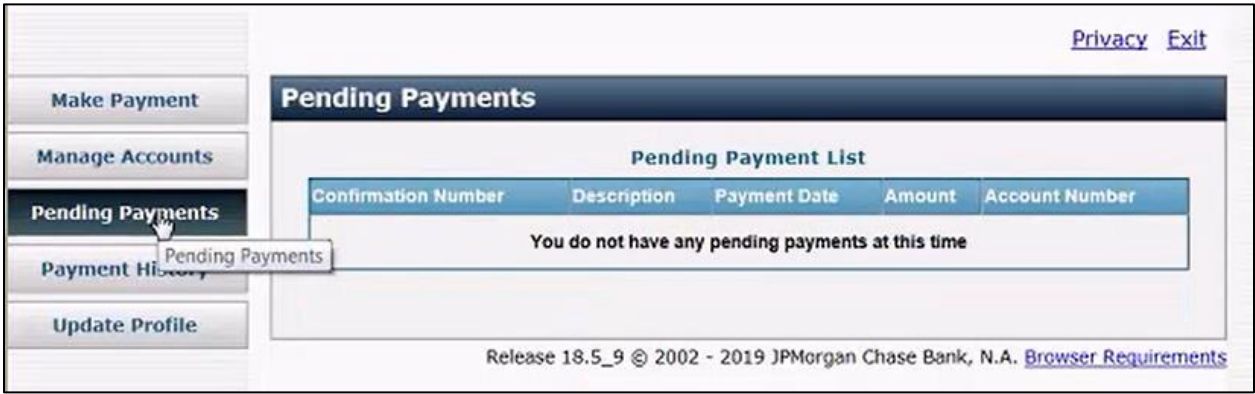

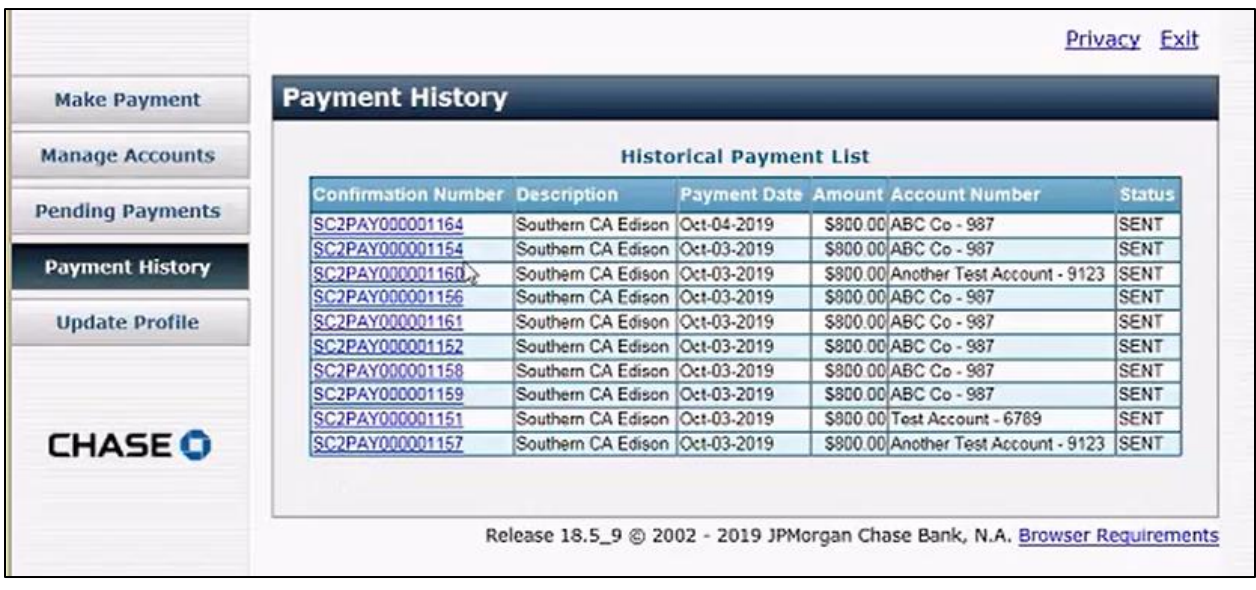

c. Click **Payment History** to view payments you have made in the past.

You may click any payment link to view detailed information about the payment.

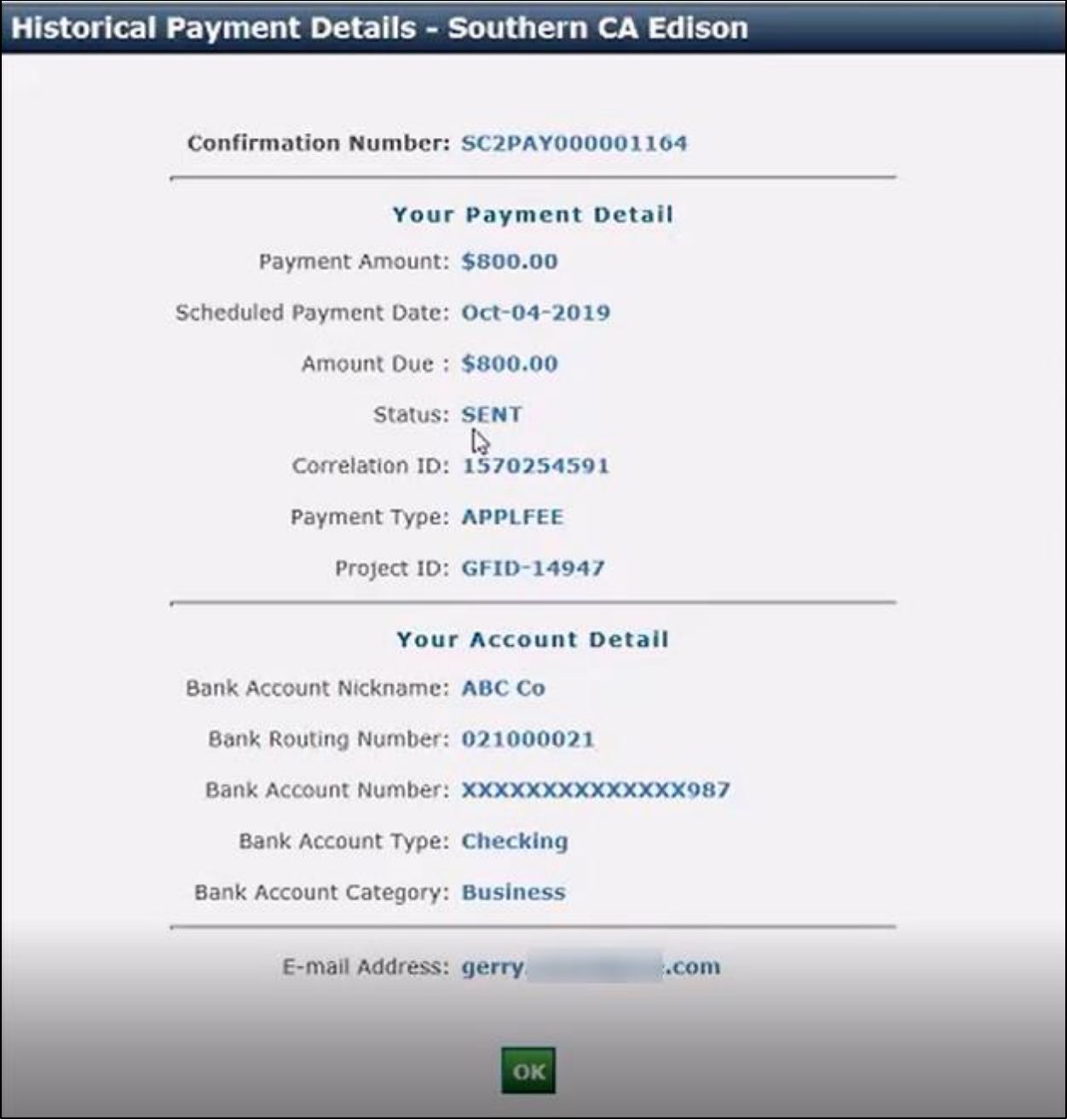

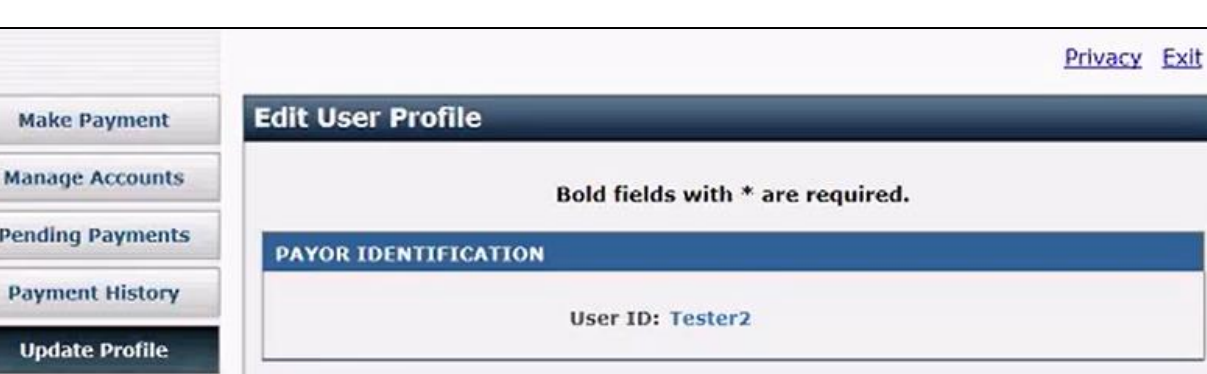

#### d. Click **Update Profile** to make changes to your payor profile.

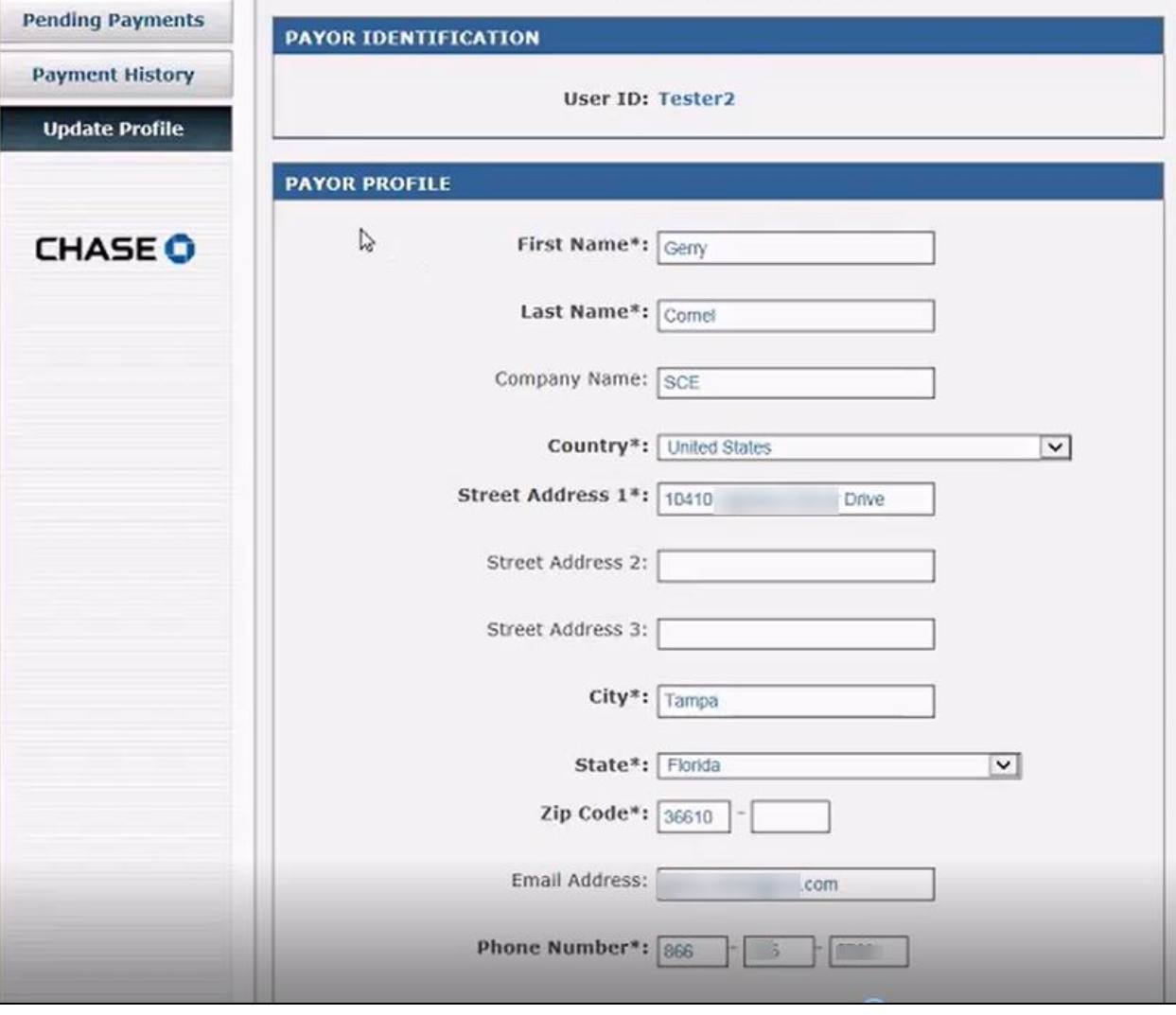

3. Click **Make Payment**, if not currently selected.

*The Make a Payment screen displays.*

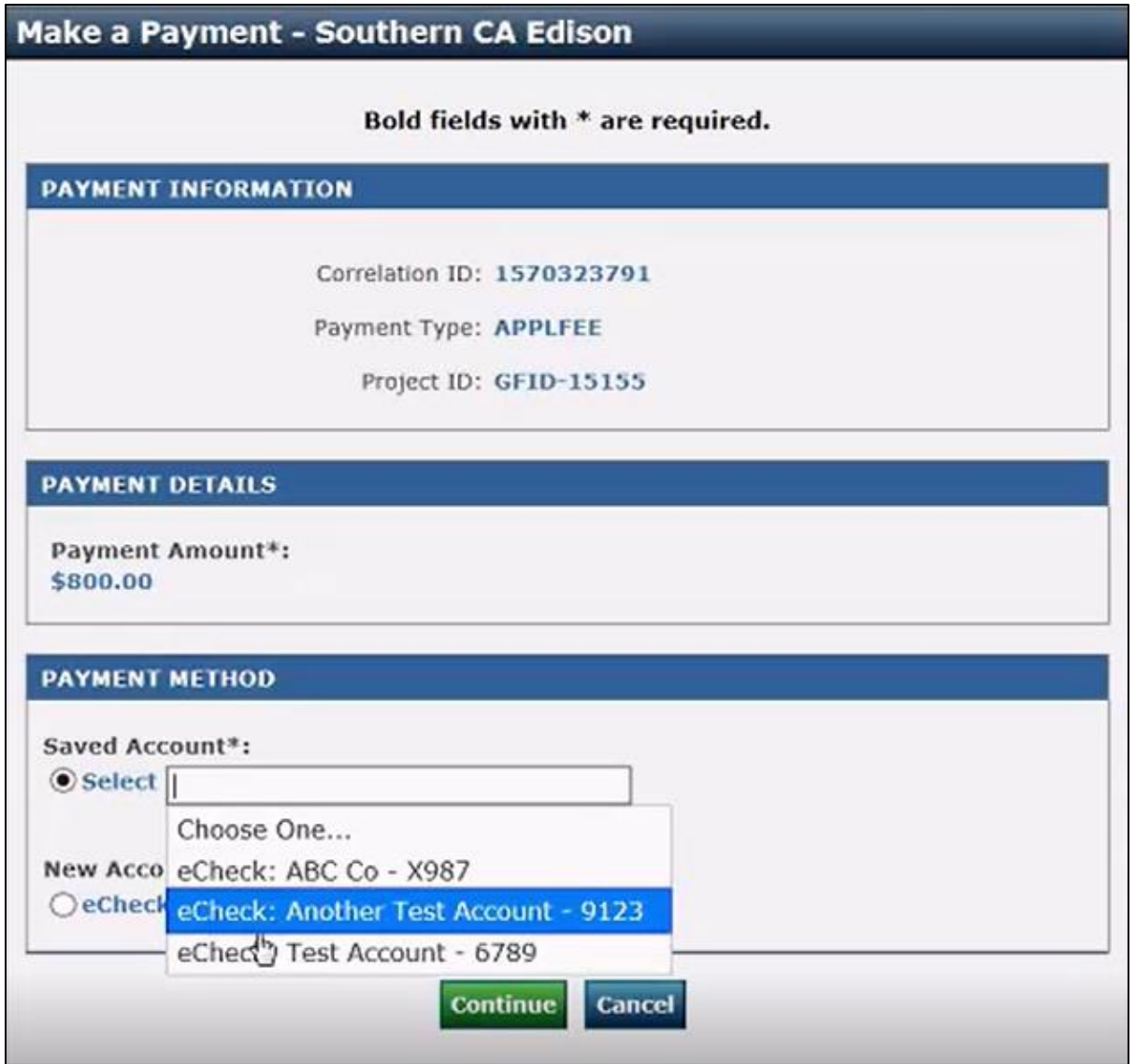

To use an existing account for the payment:

- 4. Under Payment Method, select the **Select** option to use an existing account for the payment.
- 5. From the drop-down list, select the account to use for the payment.

*The selected account displays.*

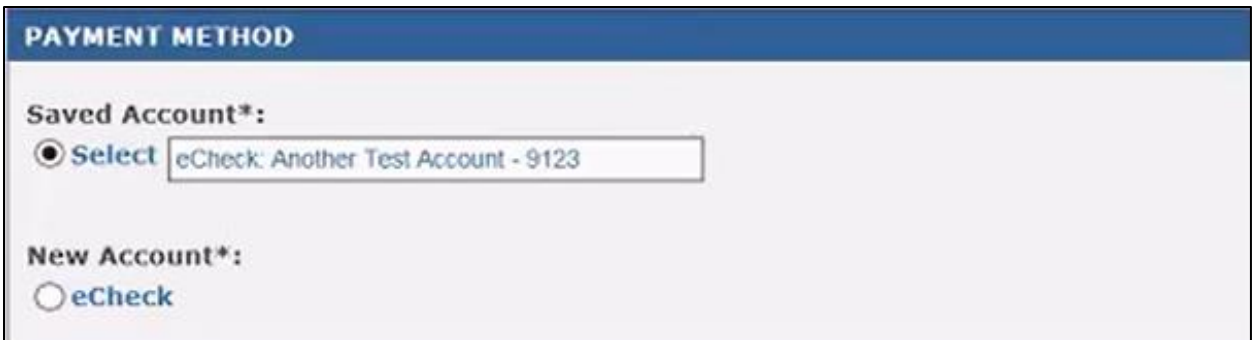

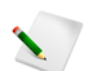

Payments are processed on the following business day.

To use a new account for the payment:

- 6. Under Payment Method, select **eCheck** to use a new account.
- *The ECHECK ACCOUNT INFORMATION screen displays.*

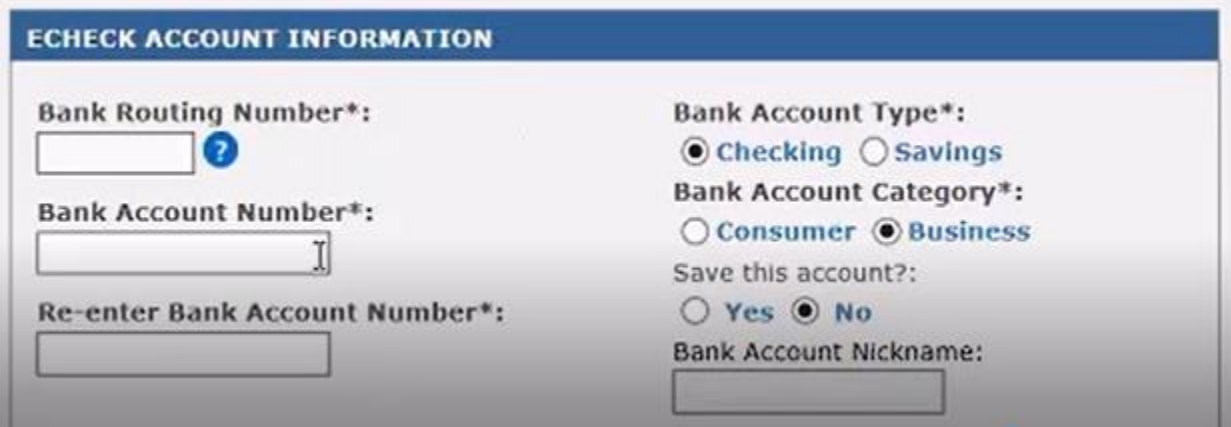

Your bank routing number and bank account number can be found on the bottom of your check. Bank routing numbers are always 9 digits long. Account numbers may be up to 17 digits long; there is no specific number of characters for a bank account number. These numbers may appear in different order on your check. Some financial institutions list the routing number first while others list the account number first on the check. Check with your financial institution to make sure that the account is "ACH enabled" or that "debit blocking is removed" so that the debit to your account can be processed.

7. Complete the information.

For both existing and new account:

8. Click **Continue**.

*The following screen displays.*

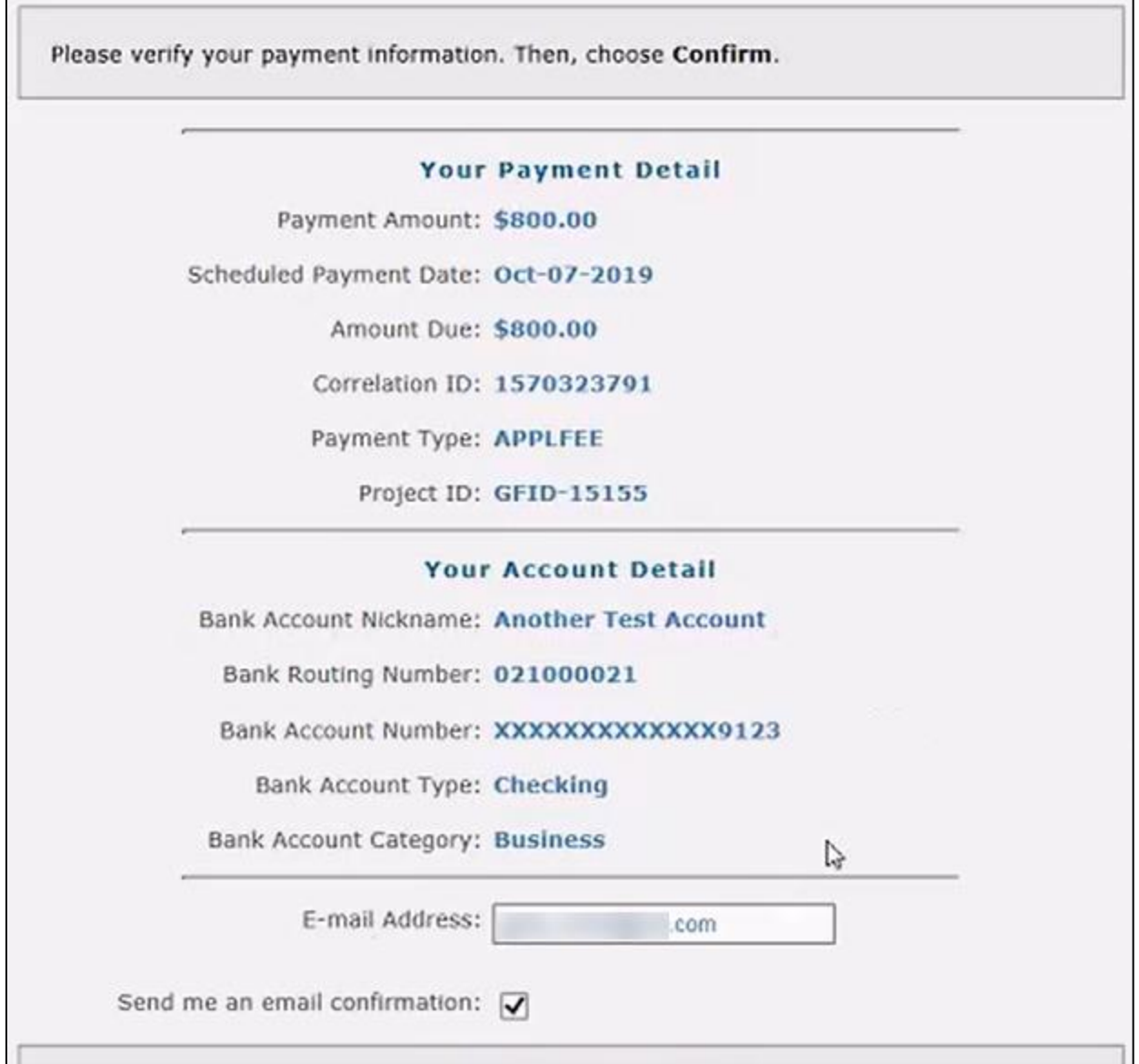

9. Optional: Enter a different email address if needed. A confirmation will be sent to the email address specified.

10. Scroll down and check the **I Accept** box.

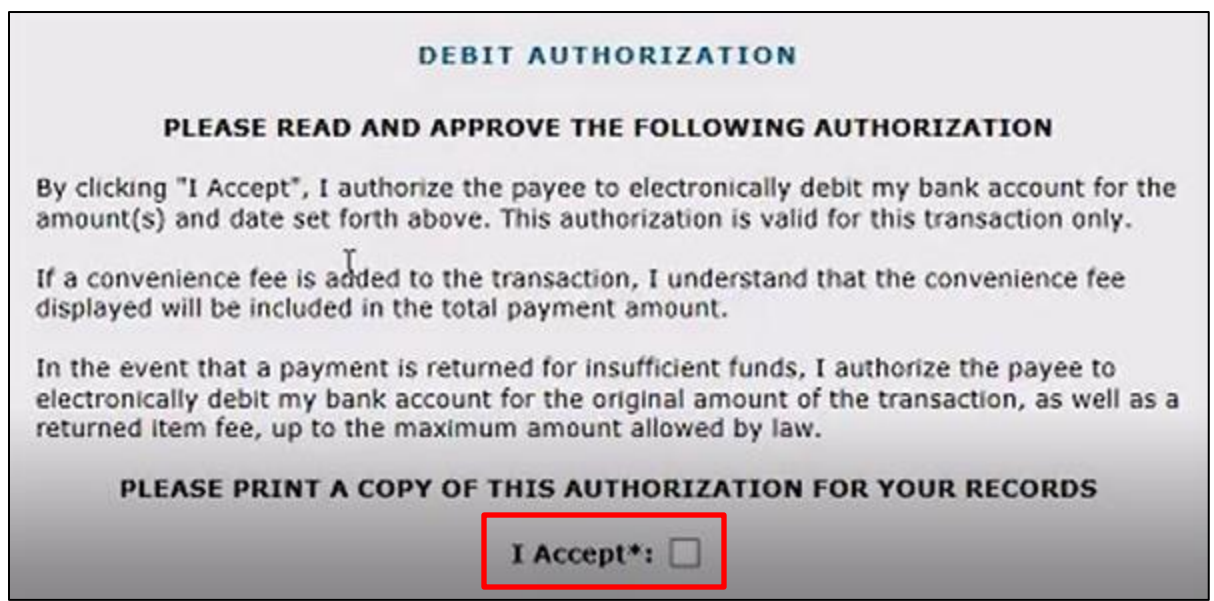

10. Click **Continue**.

*The Payment Confirmation screen displays.*

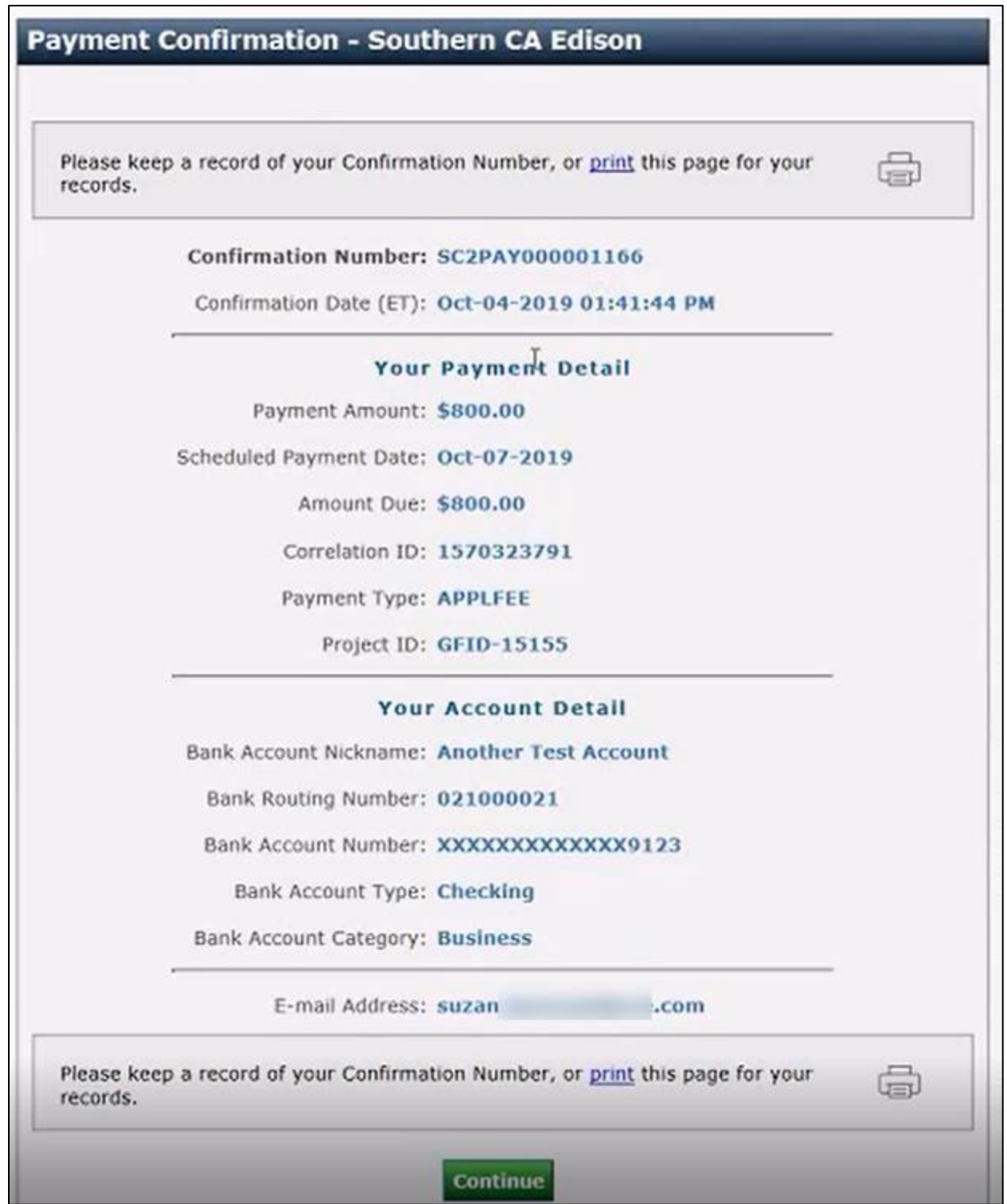

- 11. Optional: Click the **print** link to print out the confirmation.
- 12. Click **Continue**.

*The Payment screen displays with the Make a Payment button disabled.*

#### 13. Click **Finish**.

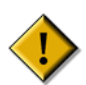

Your payment transaction is incomplete until you click **Finish**; you must click **Finish** for the case to move forward.

The payment task will no longer display in your To-Do's list. The submitted payment will display in the Case 360 view with a status of "Successfully submitted". This status will change to "Sent" after JPMC confirms payment was transmitted to SCE. For more information, refer to: [Payment](#page-71-0)  [Statuses.](#page-71-0)

If the payment is rejected (e.g., due to insufficient funds), the project may be withdrawn or terminated depending on the stage when the payment is required.

In case of exceptions, an assigned SCE Project or Contract Manager will inform you of the exception and next steps relative to the stage the payment is required, in accordance with the provisions of the Rule 21 Tariff or GIA.

#### **Non-registered Customers**

All steps are identical to registered Customers, except that you will need to manually enter all Contact and Account information.

# <span id="page-65-0"></span>**Registering to JMPC**

To register to JMPC:

1. Access a case.

*The Forms and Payment screen for the case displays.*

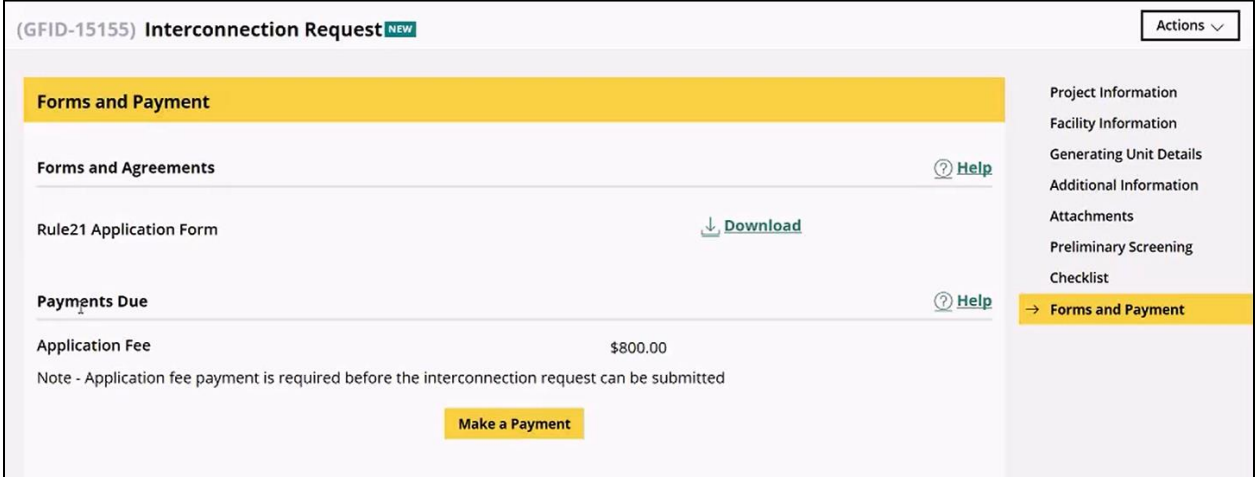

2. Click **Make a Payment**.

*The JP Morgan Chase (JPMC) Portal opens in a different tab and displays the landing page.*

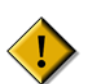

This screen below opens under a different tab in the browser. Do not close the GIPT browser.

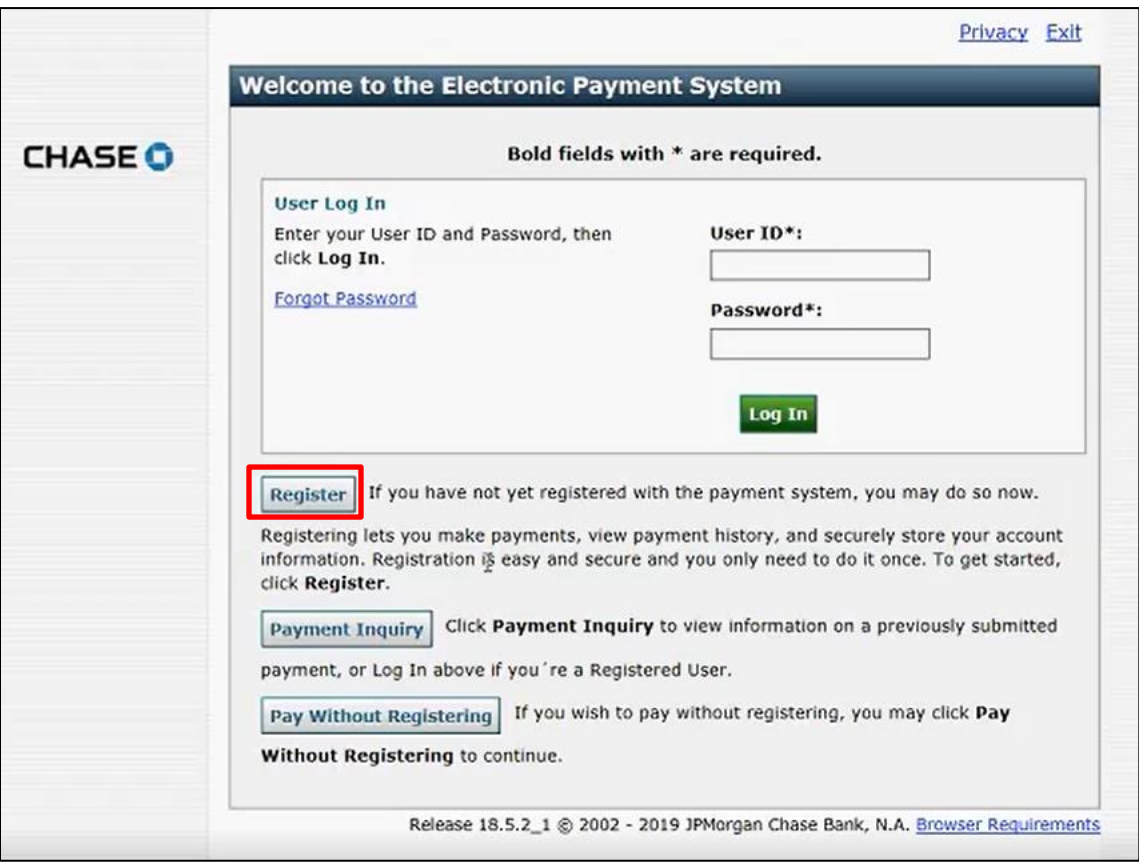

3. Click **Register**.

*The User Registration screen displays.*

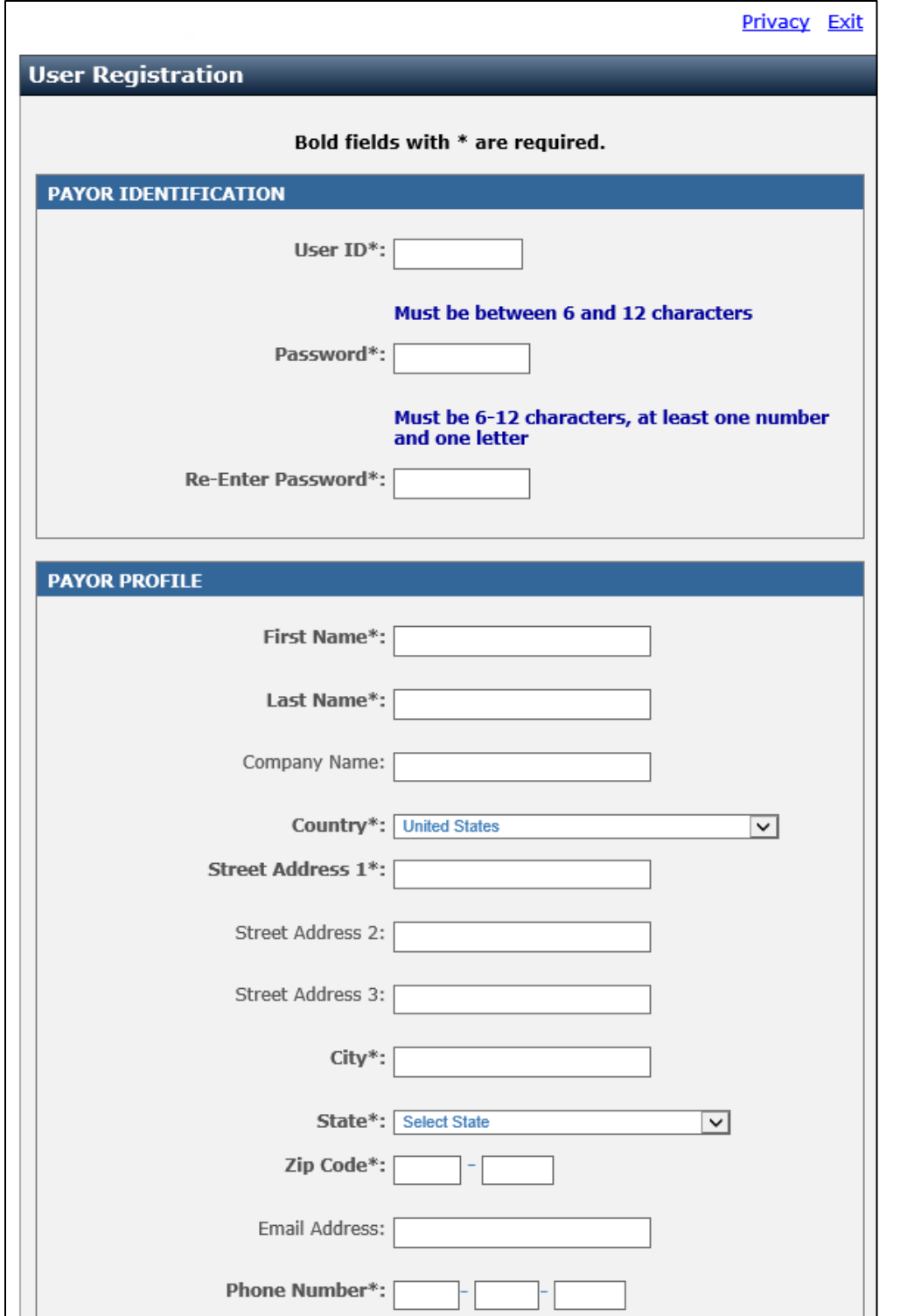

4. Complete all required information (in bold, marked with \*).

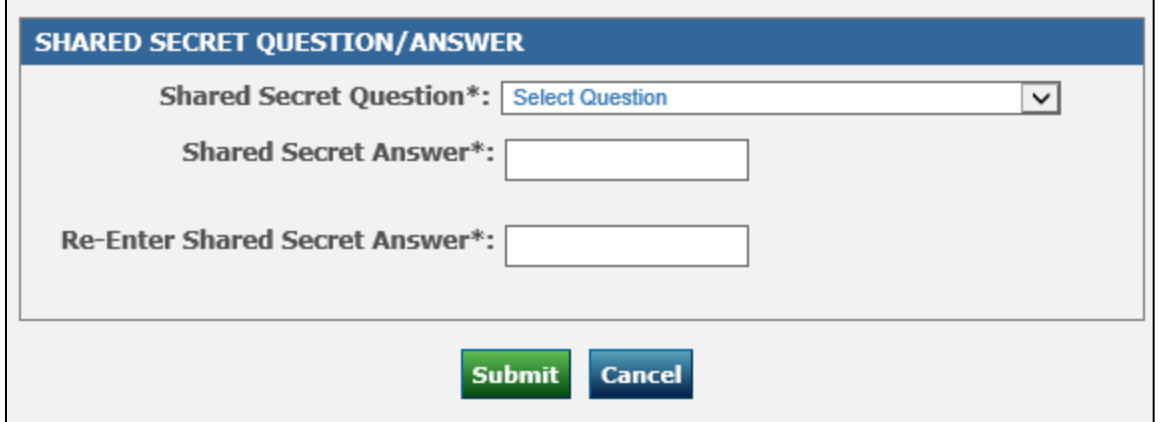

5. Scroll down and click **Submit**.

*A confirmation message displays.*

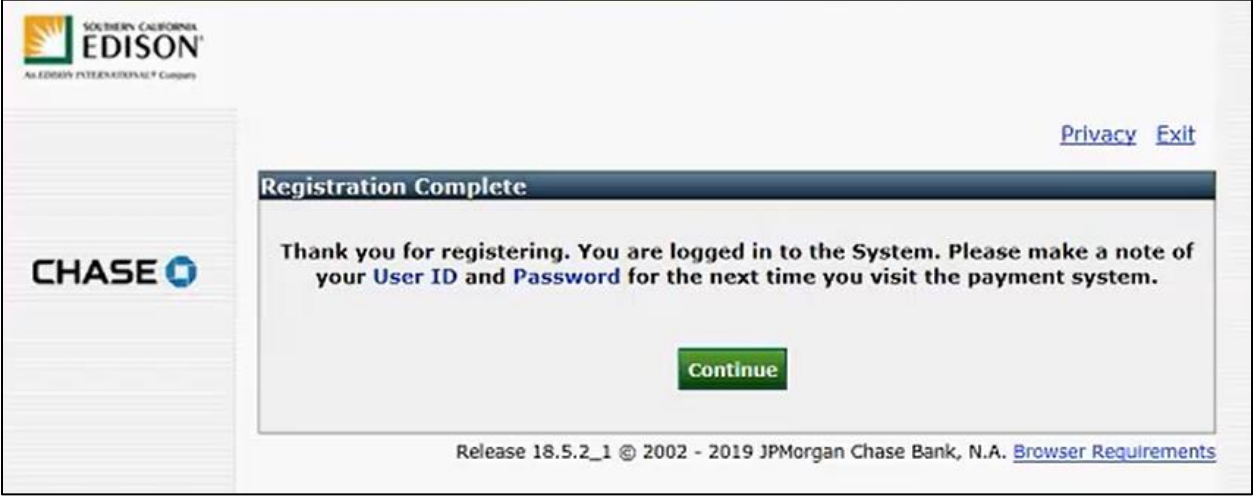

You can now return to the Make a Payment screen and add an account.

To add an account from the Make a Payment screen:

1. Click **Manage Accounts**.

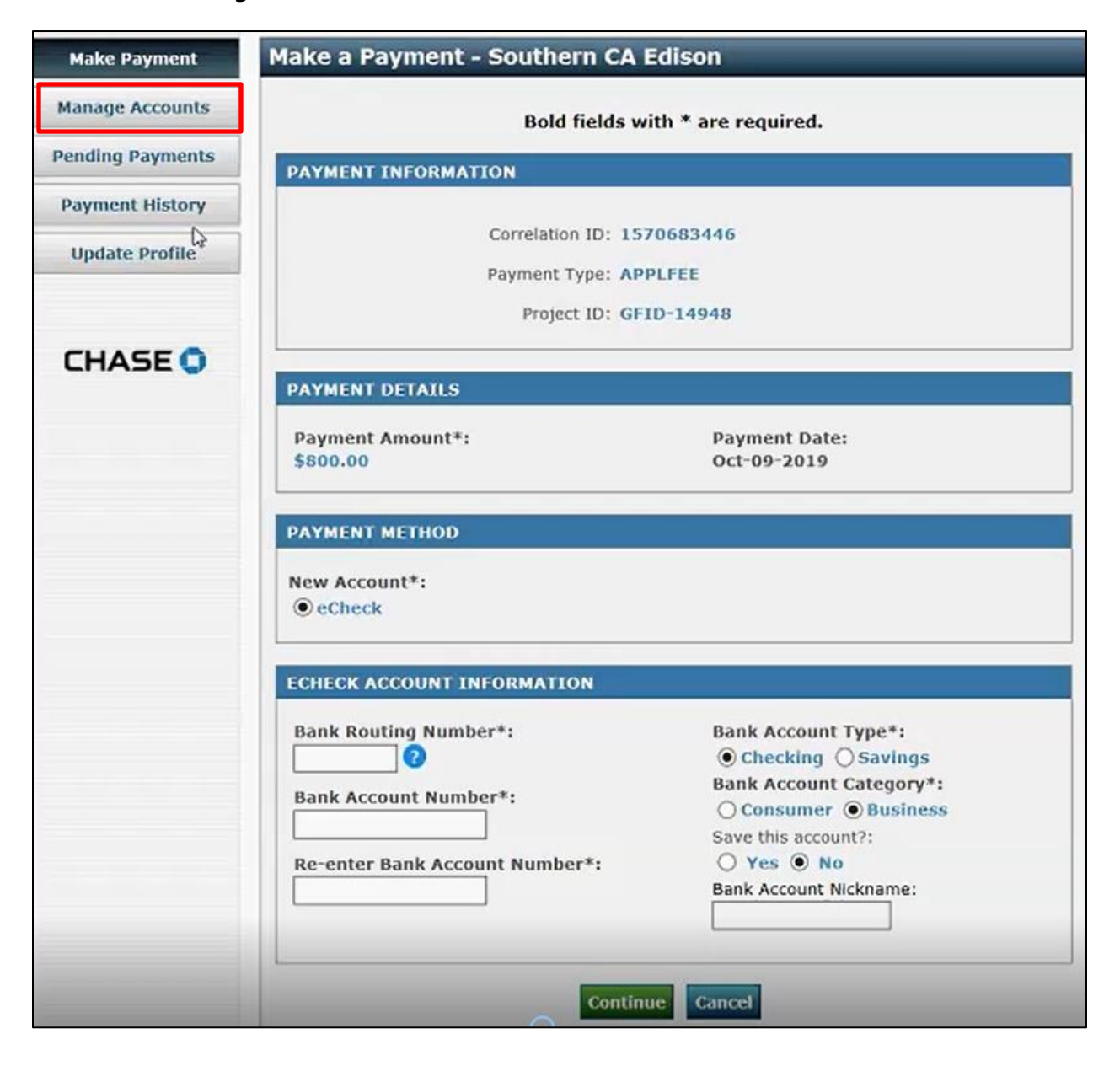

#### *The Account List screen displays.*

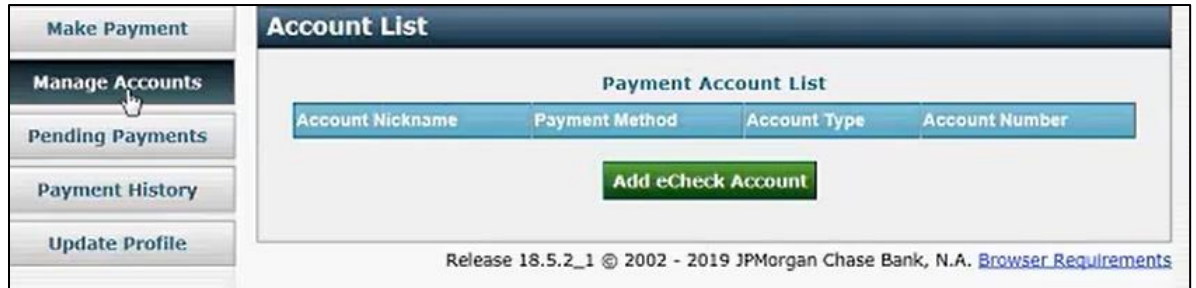

#### 2. Click **Add eCheck Account**.

*The Add New eCheck Account screen displays.*

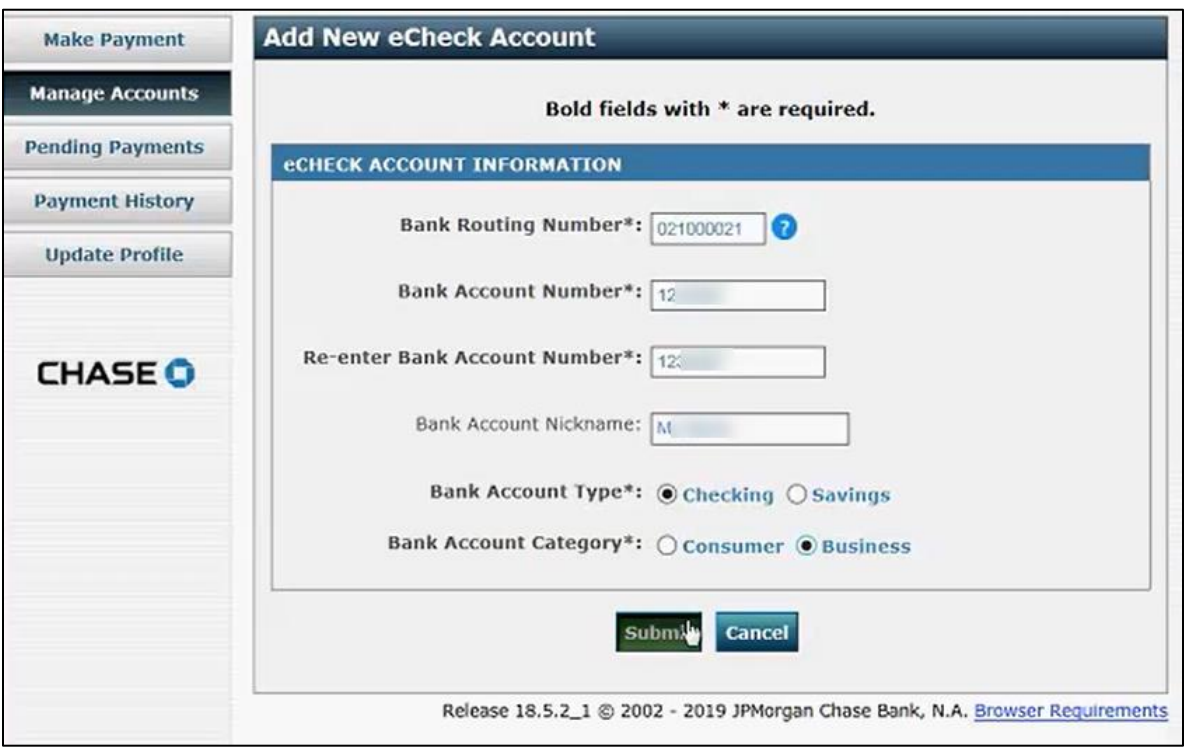

Your bank routing number and bank account number can be found on the bottom of your check. Bank routing numbers are always 9 digits long. Account numbers may be up to 17 digits long; there is no specific number of characters for a bank account number. These numbers may appear in different order on your check. Some financial institutions list the routing number first while others list the account number first on the check. Check with your financial institution to make sure that the account is "ACH enabled" or that

"debit blocking is removed" so that the debit to your account can be processed.

3. Complete all required fields and click **Submit**.

You can add additional accounts and use any of the accounts to make a payment.

## <span id="page-71-0"></span>**Payment Statuses**

There are three statuses for payments. These will display in the 360 view under the Payments tab.

- **Payment Initiated:** This occurs when GIPT initiates the payment session with JPMC and the JPMC payment portal is launched.
- **Successfully submitted:** This occurs when JPMC sends the payment acknowledgement to GIPT, which is usually within minutes of making an online payment.
- **Sent:** This occurs when JPMC confirms the payment with GIPT, which is typically the next business day after an online payment is made.

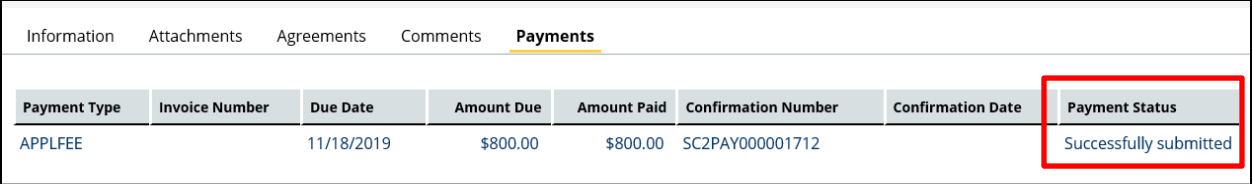
#### **Inquiring about a Payment**

You can inquire about a payment previously made via the JPMC portal, or by calling SCE at (866) 353-3437.

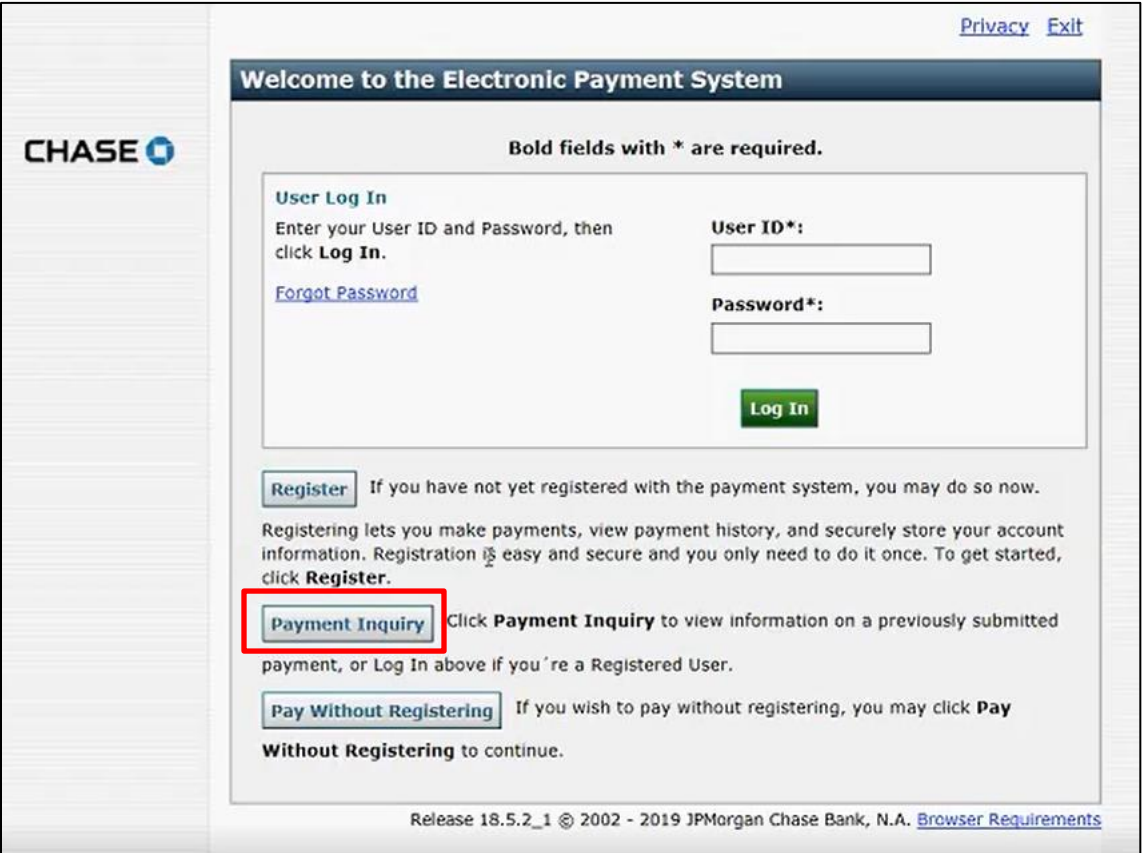

To inquire about a payment previously made, you will need the confirmation number associated with the payment.

- 1. Access the case.
- 2. Scroll down to the Case 360 view.
- 3. Click the **Payments** tab.
- 4. Note the **Confirmation Number** for the payment.

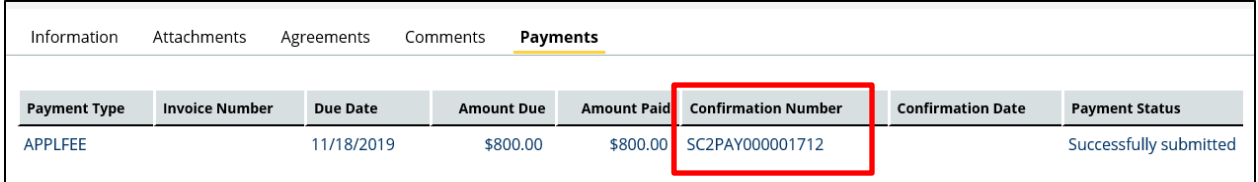

## **Cloning Projects (Cases)**

Customers (usually developers) can use an existing project (case) that has gone through the Review Request stage successfully, and clone certain case details instead of creating a new case from scratch each time. The Customer Information will be revised for each new case, but the technical specifications can be cloned from a successful application. Once a Customer clones a case that was already deemed complete and valid, the number of deficiencies in the newly submitted case is likely to be reduced.

You may clone up to 10 cases with pre-populated fields taken from an existing case.

To clone a case:

1. Log on to GIPT.

*The Customer dashboard displays.*

2. Click **Clone Project** on the left panel.

*The Clone Existing Project screen displays.*

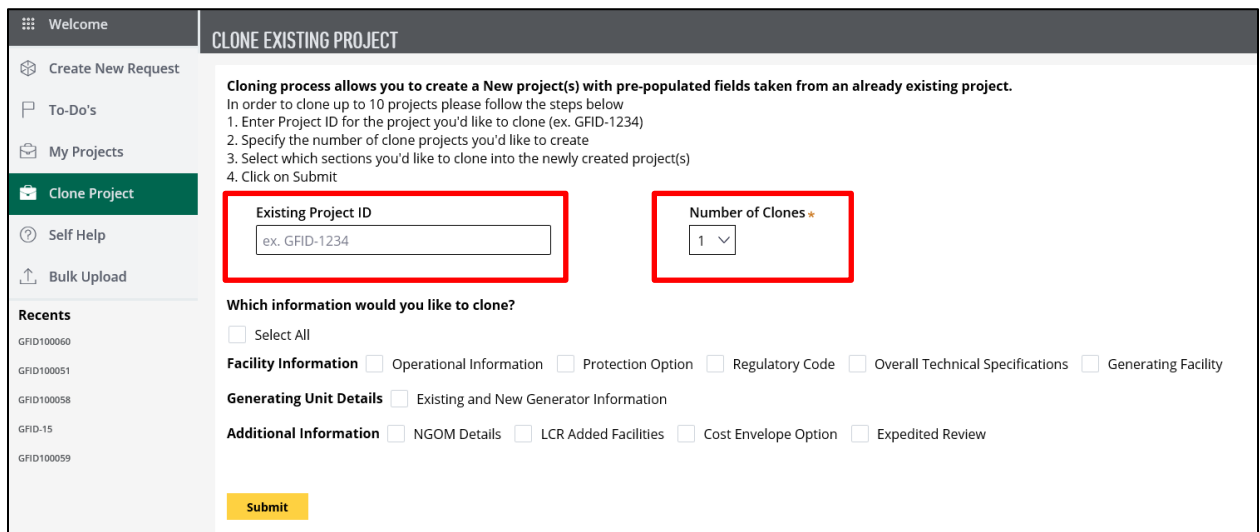

- 3. In the Existing Project ID field, enter the Project ID for the case you want to clone.
- 4. From the Number of Clones, select up to 10 clone cases to create.
- 5. On the bottom, click **Select All** to clone all sections or select specific sections to clone into the newly created case(s).
- 6. Click **Submit**.

# **Bulk Upload**

You may upload multiple interconnection requests at once. When using the Bulk Upload option, about 50 fields are completed for each case. You will then need to open each case and complete the remaining fields.

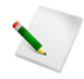

There is no limit to the number of requests you can submit using the Bulk Upload tool. However, please contact SCE to coordinate prior to submitting more than 100 new cases using the tool. Phone (909) 274-1106, email Interconnection QA@sce.com.

To upload multiple interconnection requests at once:

1. Log on to GIPT.

*The Customer dashboard displays.*

2. Click **Bulk Upload**.

*The option to download an Excel Template displays.*

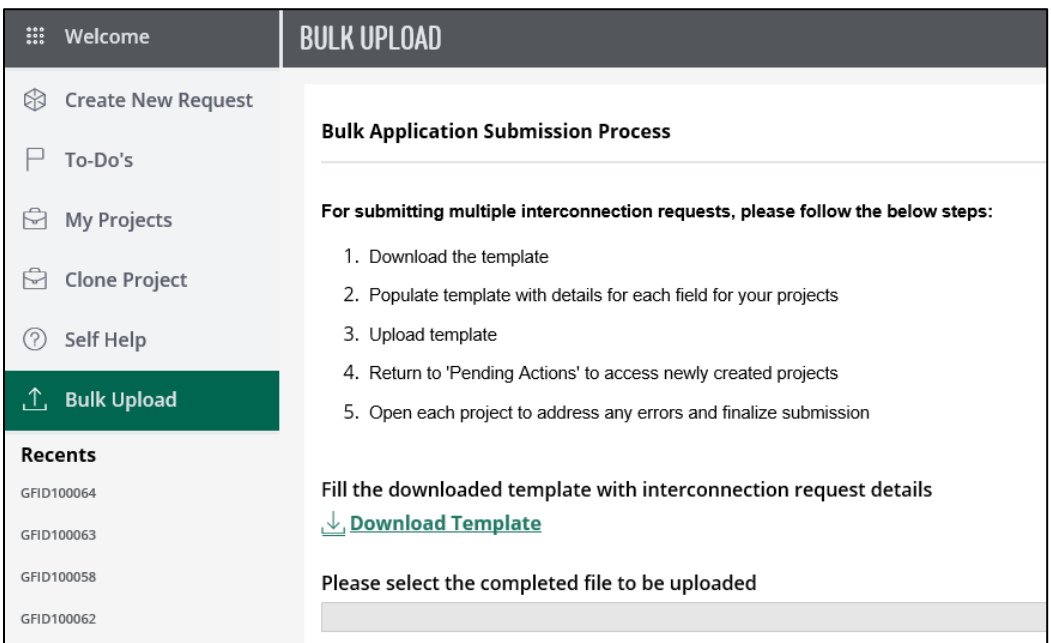

- 3. Click **Download Template** to download a template.
- 4. Complete the template, entering all details for the interconnection requests.
- 5. Click **Browse** on the bottom right (not shown) to upload the completed template.
- 6. Select the completed Excel file to upload and click **Open**.

*Your Excel file is listed.*

7. Click **Submit**.

# **Cloning vs. Bulk Upload**

With cloning, the information that can be used to create a new case is anything *other than* the Customer information. You can choose from your existing cases and copy certain sections of the case.

With a bulk upload, you can create several cases that contain the Customer and account information, but you cannot bulk upload generating unit details.

You can use cloning to create new cases or bulk upload, but not both at the same time for the same set of cases. In other words, you can do one of the following:

- Use cloning and manually enter the Customer details into the new cases; or
- Use bulk upload and manually enter the generating unit details into the new cases.

Typically, it is more challenging and time consuming to enter the technical data, and it is more common that the technical information is similar while the Customer data is different for each case. Hence, you may find the cloning feature more useful than the Bulk Upload feature.

# **Preliminary Agreement**

You have the option to preview a Preliminary Agreement. This is a basic agreement template that is populated with data that you have input into the Interconnection Request form.

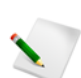

A Preliminary Agreement does NOT include a Single Line Diagram.

The purpose of the Preliminary Agreement is to encourage you to make corrections to your data input. You can also share the Preliminary Agreement with other people (e.g., your attorney) and make changes prior to negotiating the Contract with SCE.

A Preliminary Agreement is available upon submittal of the Interconnection Request. If you notice an error in the Preliminary Agreement (and hence, in the Interconnection Request), you will need to correct the error in the Interconnection Request.

## **Updating the Interconnection Request after the Preliminary Agreement**

If you have Application Deficiency, you can make the update once the Deficiency Notice is sent to you.

If the application is "deemed complete" and has moved onto the Technical Evaluation (or beyond) stage, you should request to "modify" your Interconnection Request.

Once the Technical Evaluation has been completed, and your application has moved to the Contract Negotiation stage, the Preliminary Agreement is no longer applicable. After Technical Evaluation, you should review the Draft Agreement, which is very close or identical to the Preliminary Agreement.

## **Review Request**

Once you submit an Interconnection Request, SCE reviews the application to make sure all necessary information is included.

If the request is deemed complete, it continues to the Technical Evaluation. If it is incomplete, SCE communicates the deficiency to you.

## **Timeline**

SCE reviews the request for completeness within 10-15 business days from the date of submittal.

### **Notifications**

Make sure to check your To-Do's often, as well as your email for any notifications from SCE regarding your application(s).

If an application is complete (i.e., no deficiencies), GIPT triggers an email to notify you of the next steps.

<span id="page-77-0"></span>For a sample Notice of Deficiency, refer to the section: [Addressing Deficiencies.](#page-77-0)

#### **Addressing Deficiencies**

In case of a deficiency in an application, you will receive an email from SCE with detailed information about the deficiency.

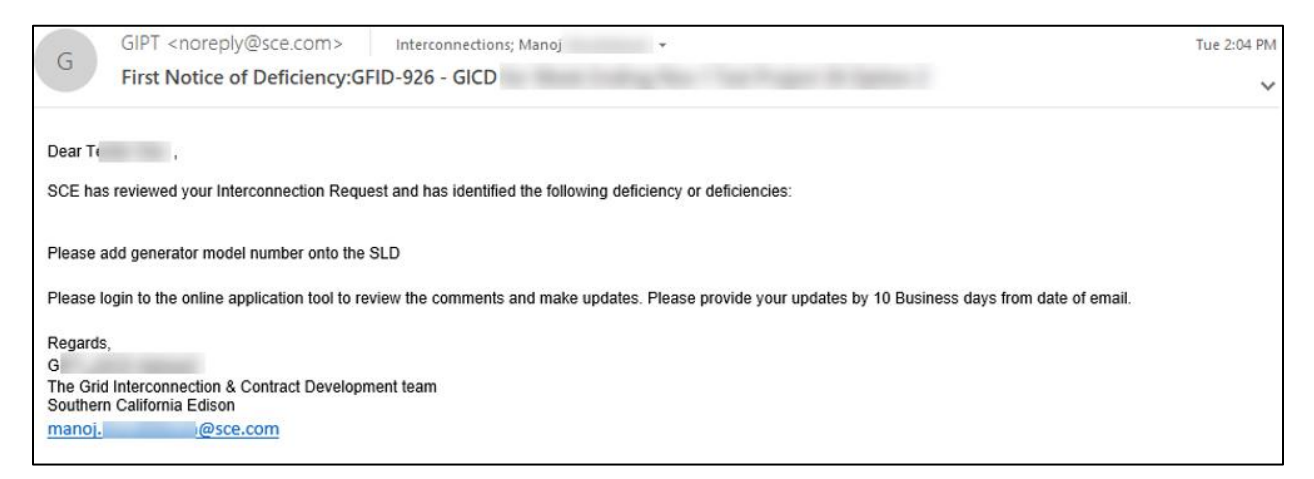

You have 10 business days to respond to the first Notification of Deficiency, and 5 business days to respond to the second Notification of Deficiency.

You should also log in to GIPT and check the status of your application in the tool.

#### **Extension Request**

In accordance with Rule 21 E.5, you may request an extension of up to 20 business days to resolve deficiencies in the Interconnection Request.

### **Application Deemed Complete & Valid and Queue Position Date**

Rule 21, section E.5. states: "An Interconnection Request will be considered complete and valid when all items required for an Interconnection Request have been received by Distribution Provider and deemed valid by Distribution Provide".

Queue Position is the date assigned to a project in accordance with section E.5.c. of the Rule 21 tariff, which will then be posted in the public interconnection queue located under "Additional Information" at [www.sce.com/business/generating-your-own-power/Grid-Interconnections.](http://www.sce.com/business/generating-your-own-power/Grid-Interconnections)

If an application is complete (i.e., no deficiencies), GIPT triggers an email to notify the Customer of the next steps.

From: GIPT [mailto:noreply@sce.com] Sent: Tuesday, November 19, 2019 1:13 PM To: Nina Lamb <Nina @sce.com> Subject: Acknowledgment of Receipt:GFID-1883-Scenario 4 Test Project 2 Dear Contractual Notice Recipients Customer Contact Name. This is to confirm that your Interconnection Request (IR) and payment for project identification number GFID-1883 for Service Account # 1234, Scenario 4 Test Project 2, 123 street address 1 has been received by Southern California Edison SCE will perform a preliminary review of your Interconnection Request for completeness. Please allow up to 10 Business Days (15 Business Days if Cost Envelope Option was selected) to receive a status update. Note, you may login at any time to review your project status at: {Link to Project Record} Please review the preliminary agreement form that has been made available for your project by clicking here. Provide feedback through the form at your earliest convenience Note, the preliminary agreement is not a formal Draft agreement. Thank you.

Best regards,

Grid Interconnection & Contract Development Southern California Edison

The email will also include the following details:

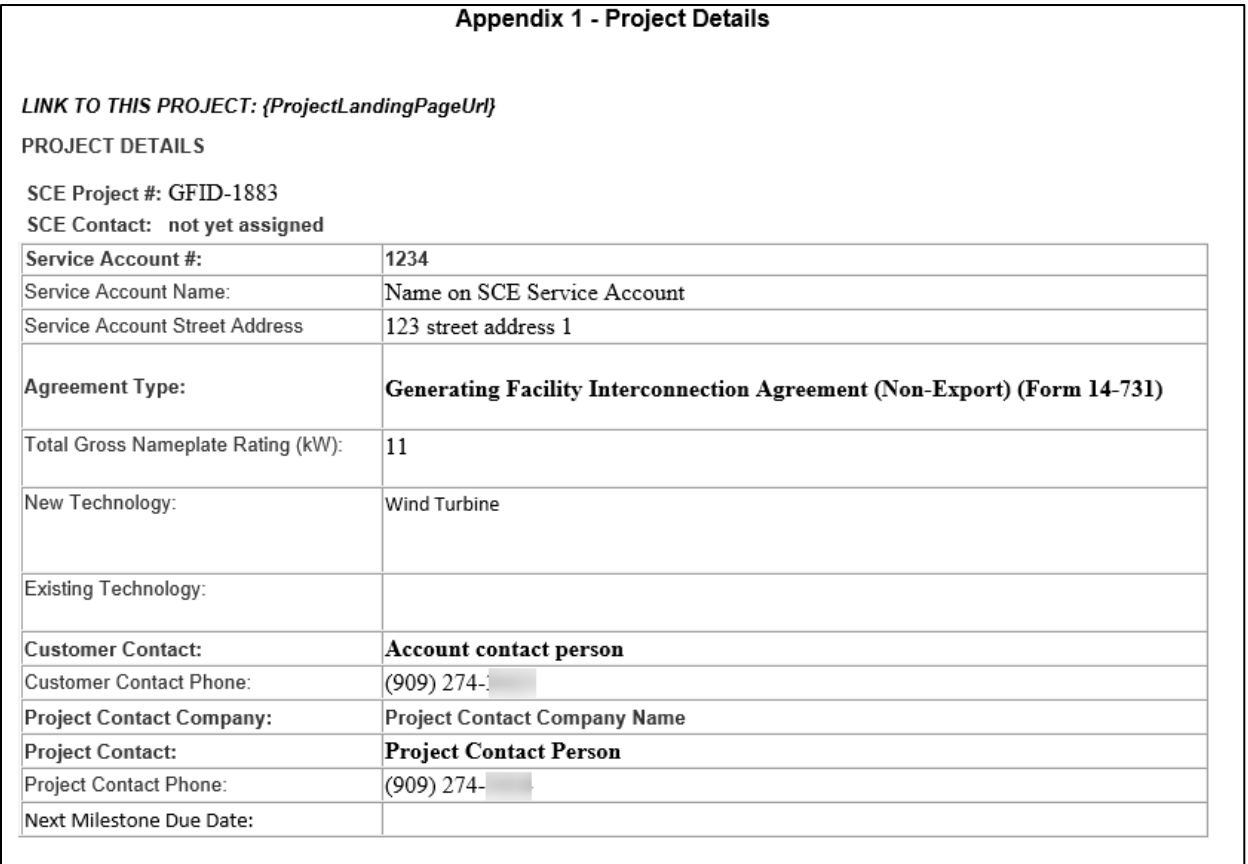

The system changes the stage from Request Review to Technical Evaluation.

If an application is deficient, the Customer receives a Deficiency Notice.

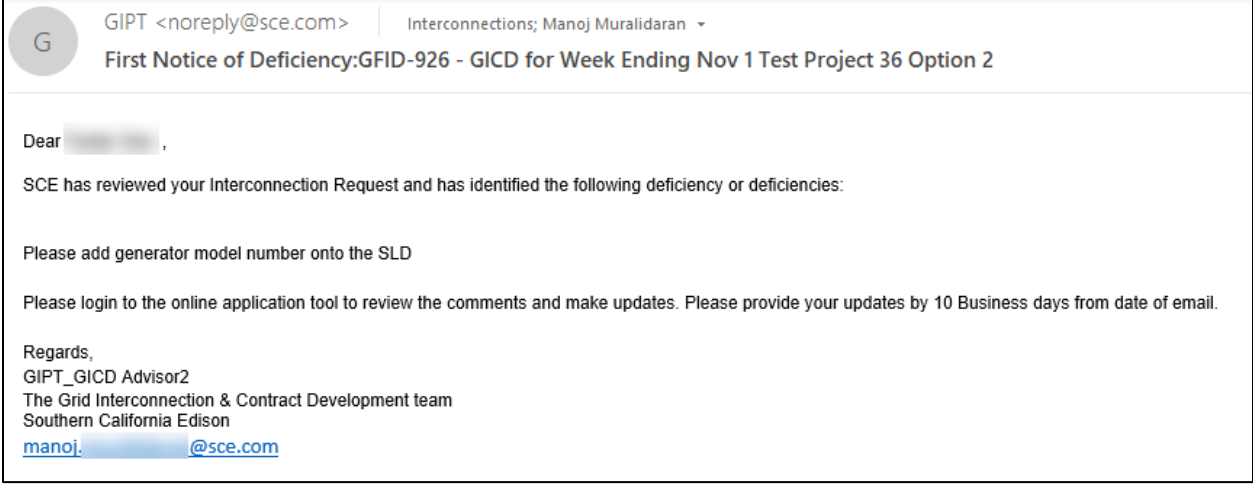

# **Technical Evaluation**

The Technical Evaluation stage contains the Fast Track screens in accordance with Section G of the Rule 21 Tariff. Fast Track is made up of Initial Review, and, when needed, the Supplemental Review. Initial Review consists of screens A-M, and the Supplemental Review consists of screens N-P.

Once the application is complete, it is time for the Technical Evaluation to assess whether the application passes or fails technical requirements.

### **Timeline**

You will receive the results of the Technical Evaluation within 15 business days.

All timelines are as defined in the Rule 21 Tariff.

#### **Momentary Parallel Operation**

If selected Momentary Parallel Operation as the Operating Mode when completing your application, the following screen displays.

You should:

- 1. Respond to all questions and indicate the length of time that the generator will be connecting in parallel with the Grid during the closed transition.
- 2. Scroll down, then attach and upload the required documents, based on the transfer function selected (e.g., Control Scheme).

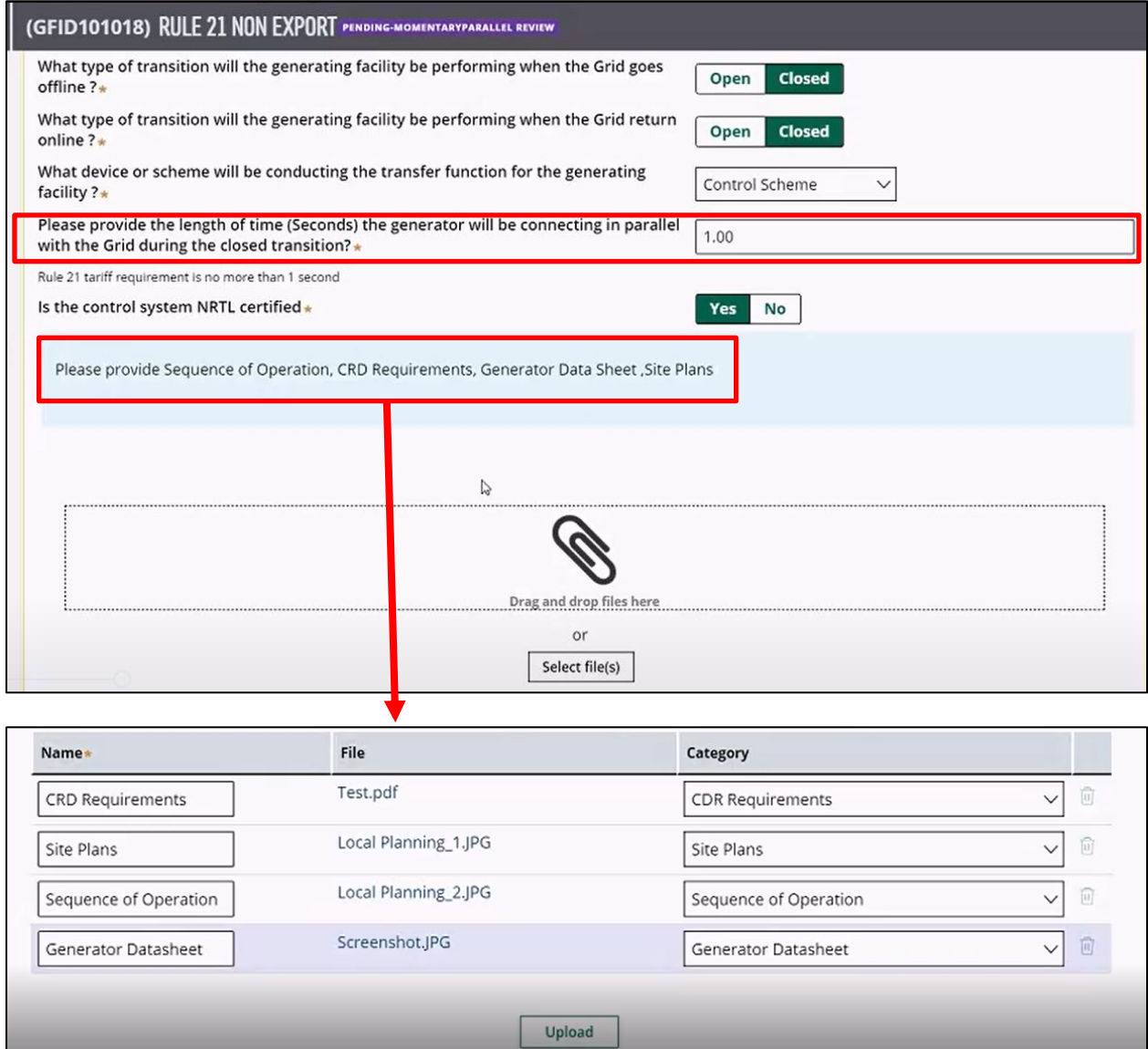

3. Optional: Add comments.

4. **Save** and **Submit** the information.

Your response will be viewed by SCE.

#### **Technical Evaluation of the Application – Results**

If the Technical Evaluation results indicate that your application failed, return to the application and make the necessary changes.

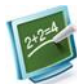

Engineering may reject your application due to missing documents (e.g., Sequence of Operation).

- 1. Access **My Projects** on GIPT.
- 2. Locate and click the case that is pending resubmission.

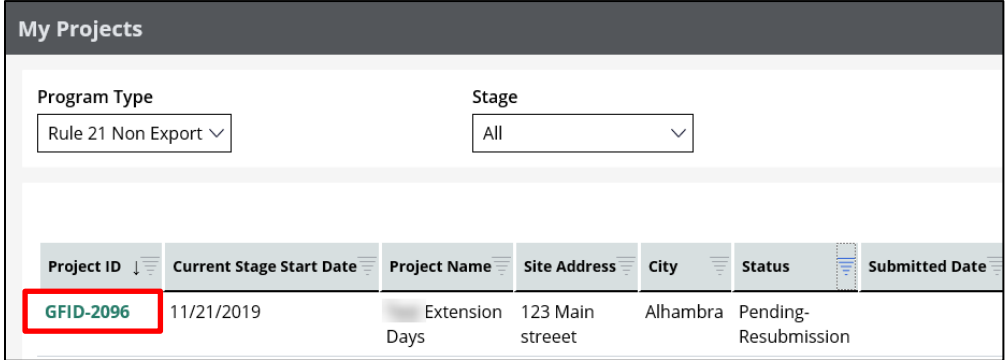

*The Assignments screen displays.*

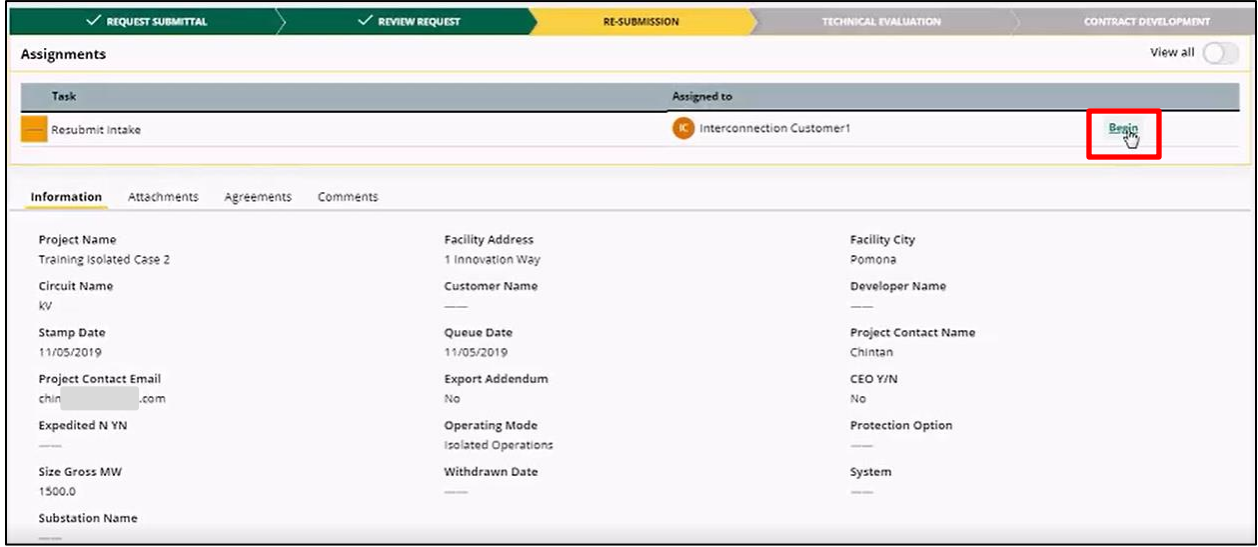

3. Click **Begin**.

*The Project Information for the selected application displays.*

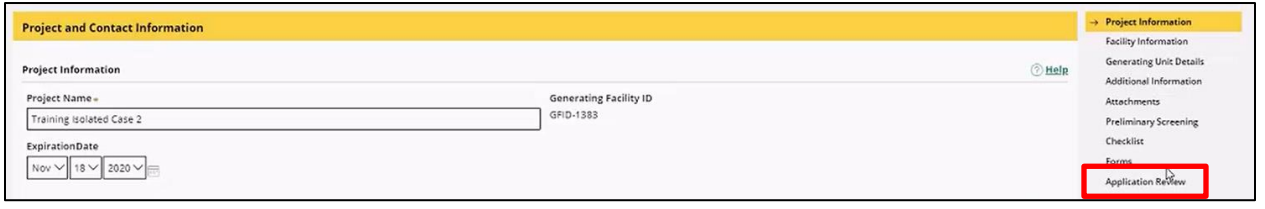

#### 4. Click **Application Review** to get a summary of all issues that need your attention.

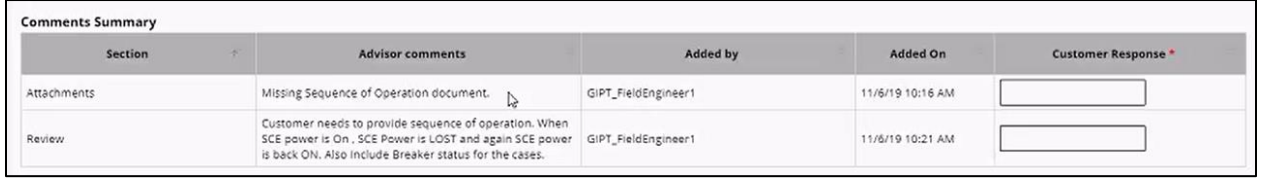

- 5. Take the necessary actions to resolve all items (e.g., attach a missing document).
- 6. In the Customer Response column, specify the actions you took.

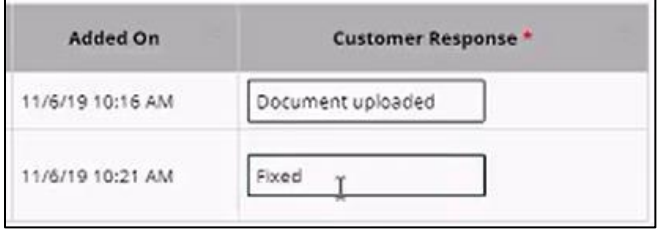

## **Customer Options when IC Selected "No" to Cost Envelope in the IR and Initial Review Passes with Upgrades**

This screen is used to select an option to proceed.

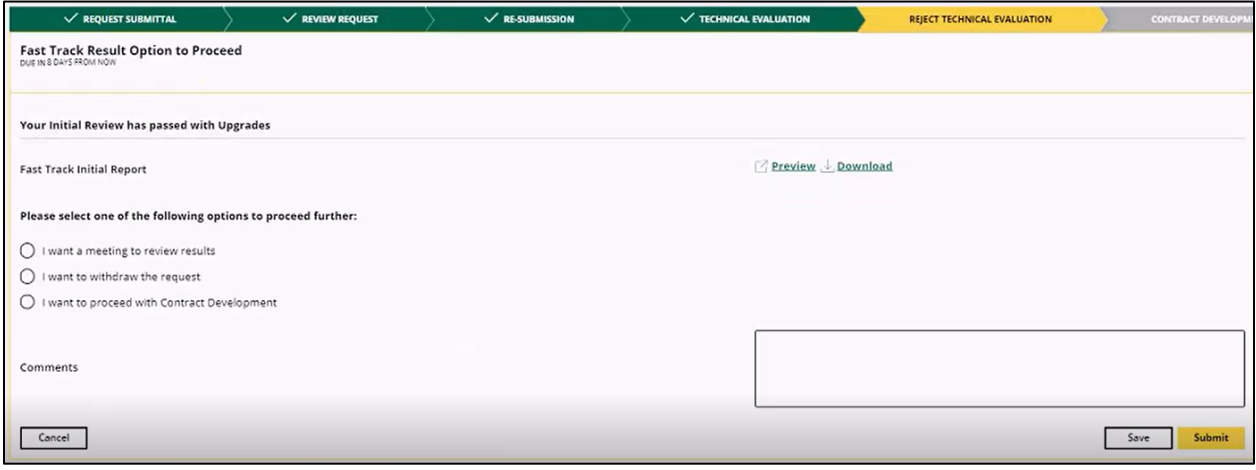

## **Customer Confirmation to Proceed with Contract Development**

This screen summarizes the producer-financed added facilities, and requests confirmation from you to proceed with the Contract Development.

If you select to proceed with Contract Development, the following displays:

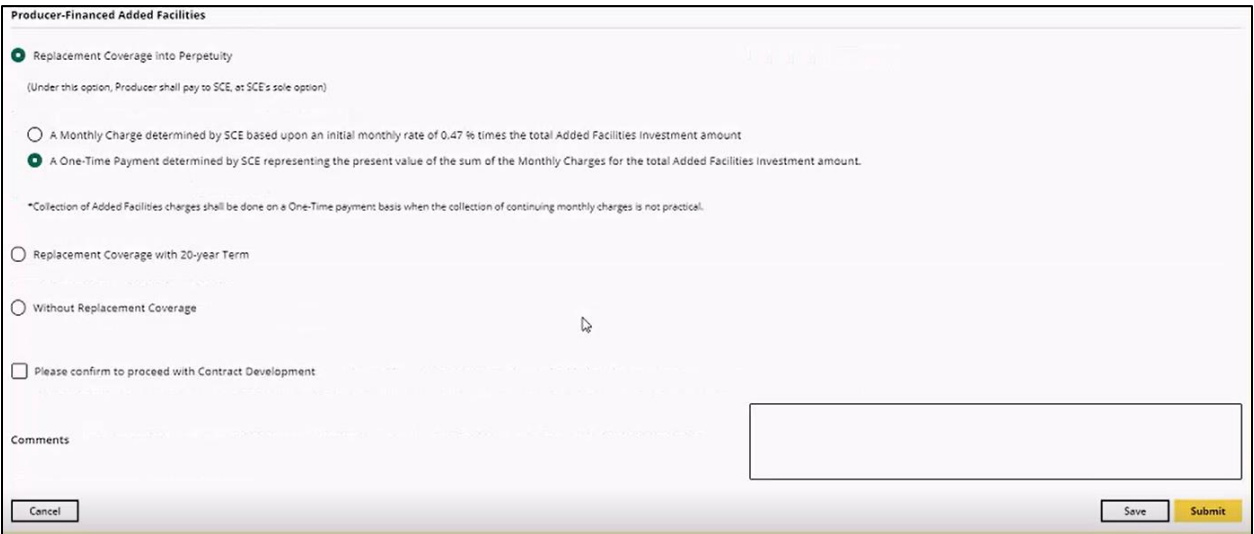

- 1. Select whether you want a replacement coverage.
- 2. Check the box: **Please confirm to proceed with Contract Development**.
- 3. Click **Submit**.

#### **Total Cost for an Upgrade**

In case of an upgrade, once you specify that you want to proceed with Contract Development, the following options display:

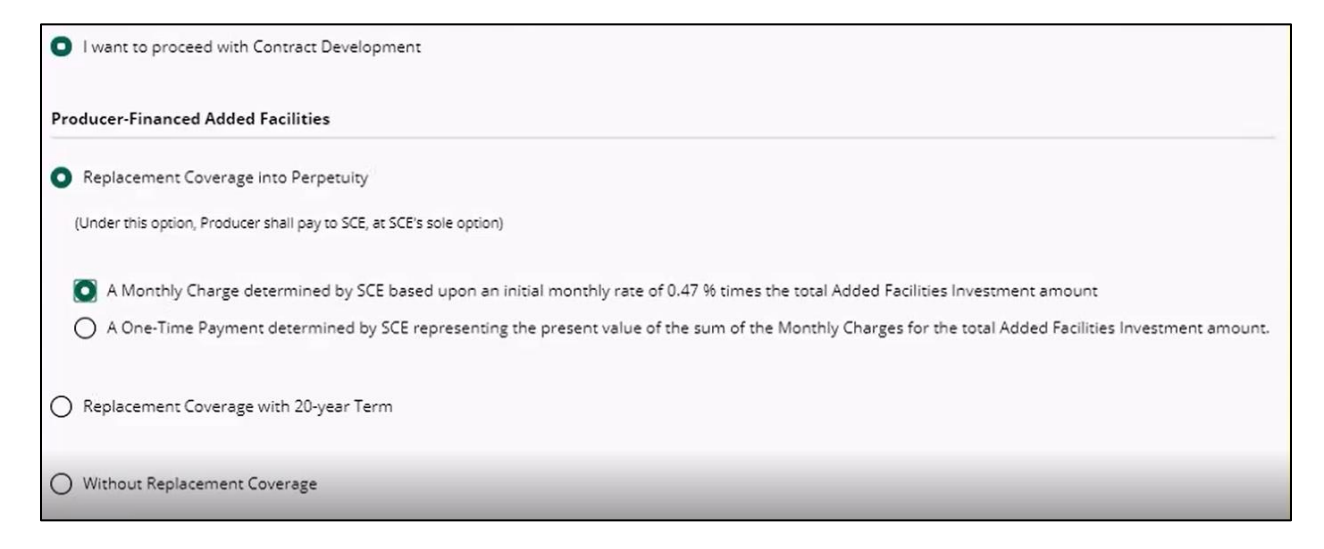

You will confirm again that you wish to proceed with Contract Development, and click **Submit**.

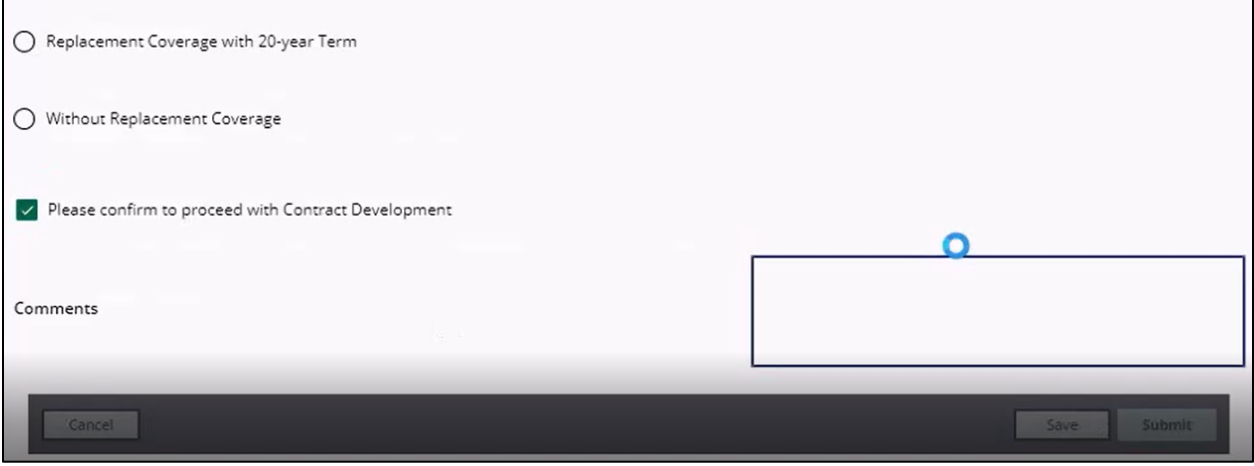

## **Customer Options when IC Selected "Yes" to Cost Envelope in the IR and Initial Review Passes with Upgrades**

This screen allows you to select an option when they selected "Yes" to Cost Envelope in their request and the initial review passes with upgrades.

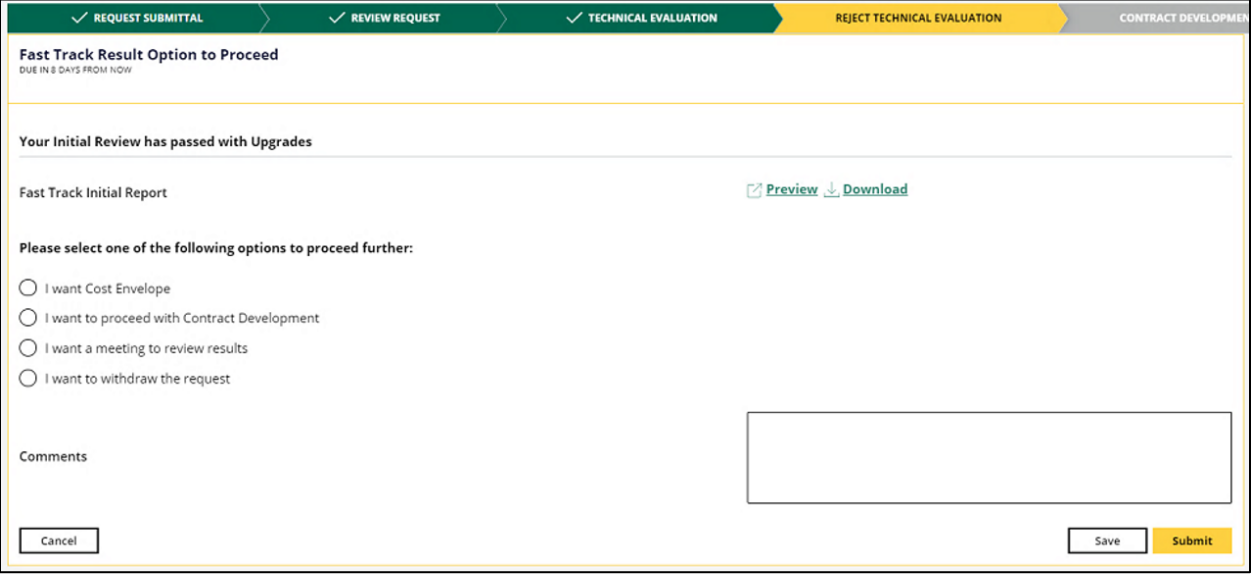

### **View Cost Envelope Report by Customer**

This screen provides a view of the cost envelope report.

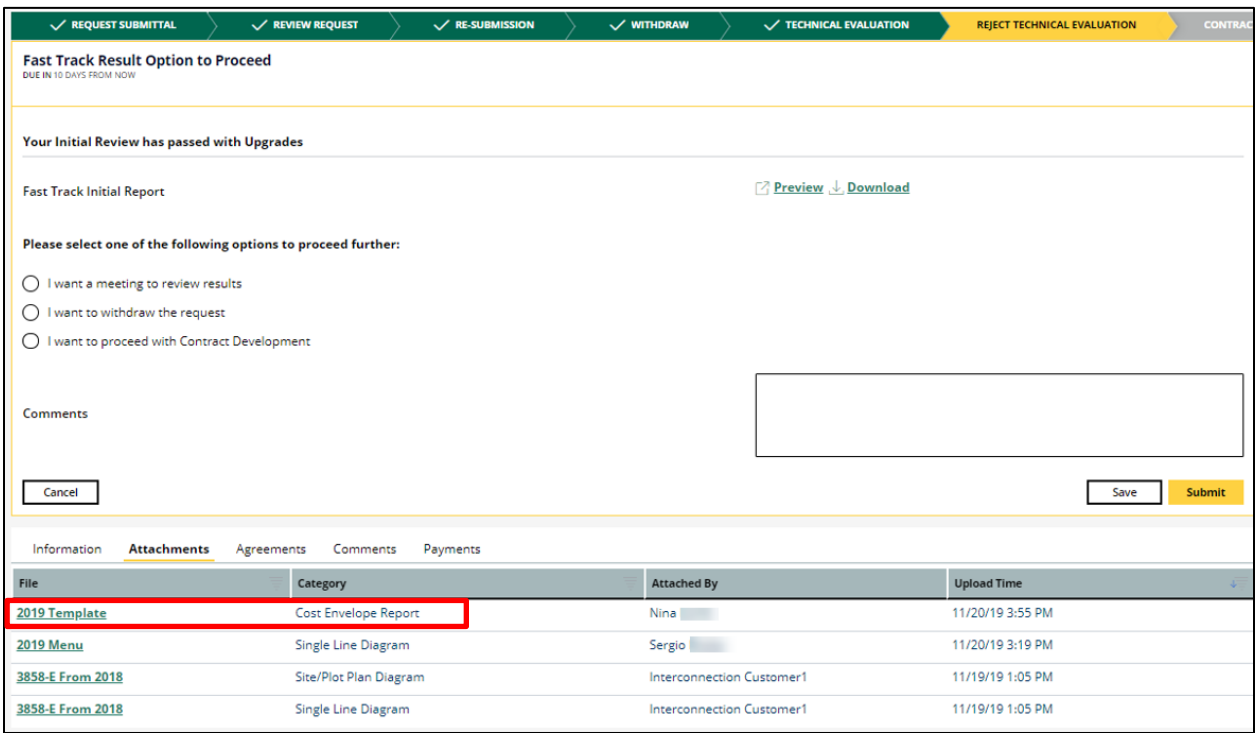

#### **Payment Screen – Supplemental Review**

This screen allows you to review and acknowledge the supplemental fee policy.

The payment process through the JPMC portal is identical to the Application Fee payment. Refer to the section: [Payments.](#page-50-0)

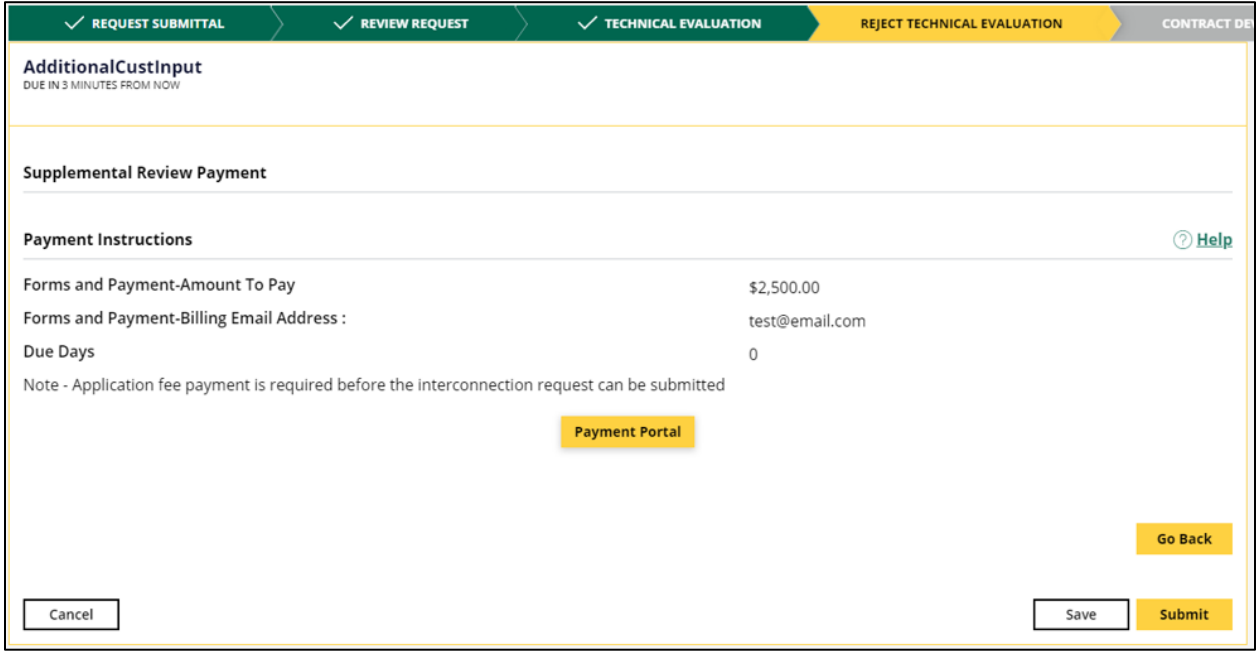

## **Fast Track – Supplemental Study Results (Customer Options)**

This screen provides you with the Supplemental Study results and allows you to select an option to proceed further.

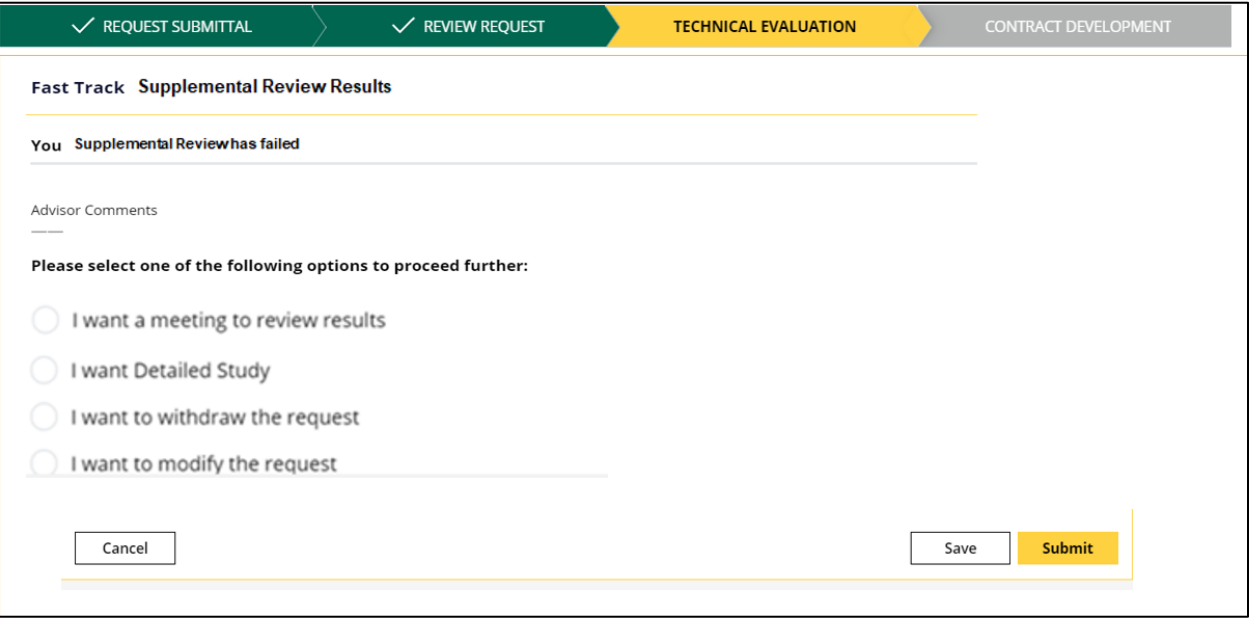

## **Meeting Option (Customer)**

This screen provides you the option to select three time slots for a meeting with SCE.

Make sure to schedule meetings at least two weeks in the future.

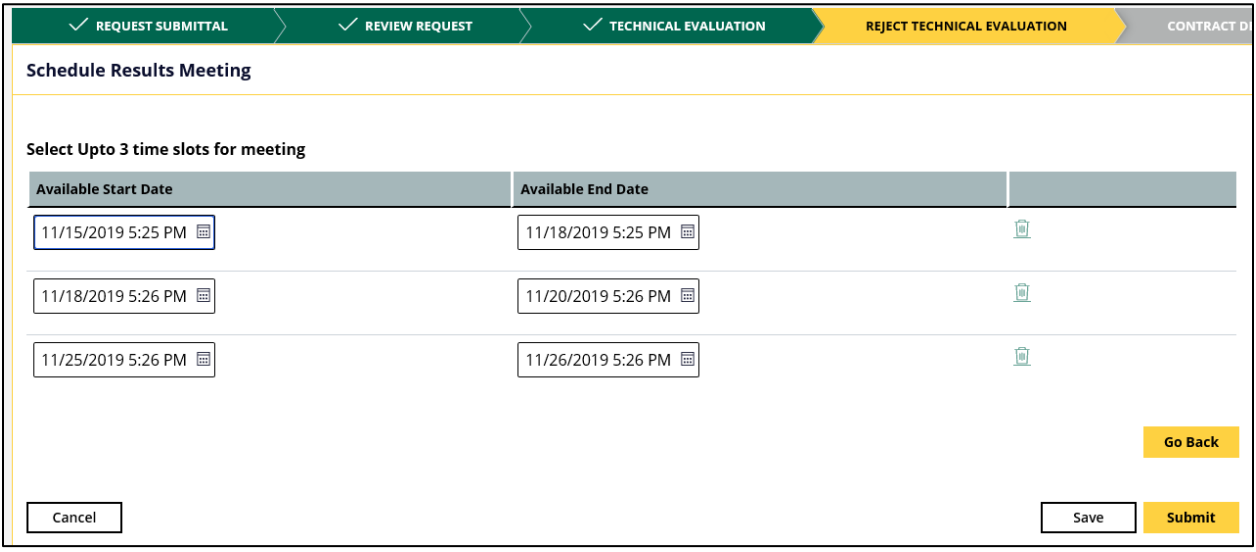

## **Contract Development**

During the Technical Evaluation stage, it was determined whether an upgrade is needed.

If upgrade is needed:

- 1. GICD Assignee or the system sends the generated agreement to the Customer.
- 2. The Customer approves the draft agreement.
- 3. GICD Assignee manually inputs the agreement into GIPT, and routes it for internal review, as required.
- 4. GIPT sends the agreement to Docusign for Customer to sign. In parallel, also:
	- a. The system assigns the case to a GCM Manager.
	- b. GCM Manager assigns the case to a Contract Manager.

If upgrade is not needed:

- 1. GICD Assignee or the system sends the generated agreement to the Customer.
- 2. The Customer approves the draft agreement.
- 3. GIPT sends the agreement to Docusign for Customer to sign. In parallel, also:
	- a. The system assigns the case to a GCM Manager.
	- b. GCM Manager assigns the case to a Contract Manager.

During the contract development, the following reports are visible to users:

- Fast Track Study Report
- Supplement Review Report
- Draft Interconnection Agreement

#### **Updates to the Draft Agreement**

You can use the Modify request to request an update to the Draft Agreement.

#### **Approval Process**

Once the case has passed the Technical Evaluation, a Draft Agreement is sent to you for approval.

To review and approve a Draft Agreement:

- 1. Access GIPT.
- 2. Click **To-Do's** on the left-hand navigation.

*The cases that need attention display.*

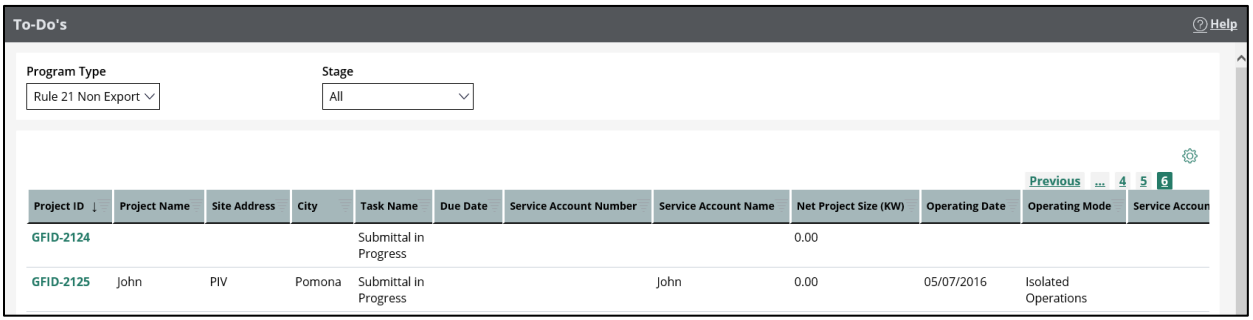

3. Click the case you want to review or approve.

*The Review Draft Agreement screen displays.*

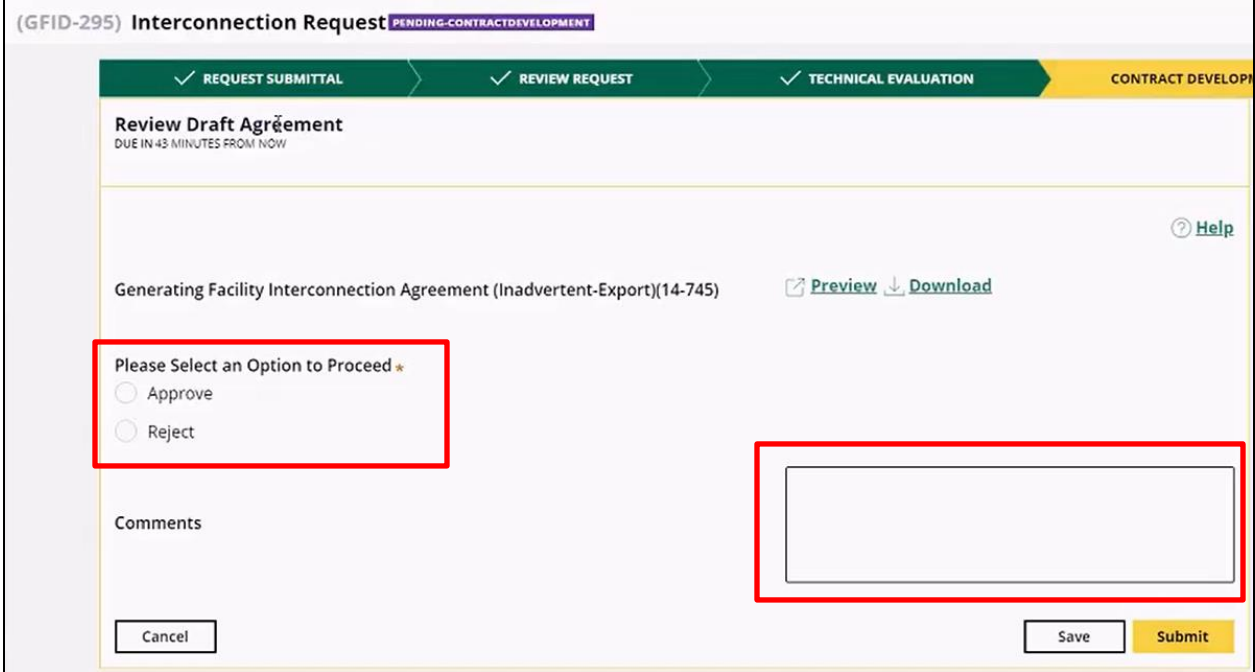

- 4. Review all documents.
- 5. Determine whether you can approve the Draft Agreement:
	- If YES, select **Approve**. The Draft Agreement will go to SCE for their internal review and approval.
	- If NO, select **Reject**. The Draft Agreement will return to SCE for their review, and will then return to you again for your review and approval.

If you reject the Draft Agreement, you must include a comment on the bottom right, explaining your decision.

#### **Docusign**

When the contract is ready to be signed, you will be notified via email.

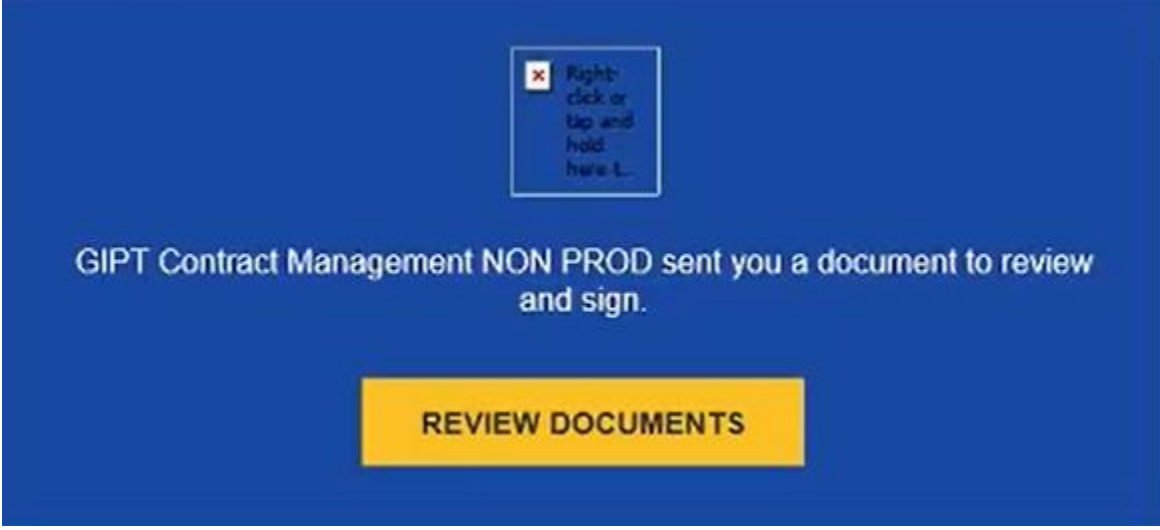

1. Click **REVIEW DOCUMENTS**.

*The contract displays.*

2. Scroll down to the Signatures section.

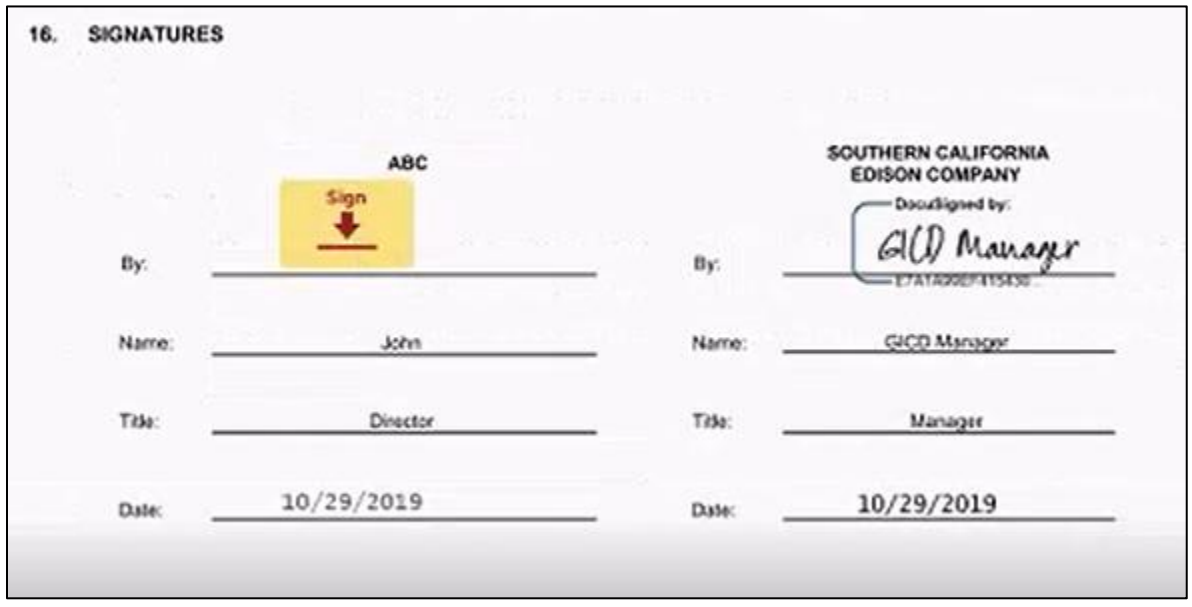

3. Click the field where you want to electronically sign the document.

*The My Signatures and Initials window displays.*

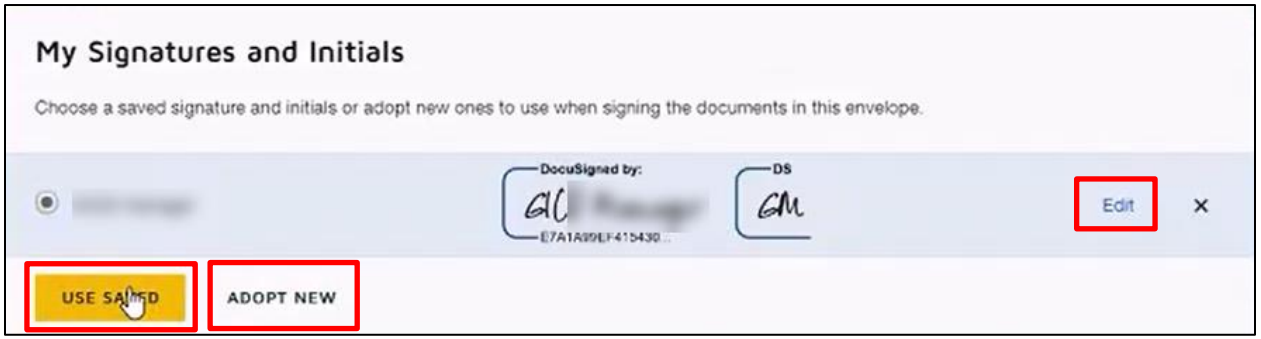

- 4. Click **USE SAVED** to use an existing signature or **ADOPT NEW** to use a new signature.
- 5. Optional:
	- a. Click **Edit** to edit your existing signature.

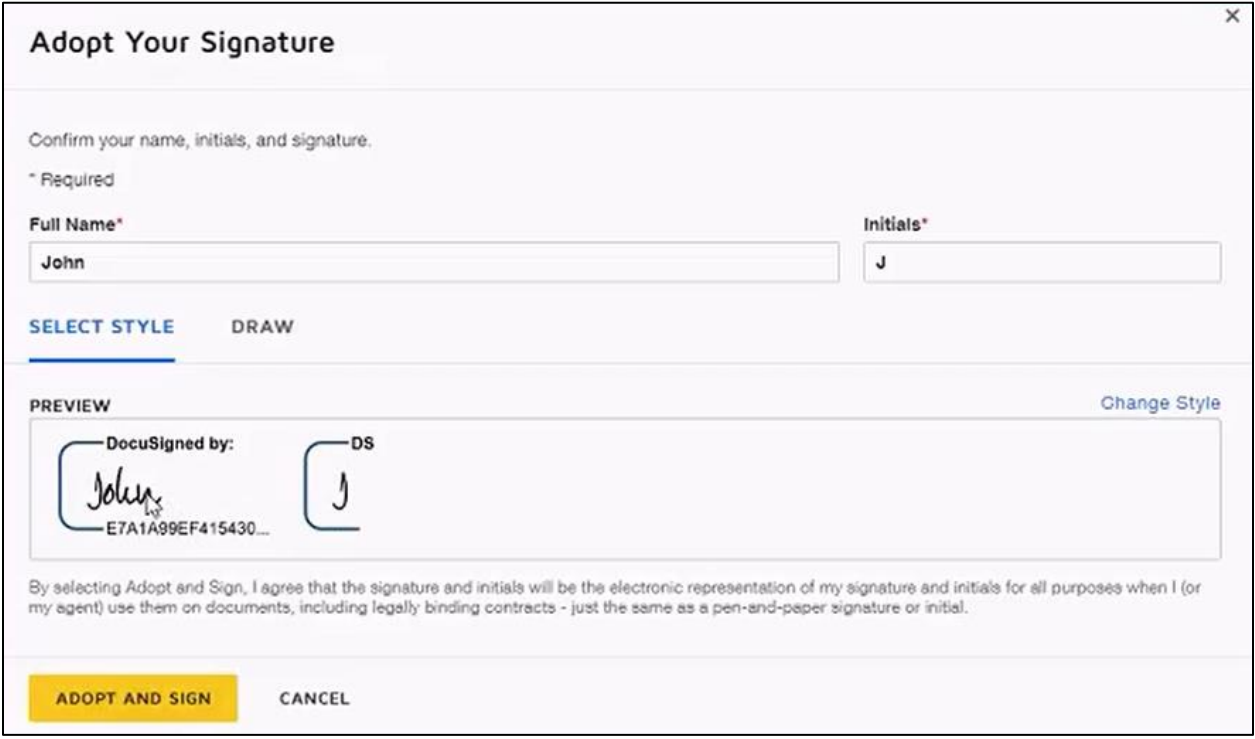

- b. Edit your Full Name and/or Initials.
- c. Click **ADOPT AND SIGN**.

*Your electronic signature displays.*

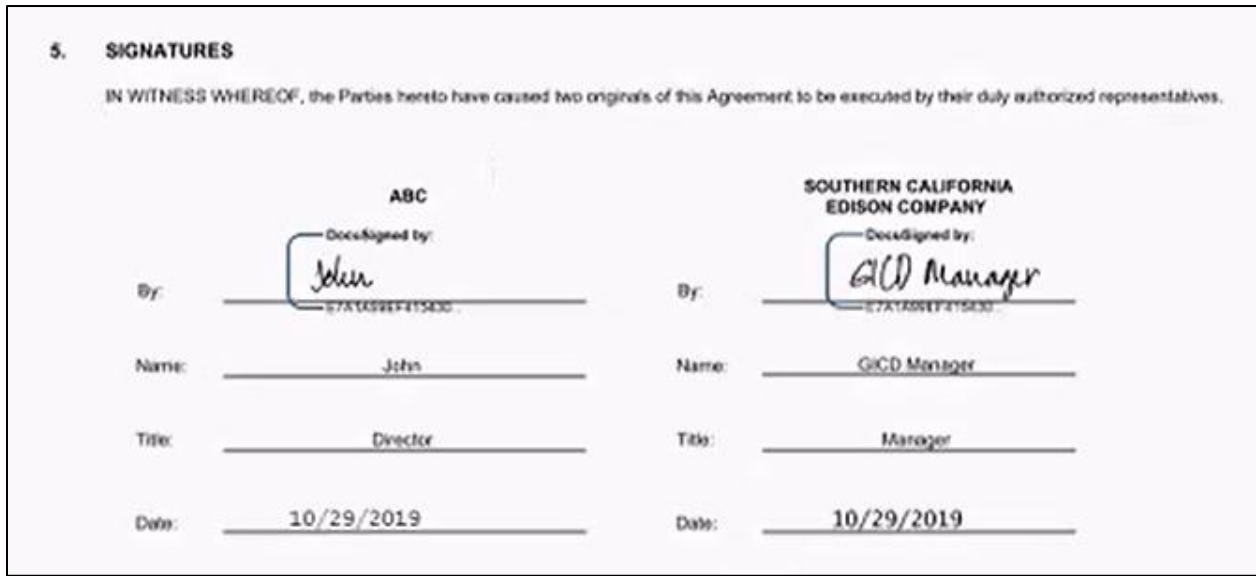

6. Scroll to the end of the document and click **FINISH**.

*A confirmation message displays.*

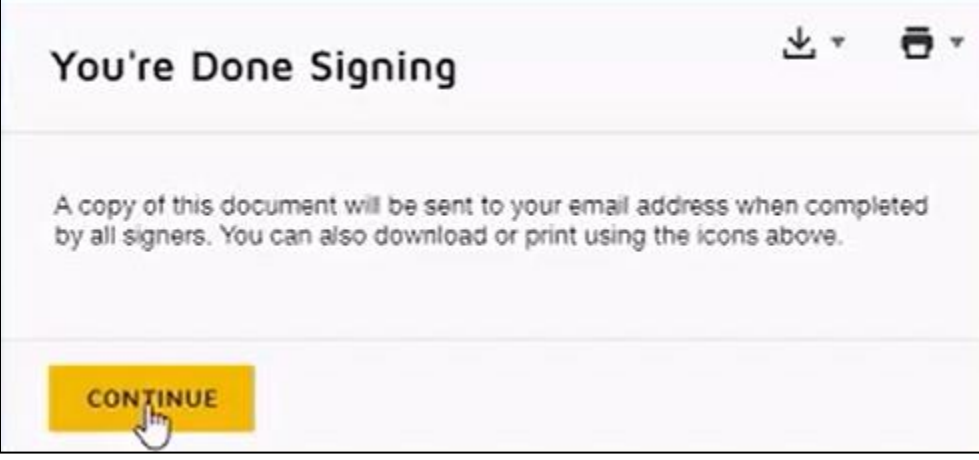

7. Click **CONTINUE**.

# **Optional Actions**

You have the following options:

- **Withdraw:** Selecting this option withdraws the application.
- **Modify:** Selecting this option allows the Customer to specify what they want to modify. SCE then reviews the request for modification and if approved, Customer can edit those fields.

The option to Modify displays after the Application Review stage.

• **Extension:** Selecting this option allows the Customer to request a one-time extension of 20 business days.

#### **Withdrawal**

You may request to withdraw your Interconnection Request any time prior to Contract Execution. Post-execution, you will need to work with your Contract Advisor to terminate any Interconnection Agreement.

If you have initiated a withdrawal, then the case will be considered resolved and no further action is needed. If the case was withdrawn in error, then you must reach out to the Contract Advisor as soon as possible to confirm whether a new case needs to be initiated (with a new fee).

If SCE has initiated the withdrawal, which typically occurs when a tariff milestone is not met, then you have 5 business days to respond and cure, or 2 business days to dispute the reason for the withdrawal.

To withdraw an application:

1. Access **My Projects** and click the case you want to withdraw.

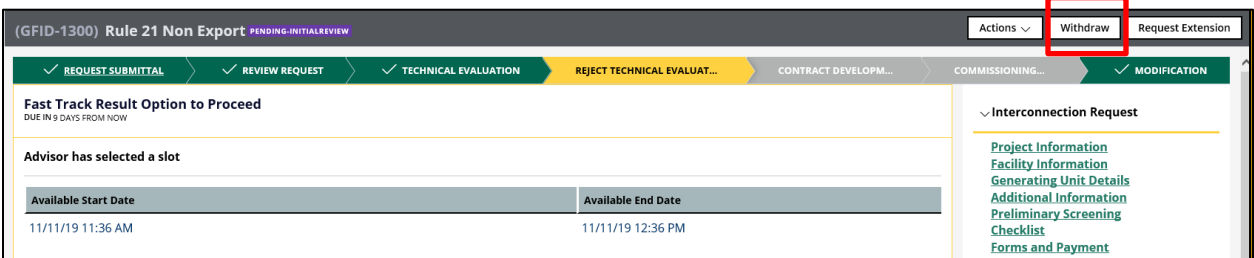

2. Click **Withdraw**.

*A Withdraw confirmation window displays.*

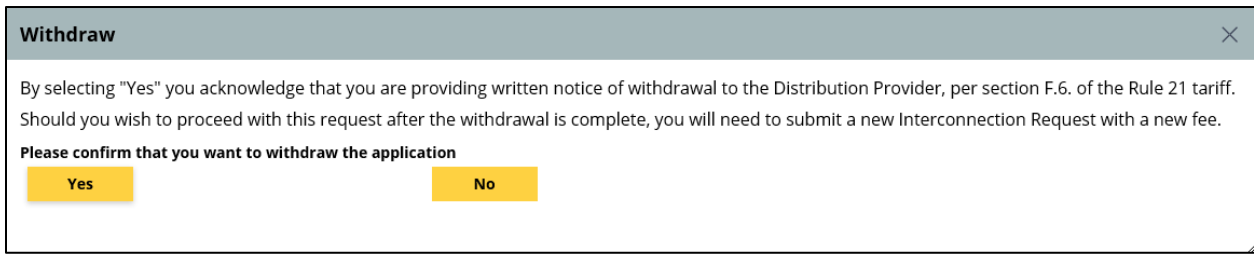

3. Click **Yes** to proceed.

SCE confirms the withdrawal of the application via email.

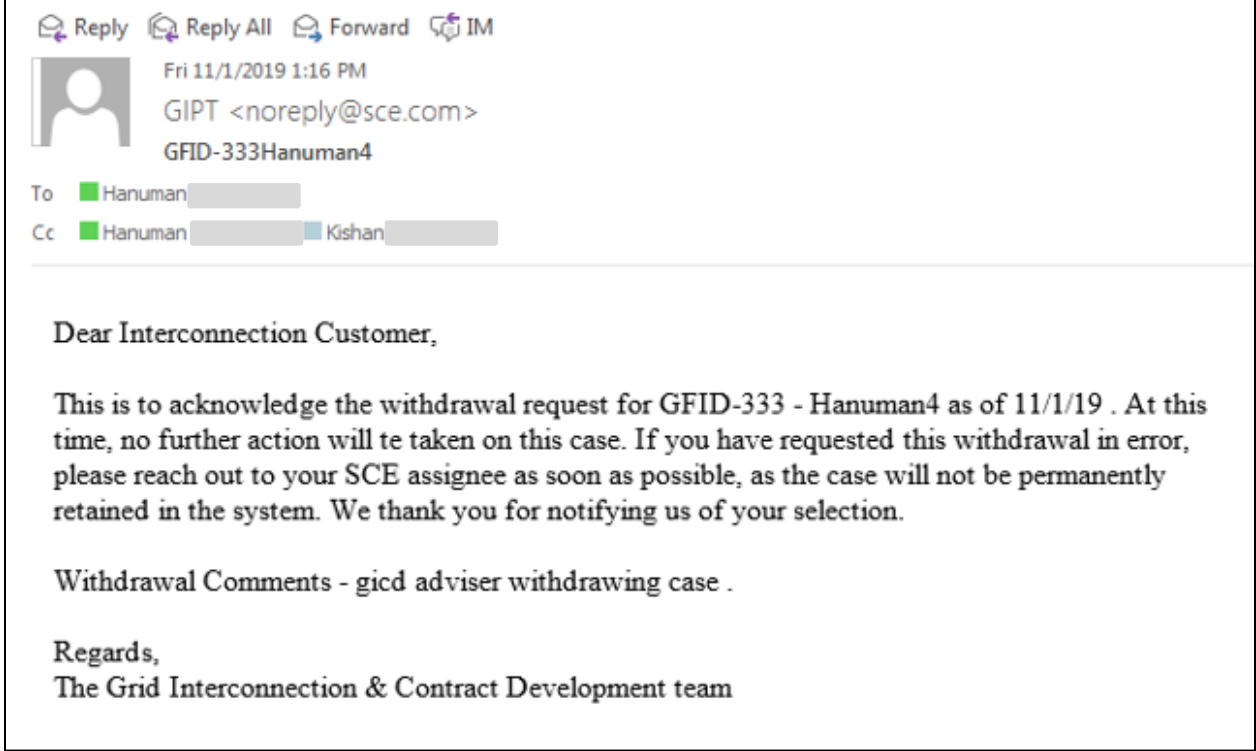

To reinstate a withdrawn application:

1. Access the withdrawn application.

*The Reinstate Withdrawn Application screen displays.*

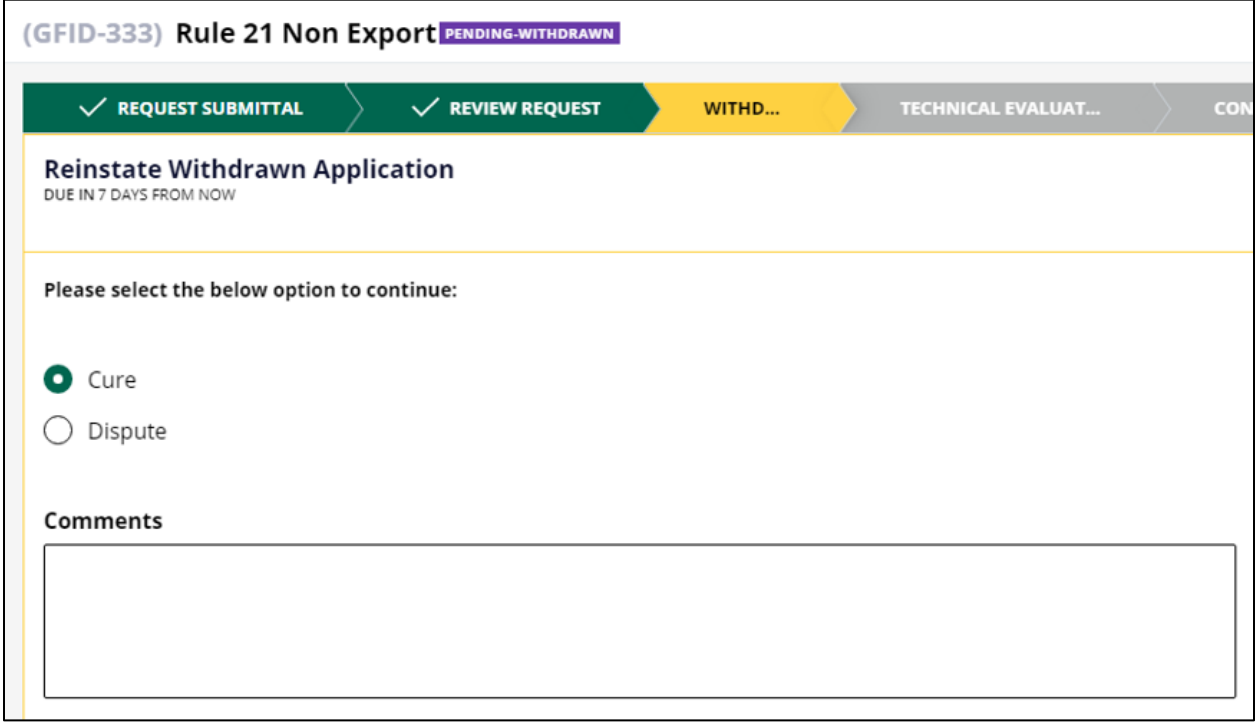

- 2. Select **Cure** to cancel the withdrawal you asked for, or **Dispute** to dispute a withdrawal initiated by SCE.
- 3. Enter Comments.
- 4. Click **Submit**.

SCE will review the case and notify the Customer of the action taken.

#### **Modification**

To modify an application once the Technical Evaluation results indicate the initial review has failed:

- 1. Access **My Projects** and click the case you want to modify.
- 2. From the Technical Evaluation Results screen, select **I want to modify the request**.

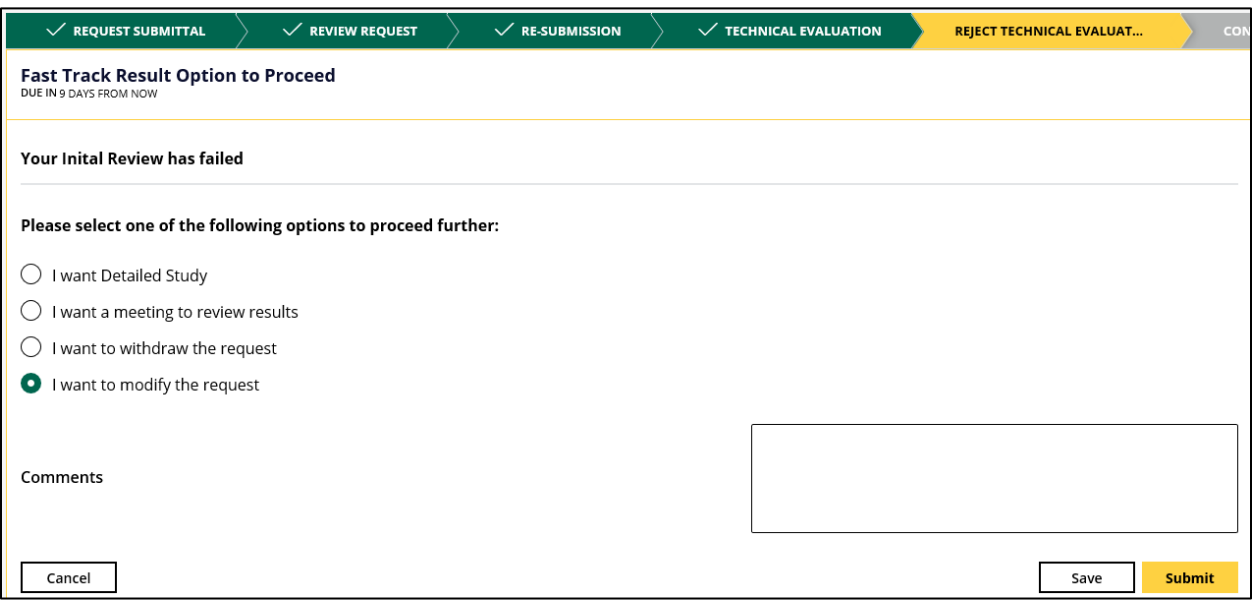

#### 4. Click **Submit**.

Alternately, you may select **Modify** from the Actions drop-down list.

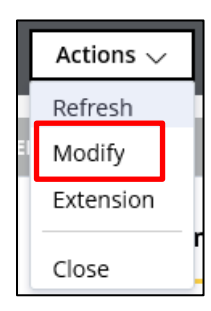

*The Project and Contact Information screen for the case displays.*

5. Click the page you want to modify (e.g., Project Information).

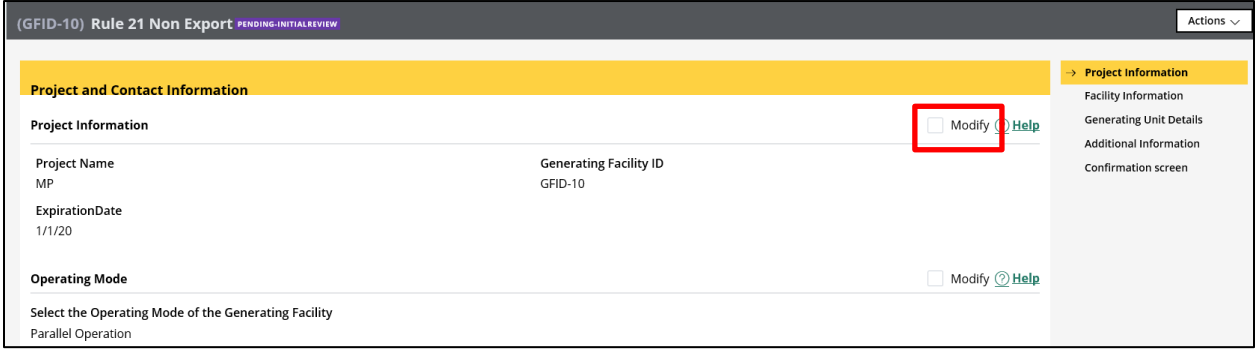

- 6. Check the **Modify** checkbox next to the area you want to modify, then click **Continue**.
- 7. Repeat for all pages that need modification.
- 8. On the Confirmation Screen, specify the exact modification you wish to make.

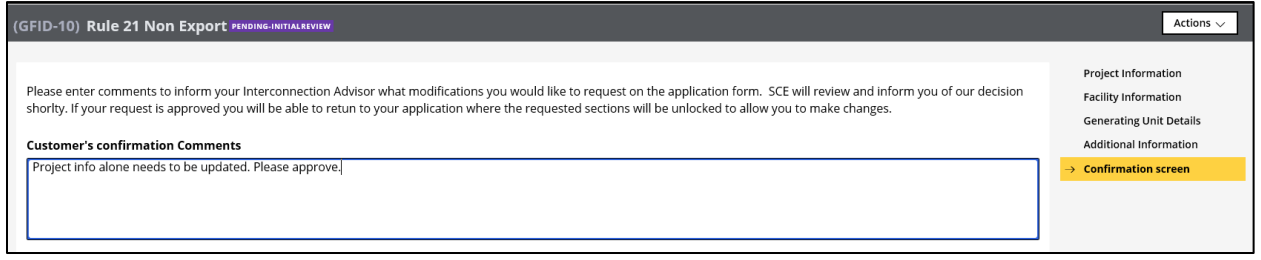

#### 9. Click **Finish**.

SCE will review your request for modification.

#### **Extension**

You can request an extension to your original request.

Once the Fast Track Initial Review has been completed, you can request an extension of up to 10 business days to decide how to proceed.

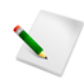

Customers can ask for one extension during the Application Review and Technical Evaluation stages, which is automatically granted. Additional requests for extension and requests for extension during other stages must be reviewed and approved by SCE.

To request an extension during the Application Review and Technical Evaluation stages:

- 1. Access **My Projects** and click the case for which you want to request an extension.
- 2. Click **Request Extension**.

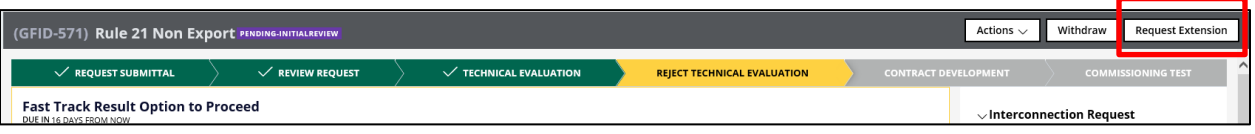

To request an additional extension or an extension during other stages:

- 1. Access **My Projects** and click the case for which you want to request an extension.
- 2. From the Actions drop-down list, select **Extension**.

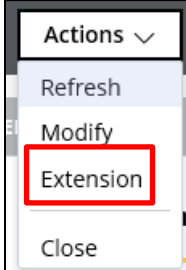

# **The Construction Process**

The assigned GCM Contract Manager will be your point of contact throughout the remainder of the life of the project.

The Construction process consists of three stages:

- Construction Initiation
- Pre-Construction
- Construction

Activities included in these stages are customer payment, document submission, review and approval, and construction completion.

## **Construction Initiation**

As part of Construction Initiation, you are required to pay the invoice in advance of construction.

GIPT sends you a notification when the advance invoice is ready, and an additional notification reminder when payment is not received within 15 calendar days. If payment is not received within 30 calendar days, GIPT sends a notification to SCE to initiate termination or extension, as appropriate.

#### **Reviewing the Billing Address**

To review the billing address:

- 1. Click **My Projects**.
- 2. Click the Project ID of the case for which you want to review the Work Order.

*The Revie wand Update Billing Address screen displays.*

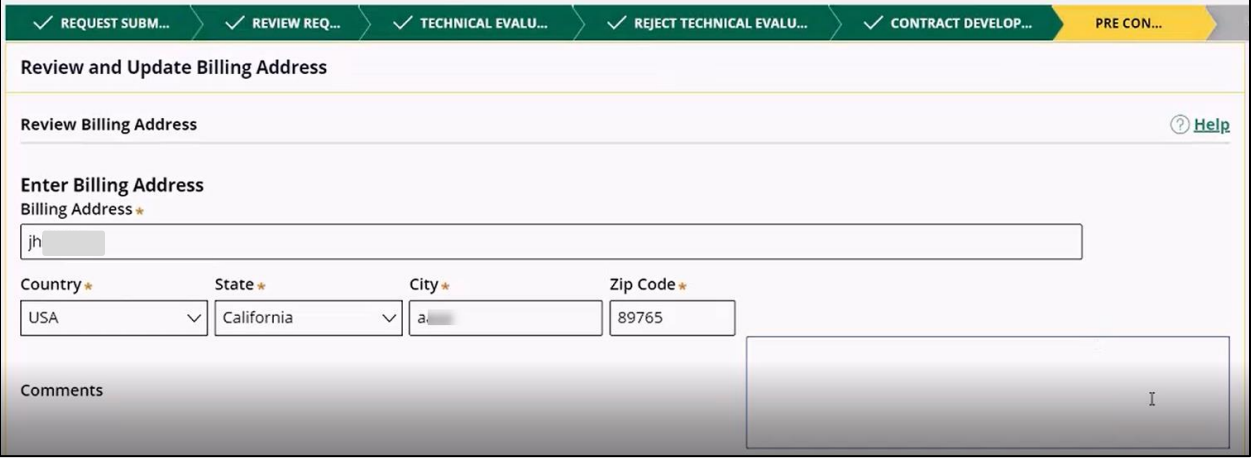

3. Make changes as needed and click **Submit**.

### **Paying the Advance Invoice**

To pay the Advance invoice:

- 1. Click **To-Do's**.
- 2. Locate the Pay Invoice task.
- 3. Click **Begin**.

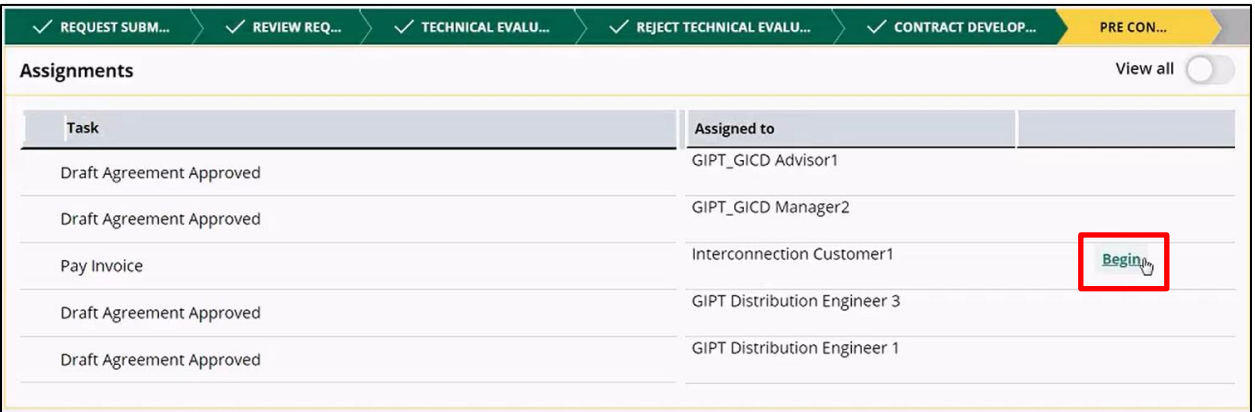

#### *The Pay Invoice screen displays.*

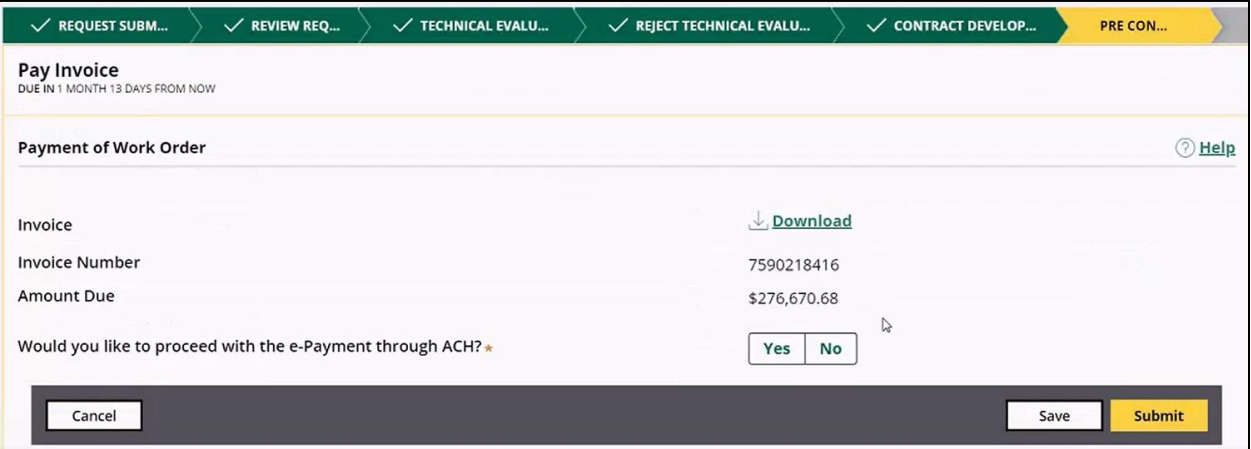

4. To make a payment through the Automated Clearing House (ACH), click **Yes**. To pay by a wire or a check, click **No**.

Paying through ACH is done the same way you paid for the application fee. Refer to the section: [Payments.](#page-50-0)

If selected No, pay by a wire or a check, following the instructions in the invoice.

## **Pre-Construction**

Pre-construction follows the Construction Initiation stage after confirmation that you paid the invoice in advance of Construction. You will receive a Welcome Package formally introducing the SCE team members assigned to the project and an outline of required document, where applicable.

Beginning in this stage, you will submit the required documents to the assigned SCE team for review and approval. If needed, SCE will schedule a kick-off meeting to discuss in more detail the requirements and clarify any questions you or SCE may have regarding the project.

#### **Picking a Time for Kickoff Meeting**

The purpose of a kickoff meeting is to discuss in more detail the requirements and clarify any questions you or team members may have regarding the project.

To select a time slot:

- 1. Access the case and view the meeting schedules provided by SCE.
- 2. Select from the SCE suggested time slots. If none work for you, click **Add Item** to propose up to three different time slots.

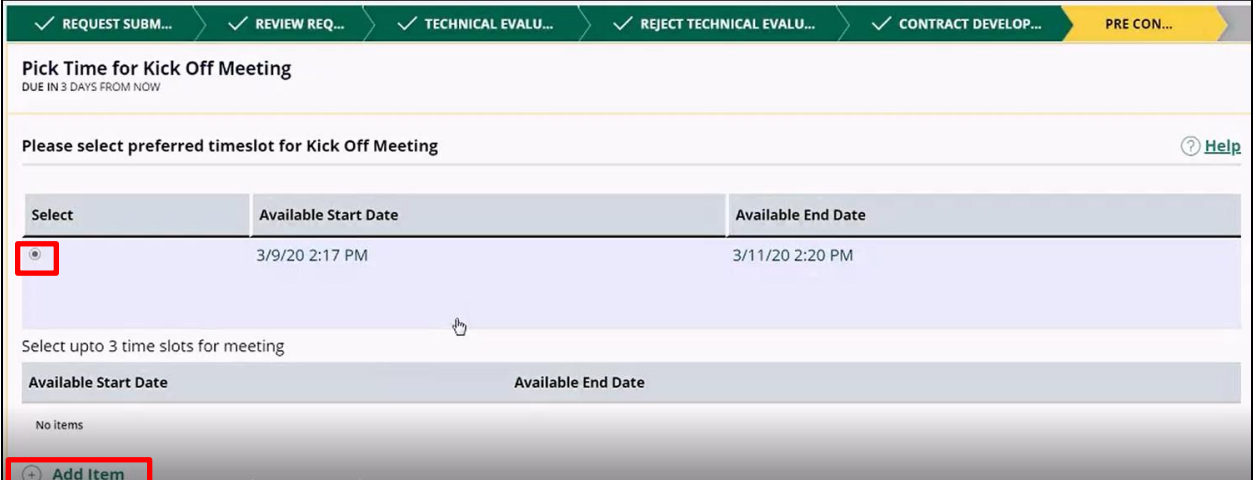
### **Welcome Package**

GIPT sends the Welcome Package to you. After reviewing the package, you may initiate submission of the required documents. If a kickoff meeting is needed to discuss in more detail the requirements and to clarify any questions you or your team members may have regarding the project, you will receive a meeting request with timeslots to choose from for the meeting.

The documents required prior to commencement of Construction may include:

- Site Plan
- Switchgear Drawing
- Scoping Package

Additional documents may be submitted during Construction.

### **Submitting Required Documents**

The Welcome Package lists all documents you are required to submit to SCE.

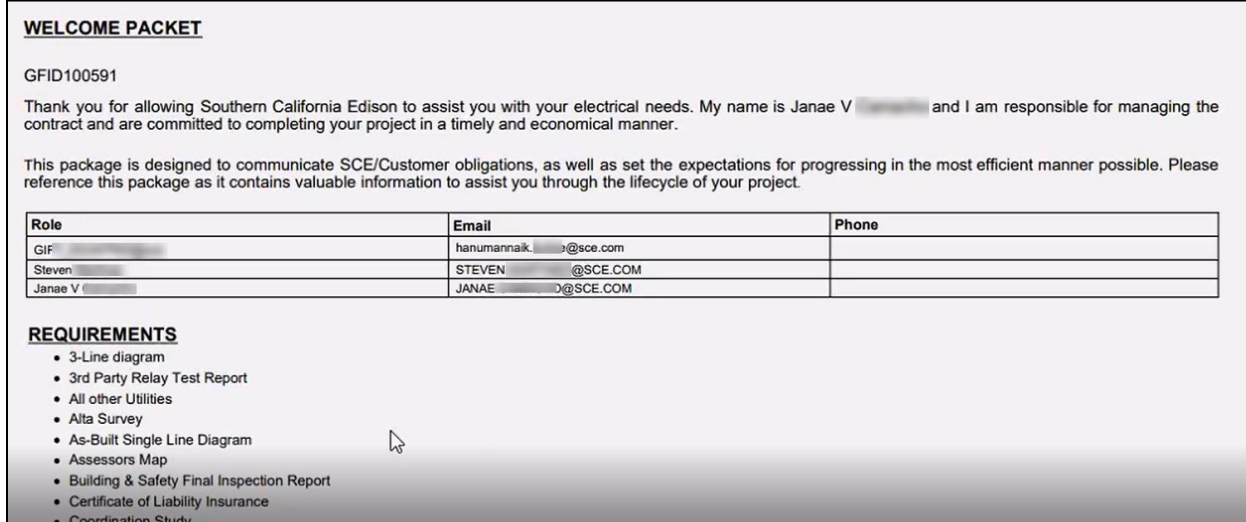

To submit the required documents:

1. Access the case for which you want to submit documents.

*The Attach Required Documents screen displays.*

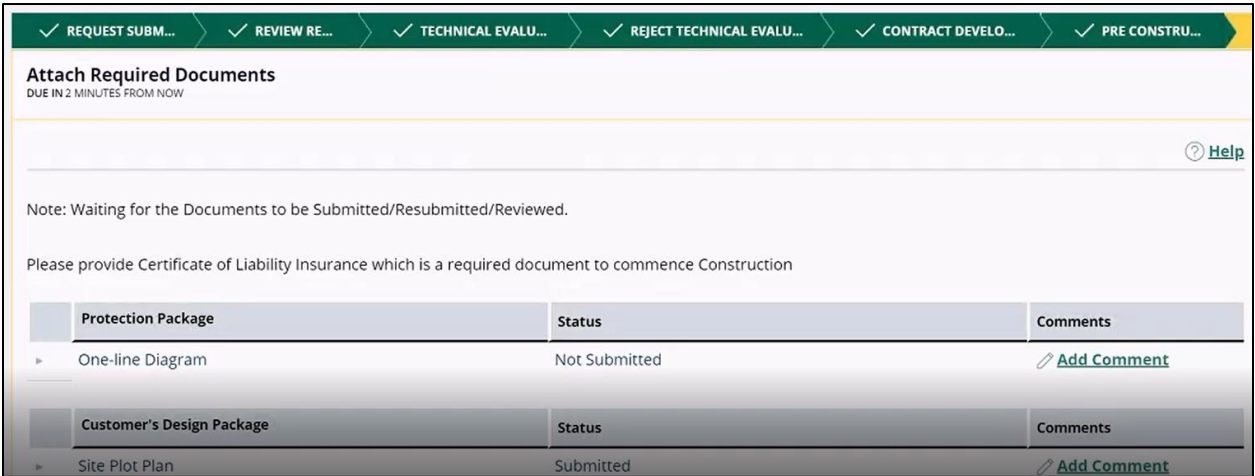

2. Scroll down to reach the area where you can upload files.

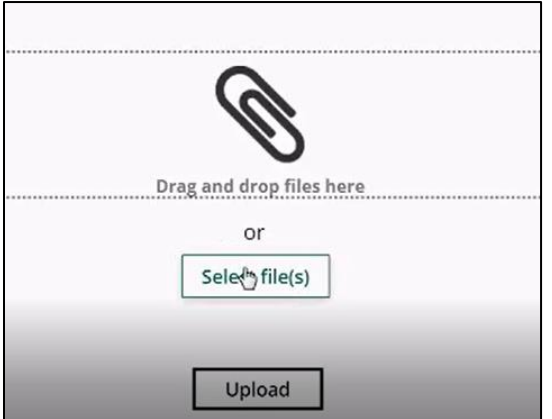

3. Click **Select file(s)** and add the appropriate file.

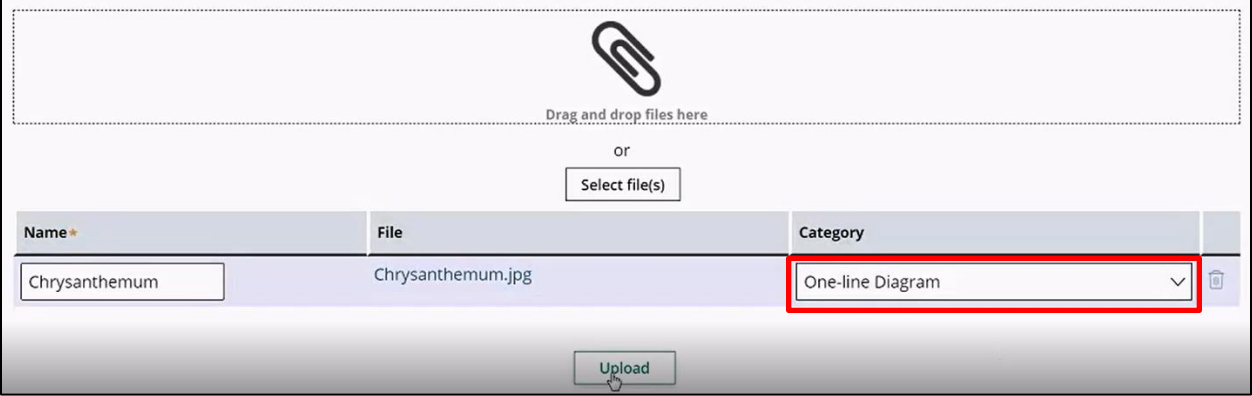

4. For each newly added file, make the appropriate selection from the Category drop-down list.

#### 5. Click **Upload**.

*The Status for each uploaded document will change from Not Submitted to Submitted.*

6. Continue uploading files until all required files are uploaded and the Status for all documents indicates Submitted.

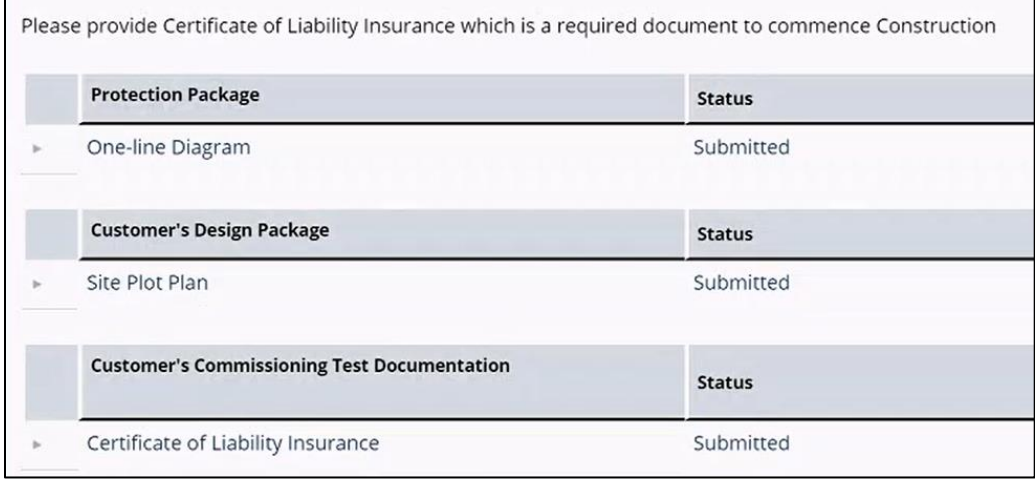

SCE will review that all required documents are submitted as requested.

## **Reviewing Additional Submitted Documents**

SCE may submit additional documents for your review. Access the case and review any additional documents submitted by SCE.

## **Construction**

Construction follows the Pre-Construction stage and includes actual build of needed upgrades as well as ongoing review and approval of the required documents that you have submitted.

The completion of the Construction and install of the upgrades will trigger the Operations and Maintenance (O&M) billing.

## **Commissioning Test**

The Commissioning Test is triggered by SCE acknowledging that Commissioning Test can begin so that the Customer ca request a specific time for the test to be conducted, unless SCE has determined that Commissioning Test is waived. Testing is witnessed by Field Engineers during the commissioning of all or part of a Generating Facility. During this test the engineers visually confirm the Generating Facility's Single Line Diagram, Protection Settings, Ground Banks or Ground Detector Test, and anti-Islanding test as specified in the Rule 21 Tariff.

### **Commissioning Test Process**

The Commissioning Test starts with you providing preferred time slots for the test, unless SCE has determined that Commissioning Test is waived.

#### **Customer Request**

To request a Commissioning Test:

1. Access the Commissioning Test screen in GIPT.

If the case is determined to be eligible for Customer Self Certification, the choice options will show both "SCE to witness commissioning test" and "Customer Self Certification".

If the case is determined to be only eligible for "SCE to witness commissioning test", then select that option.

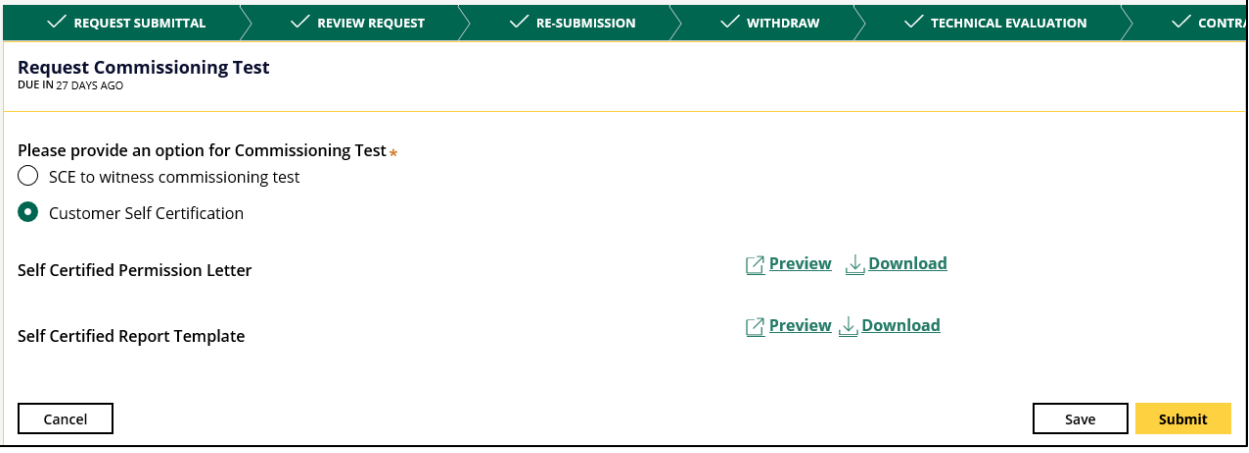

- 2. Select one of the following:
	- SCE to witness the Commissioning Test. Refer to the Section: Request to Schedule for [SCE to Witness Commissioning Test.](#page-114-0) Skip steps 3-7.
	- Customer Self Certification This option is the default if the Customer is eligible for a self-certification. Continue with steps 3-7.
- 3. Download the Self Certified Permission Letter and the Template for Self-Certified Report.
- 4. Complete the documents and upload them to GIPT.

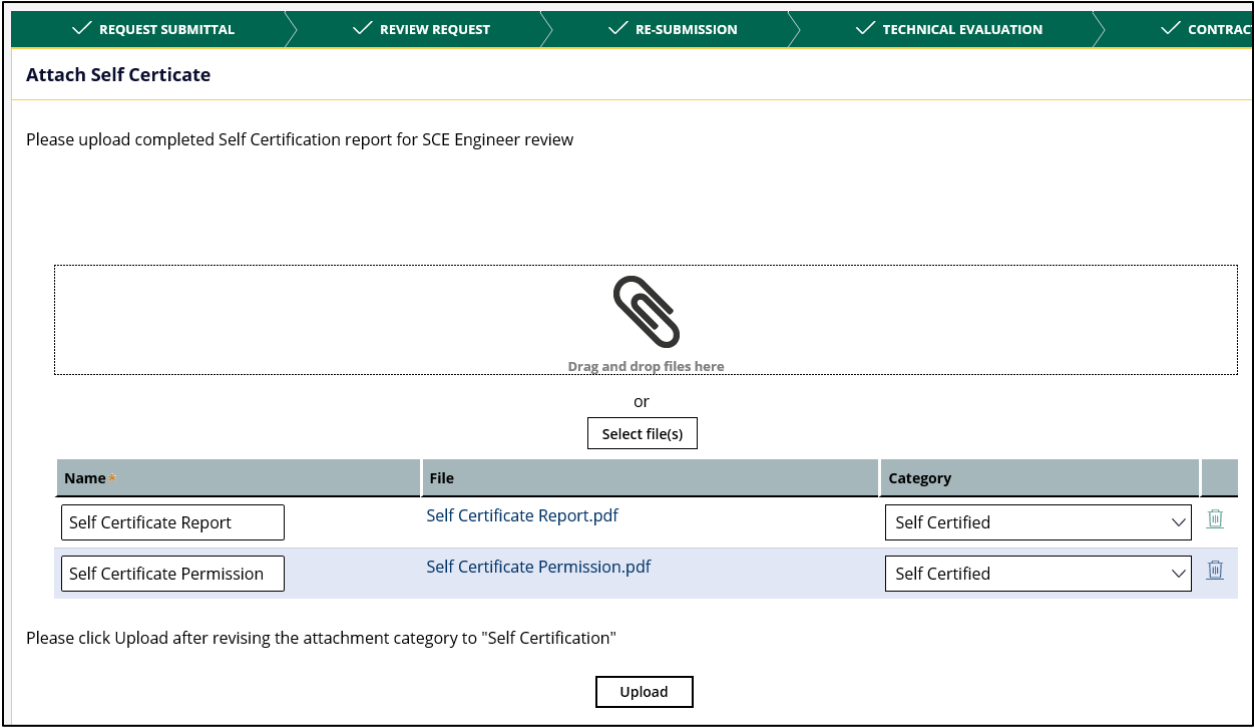

#### 5. From the Category drop-down list, select **Self Certified**.

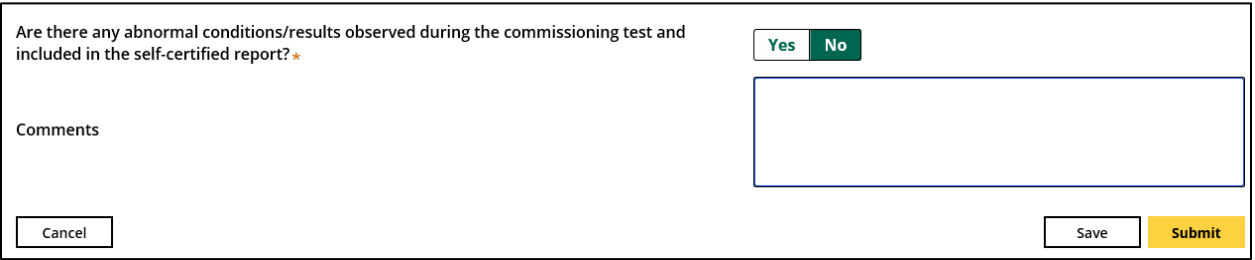

- 6. Scroll down and respond to the question. If the answer is Yes, the case will be routed to the FE Engineer.
- 7. Click **Submit**.

### <span id="page-114-0"></span>**Request to Schedule for SCE to Witness Commissioning Test**

To request a Commissioning Test, you may provide up to three time slots for the test, followed by the FE Engineer's response.

You should:

1. Check the radio button: SCE witness commissioning test.

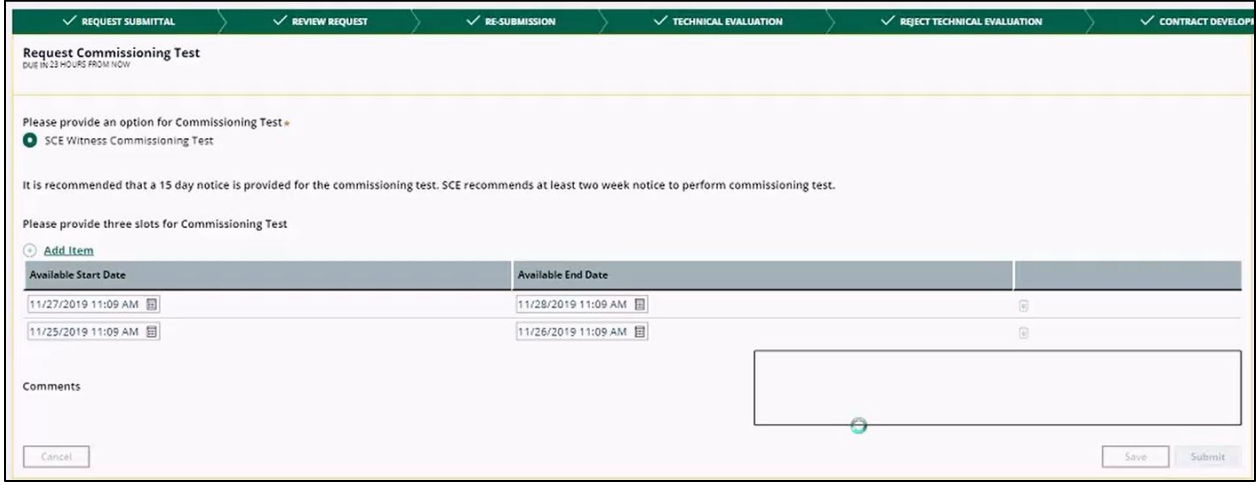

- 2. Select up to three different time slots for the test.
- 3. Click **Submit**.

*The case is routed to the FE Engineer, who may either accept any of your requested time slots or counter with other time slots for the test.*

### **Commissioning Test Results**

Commissioning Test can result in one of the following:

- Pass Full Permission to Operate (PTO); or
- Pass Conditional PTO; or
- Fail

#### **Commissioning Test PASS Result with Full PTO or Conditional PTO**

Upon completion of the Commissioning Test, you will receive an email with the result of the test along with an attached pdf copy of the Conditional or Final PTO Letter authorizing to interconnect and operate the Generating Facility in parallel with SCE's Distribution System.

Sample email in case of Full PTO:

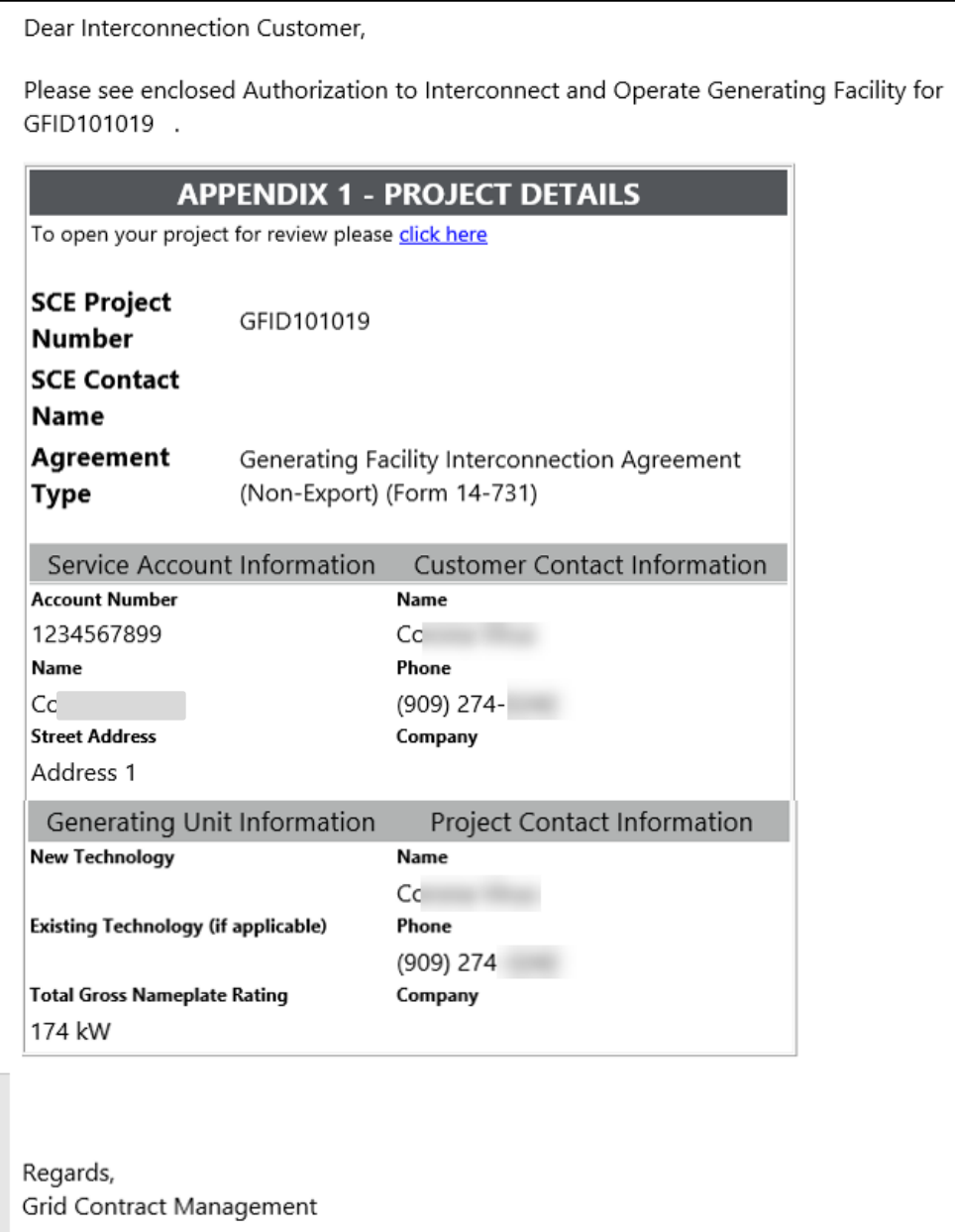

#### Sample PDF letter in case of Full PTO:

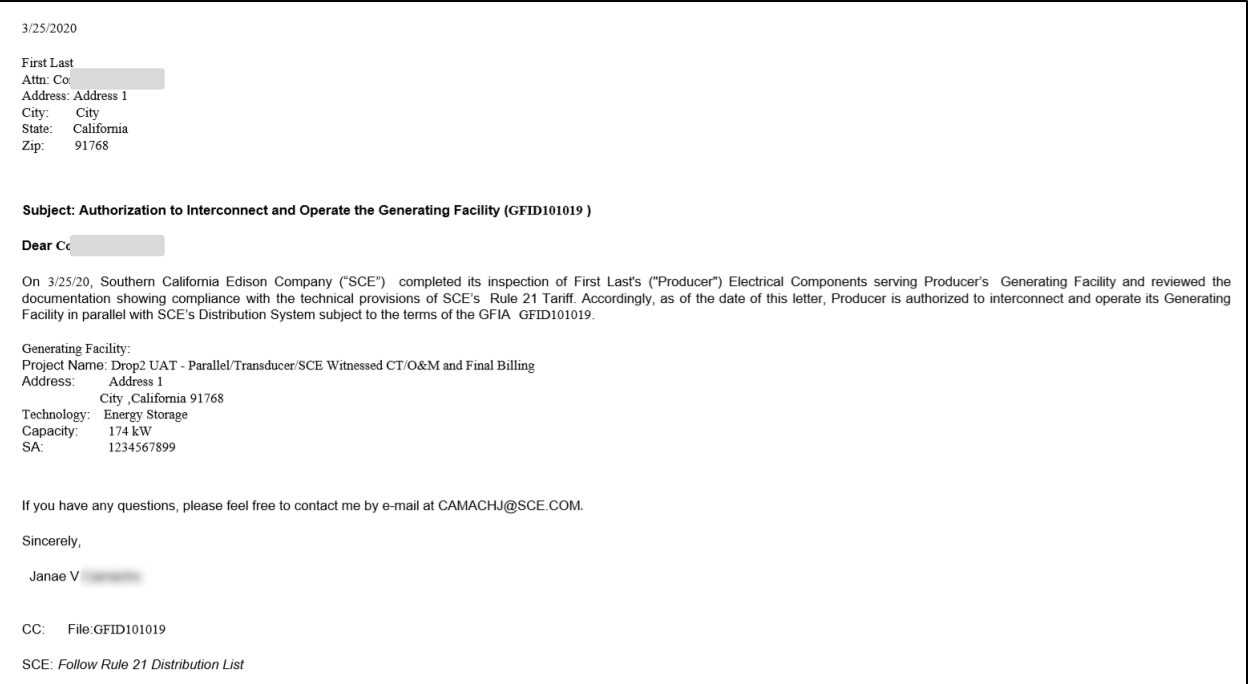

### Sample email in case of Conditional PTO:

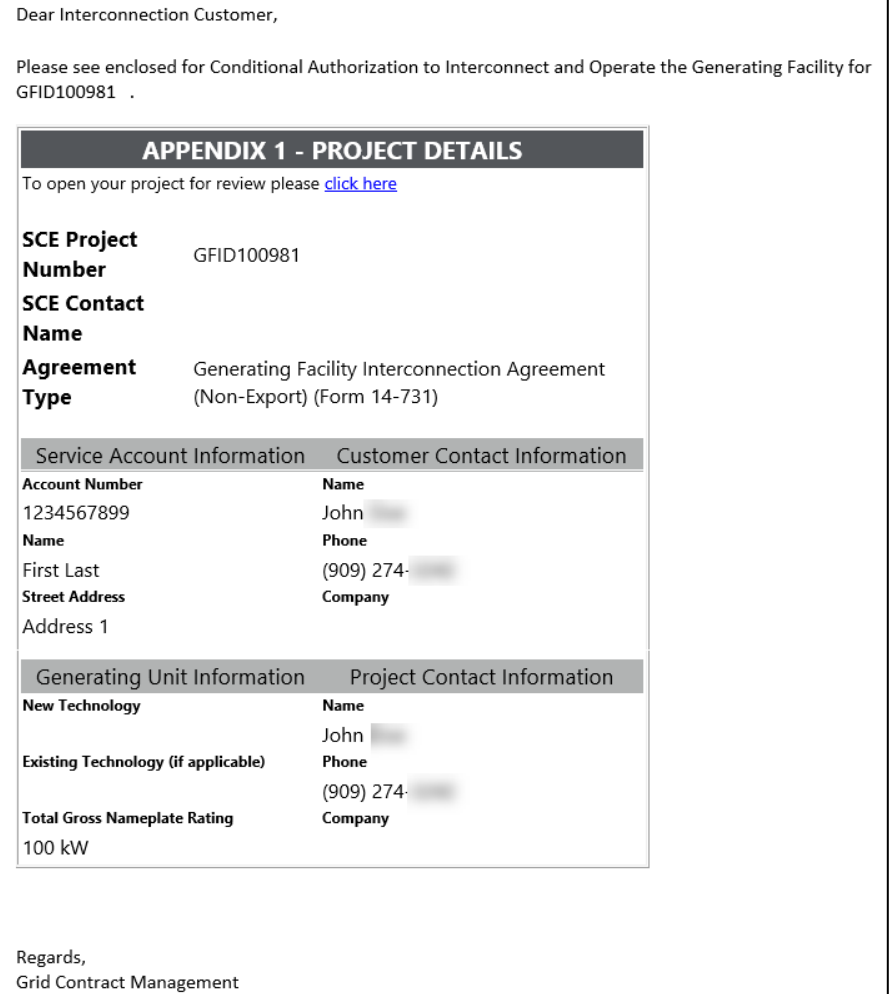

#### Sample PDF letter in case of Conditional PTO:

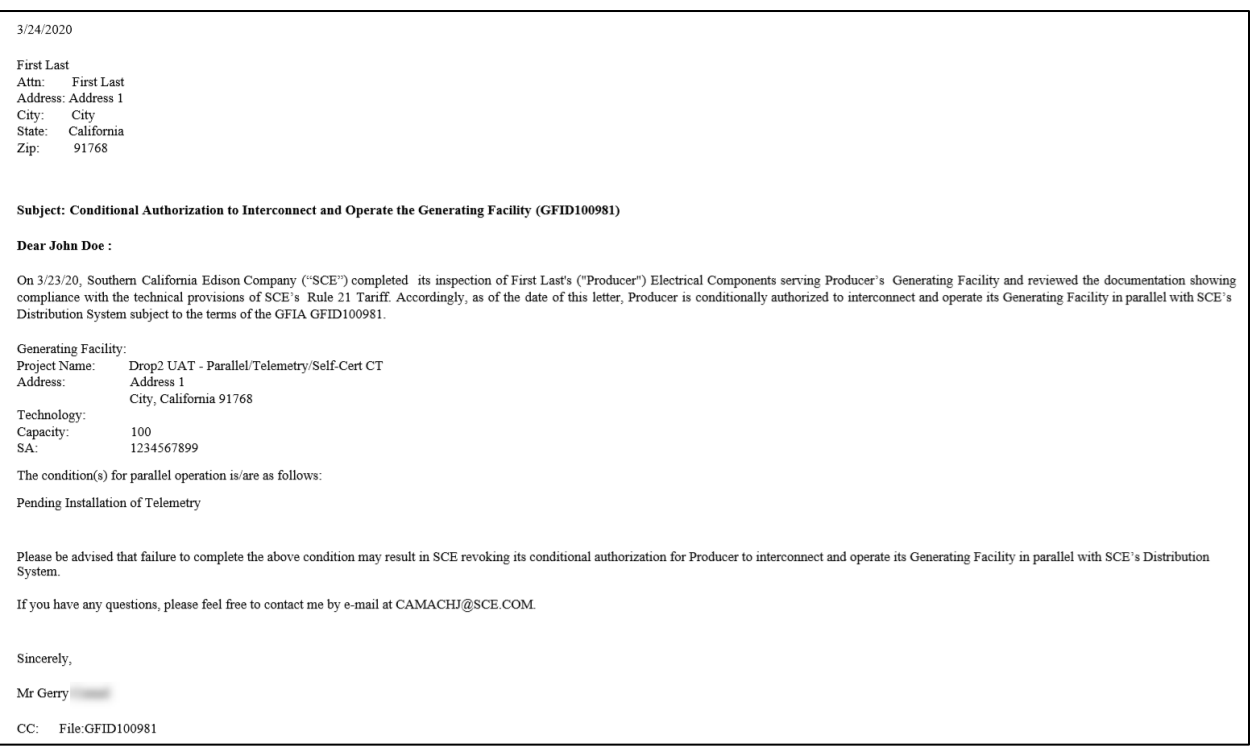

#### **Commissioning Test FAIL Result**

If the Commissioning Test result failed, you will also receive an email notification of the result with an explanation of the failure and mitigation needed before another Commissioning Test can be performed.

Sample email in case of Fail condition:

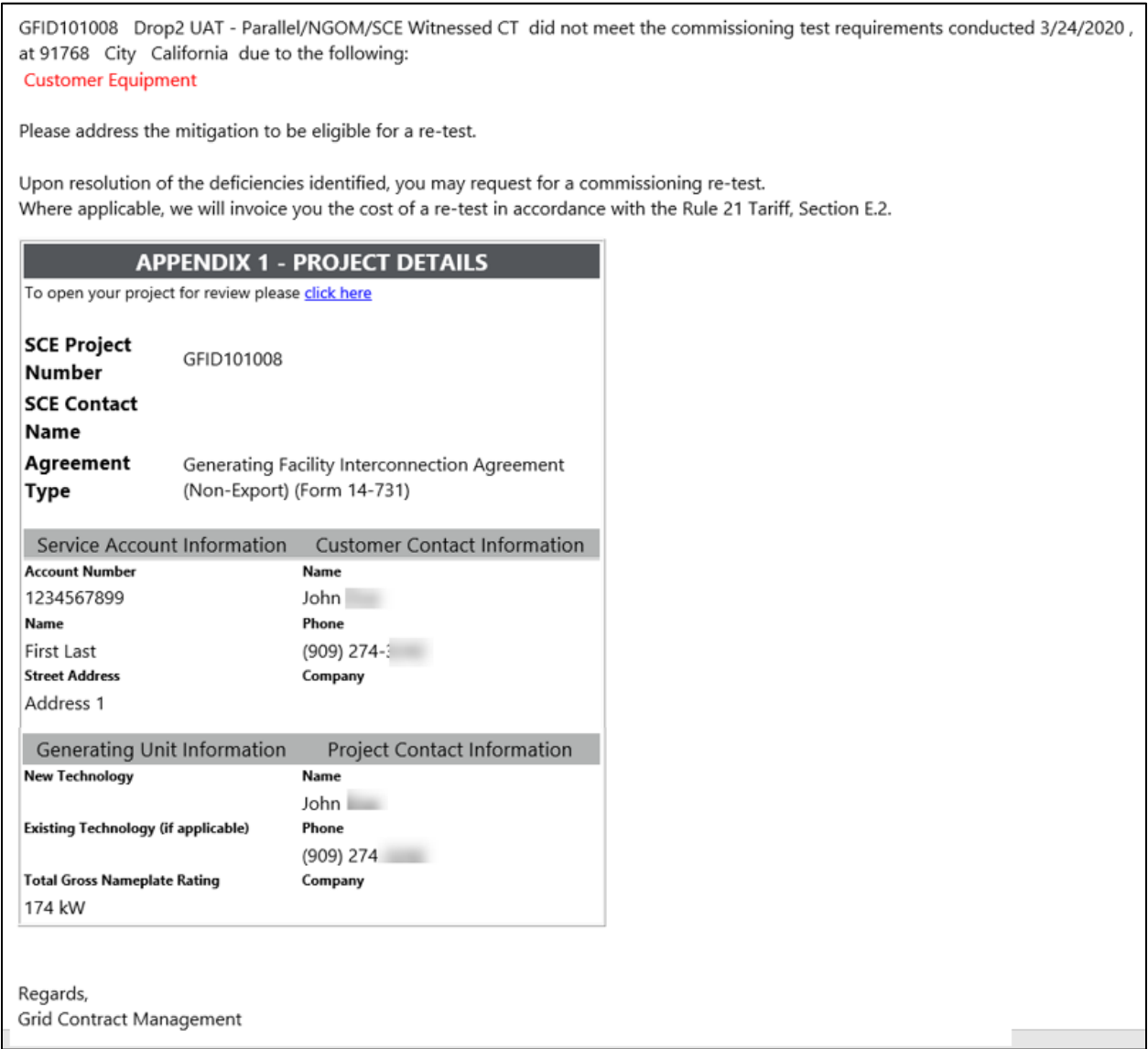

### **Commissioning Re-test Expenses, if Applicable**

Additional expenses for SCE Witnessed Commissioning tests may be invoiced to the you as provided for in the Rule 21 tariff.

# **Final Billing**

Final Billing delivers to you an invoice of the final cost of construction of the Interconnection Facilities and Distribution Upgrades.

During Final Billing, SCE refunds any amount, by which the actual payment for estimated costs exceeds the actual costs of construction, within thirty (30) Calendar Days of the issuance of the final construction invoice. In the event the actual costs of construction exceed the actual payment for estimated costs, the customer must pay to the SCE any amount by which the actual costs of construction exceed the actual payment for estimated costs within thirty (30) Calendar Days of the issuance of such final construction invoice.

### **Confirming Billing Address**

You should confirm your billing address prior to the Final Invoice being sent to you. To confirm your final billing address:

1. Log on and access the case that is ready for the Final Invoice.

*The Confirm Customer Billing Address screen displays.*

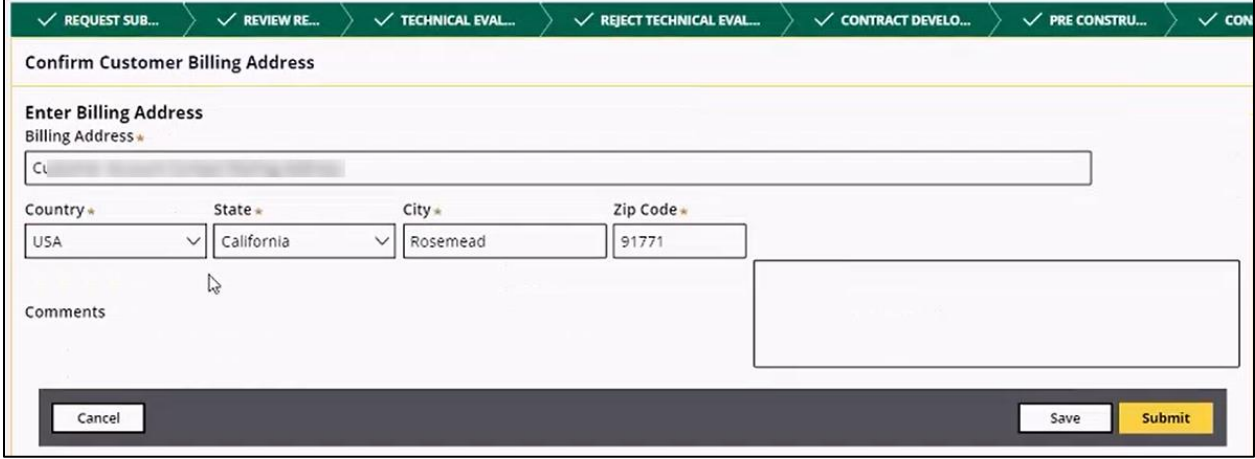

- 2. Confirm that all fields are correctly populated. Make changes as appropriate.
- 3. Click **Submit**.

### **Final Bill Payment**

Once you receive the Final Billing Payment notification via an email generated by GIPT, pay the invoice the same way you paid the application fee. Refer to the section: [Payments.](#page-50-0)

No action is required from you in the case of a refund.

## **Long-Term Management**

Issuing the Final PTO or completion of final billing, where applicable, triggers transition to Long-Term Management. Interconnection Agreements continue to be in effect into perpetuity until terminated in accordance with provisions of the agreement.

Details and updates can be made regarding Operating representatives' details after contract development all the way through Long-Term Management.

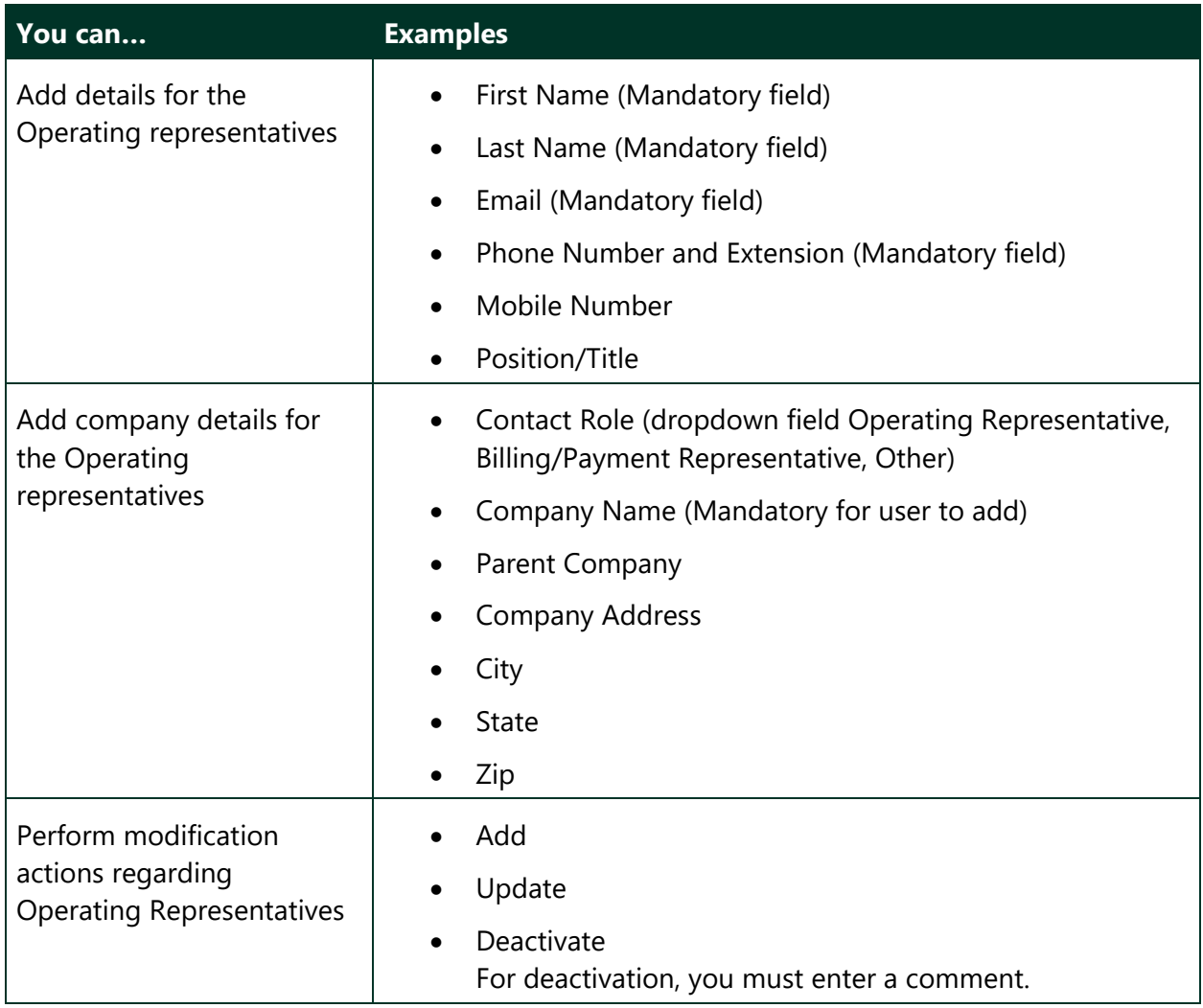

The table below lists what you can do during this stage.

The table below lists what you cannot do.

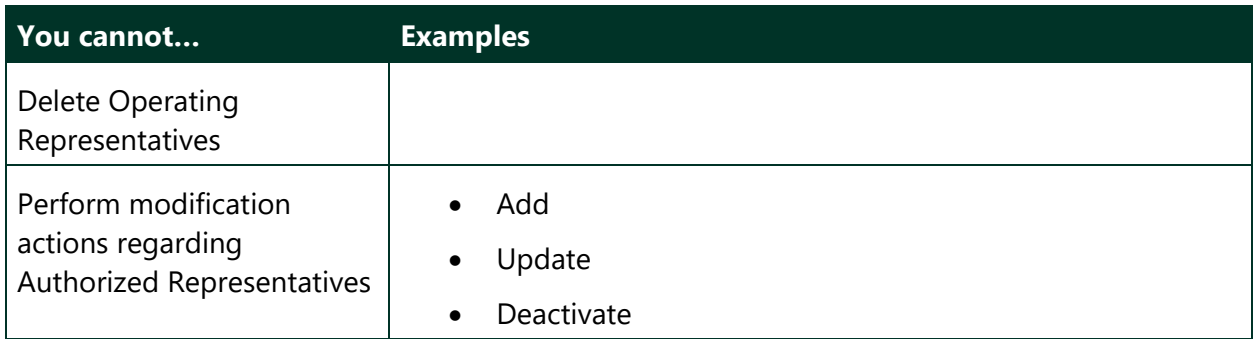

### **Renewal of Certificate of Liability Insurance**

Upon approaching the insurance expiration date, GIPT sends you an e-mail notification 60 calendar days prior to that date, requesting that you submit a renewed Certificate of Liability Insurance through GIPT. SCE will review the document for compliance with the requirements of the [Generating Facility Interconnection Agreement HYPERLINK \(GFIA\).](https://gfiainsurance.org/)

## **Optional Processes**

This section explains how you can update your billing address.

## **Updating a Billing Address**

You can update their billing address any time after the contract is executed. To update the address:

1. Access a case that is past the Contract Development stage.

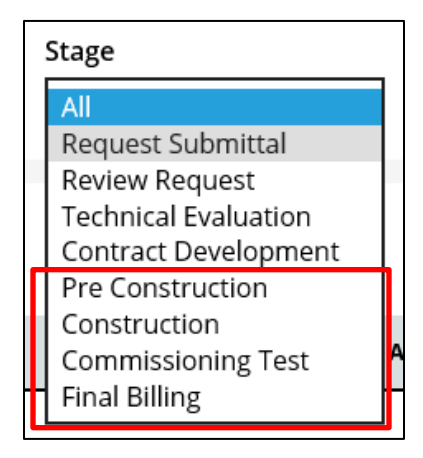

2. From the Actions drop-down list, select **Update Billing Address**.

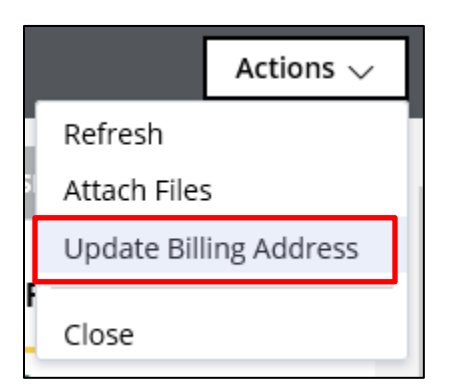

#### *The following window displays.*

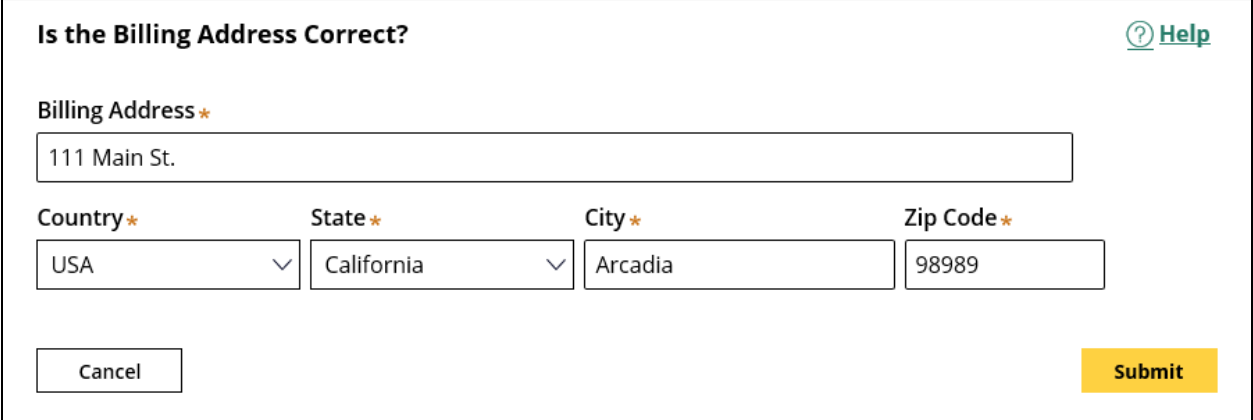

- 3. Update your billing address.
- 4. Click **Submit**.

# **FAQ**

For a list of frequently asked questions and answers about GIPT, scroll down on the following page, and access the Frequently Asked Questions (FAQs) link online.

<https://www.sce.com/business/generating-your-own-power/Grid-Interconnections>

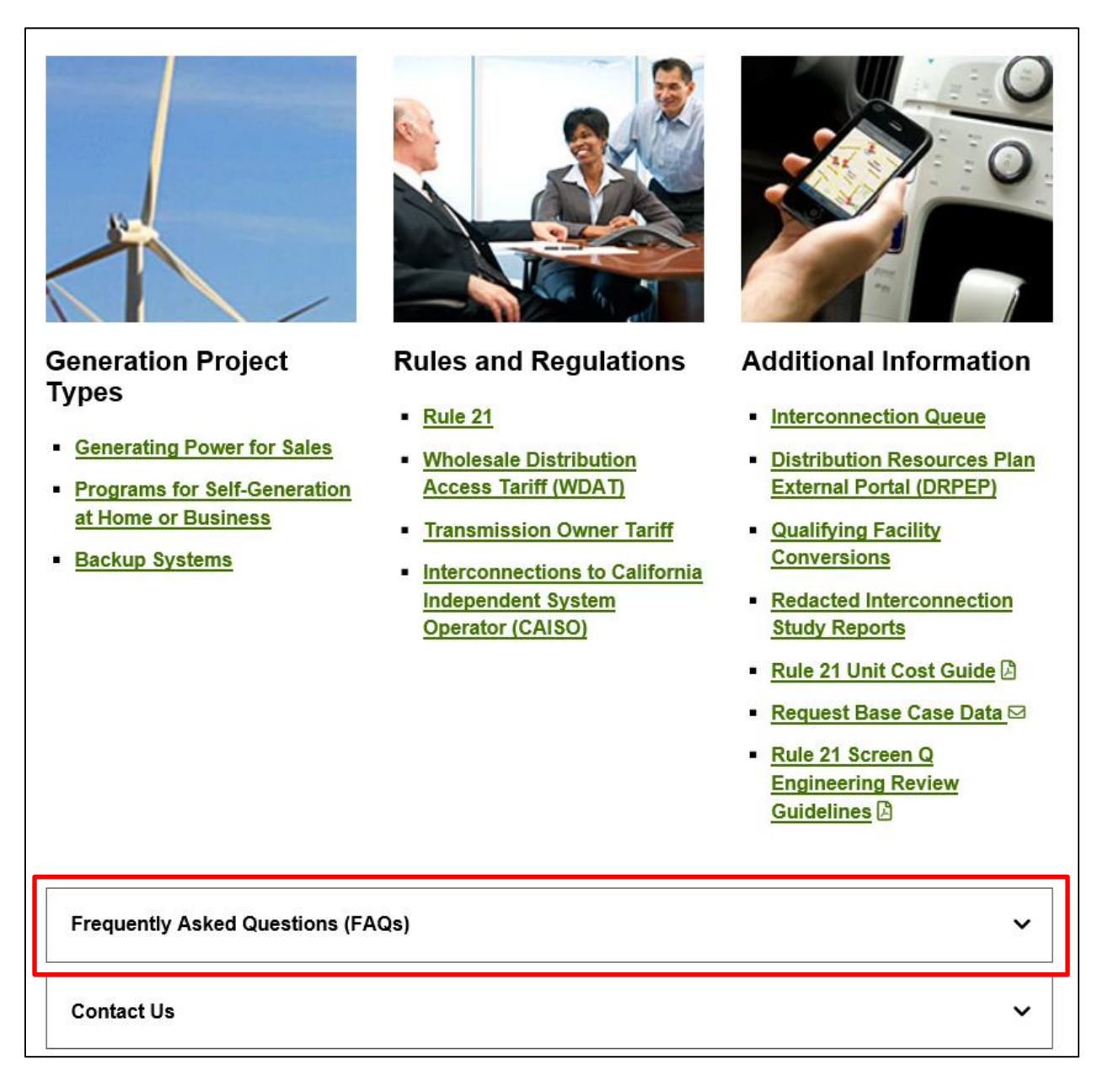